# **Pictures**

**Tab Insert – Group Images Insert Pictures**

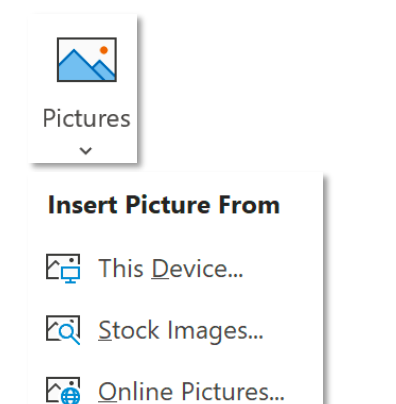

*This Device – hình có sẵn trong máy Cả Stock Images và Online Pictures đều >m kiếm hình online*

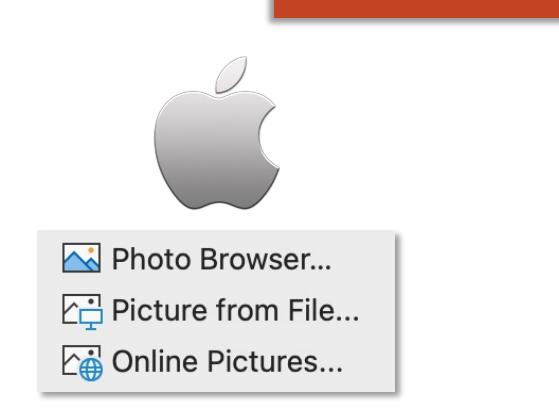

### *Photo Browser – chèn hình từ ứng dụng Photo*

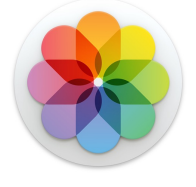

Powerpoint báo lỗi không thể tìm hình online vì máy tính không kết nối mạng

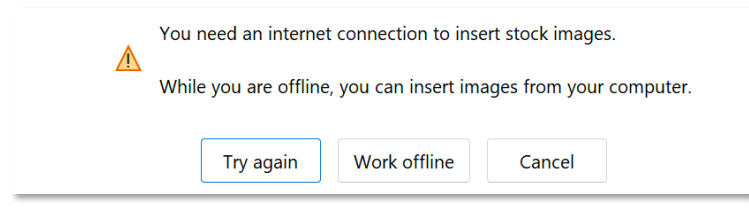

## **Tooltab Picture Format – Group Adjust Remove Backgound**

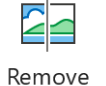

Background

*Remove Background – bỏ đi những vật thể không mong muốn trong hình*

### *ToolTab Background Removal xuất hiện khi sử dụng tính năng Remove Background*

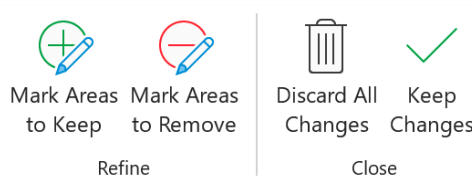

*Mark Areas to Keep: đánh dấu thêm vùng muốn giữ lại, Mark Areas to Remove: đánh dấu thêm vùng muốn bỏ đi (vùng phủ lớp màu hồng tím)*, *Discard All Changes: bỏ tất cả thay đổi, Keep Changes: giữ lại các thay đổi*

```
(1): Xác định đối tượng
cần loại ra khỏi hình
```
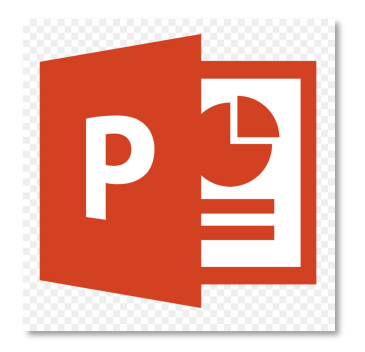

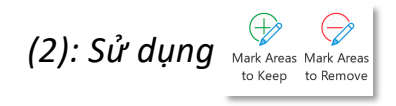

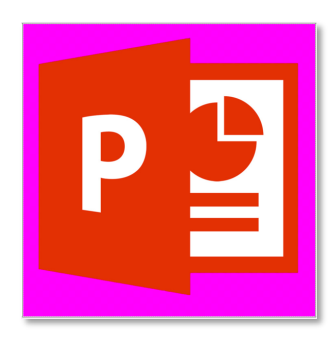

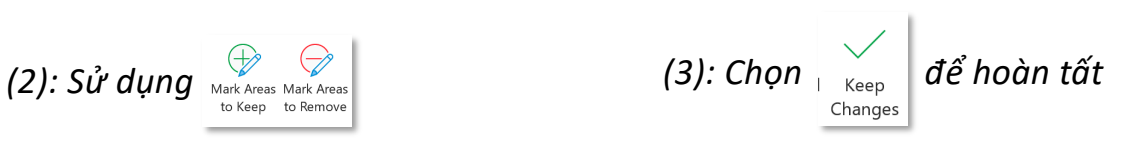

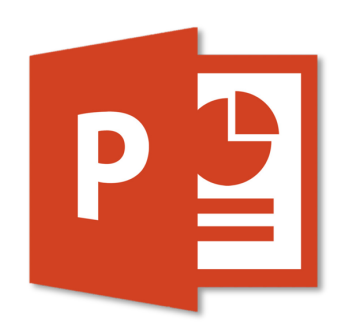

## **Tooltab Picture Format – Group Adjust**

### **Insert Pictures**

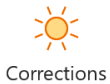

*CorrecAon – tăng giảm độ sắc bén (Sharpen), đồ mềm (SoBen), độ sáng (Brightness) và độ tương phản (Contrast)*

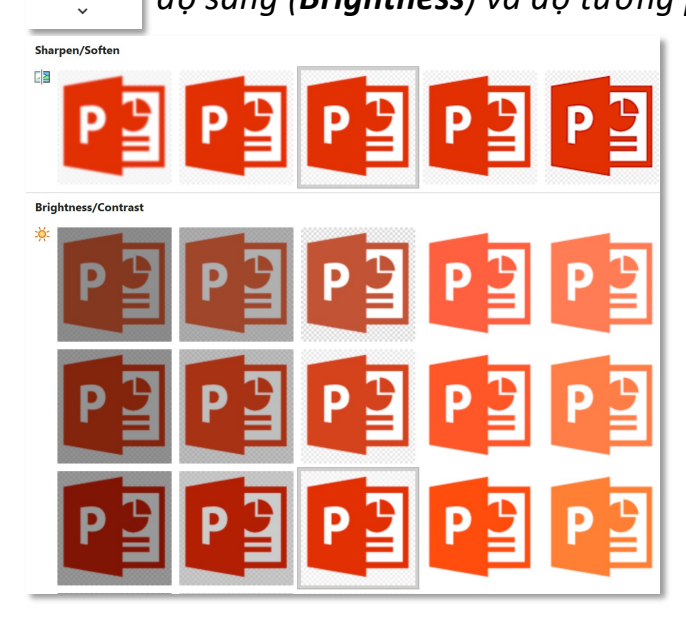

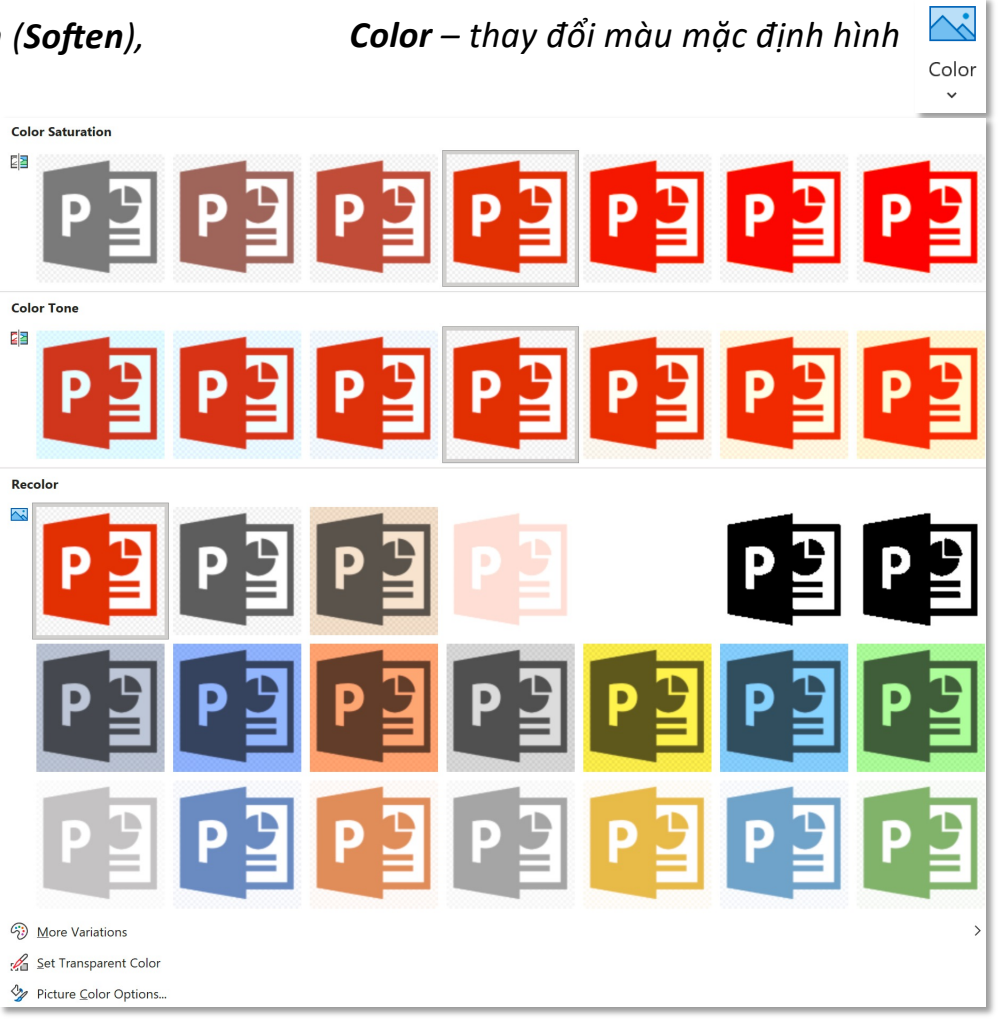

## **Tooltab Picture Format – Group Adjust**

## **Insert Pictures**

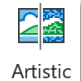

*ArAsAc Effects – hiệu ứng nghệ thuật* Effects \

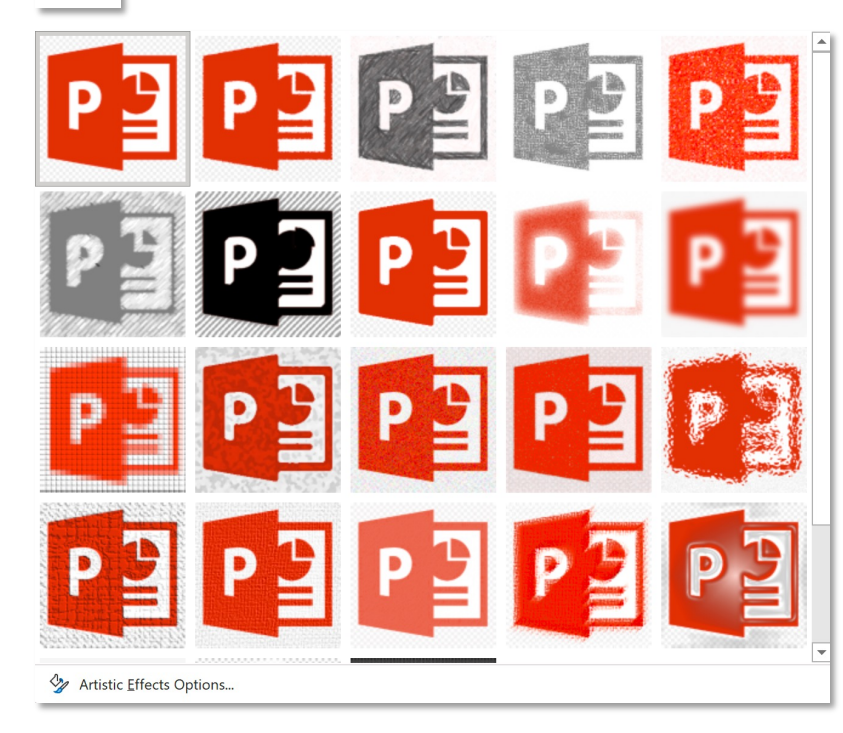

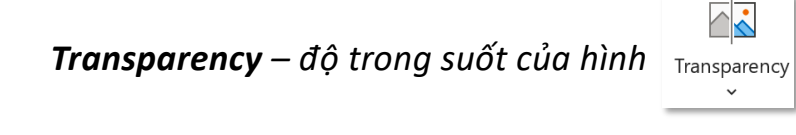

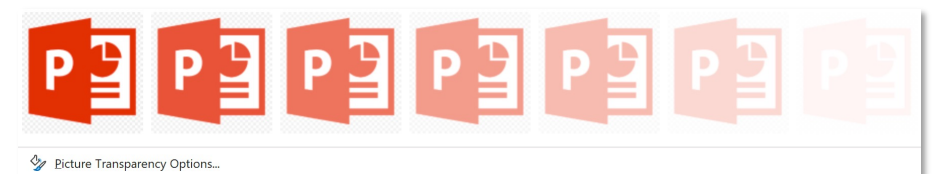

### **Tooltab Picture Format – Group Picture Styles Picture Styles Picture Styles**

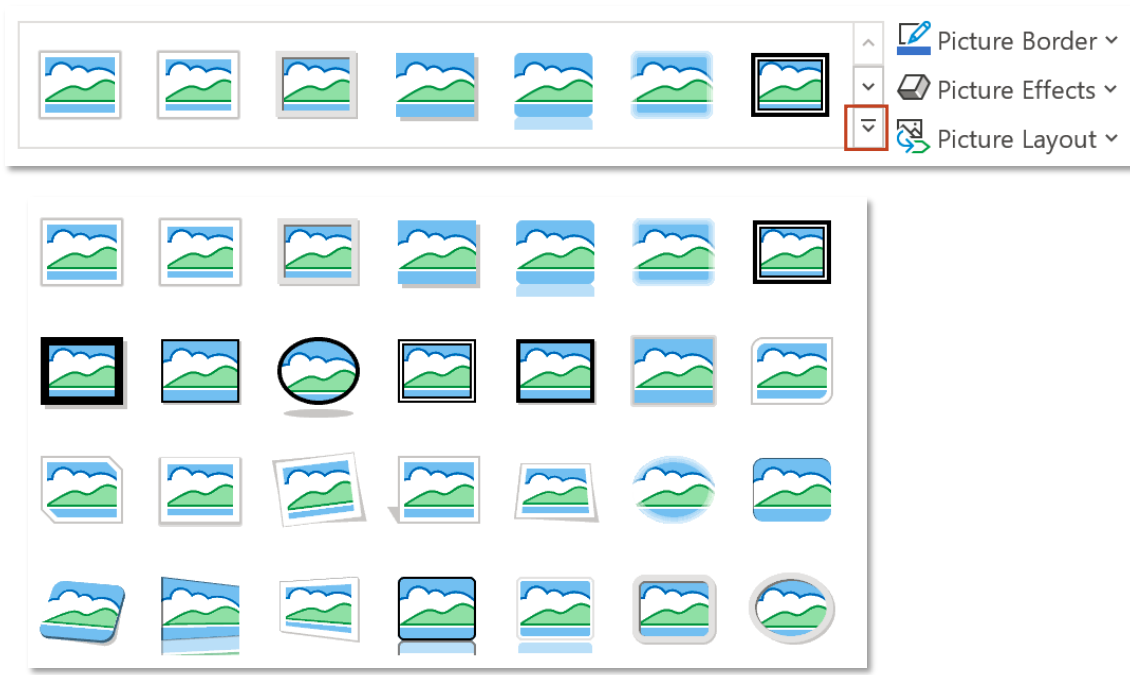

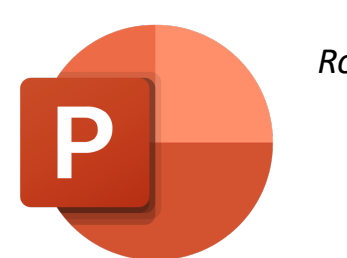

*Rotated, White*

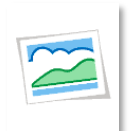

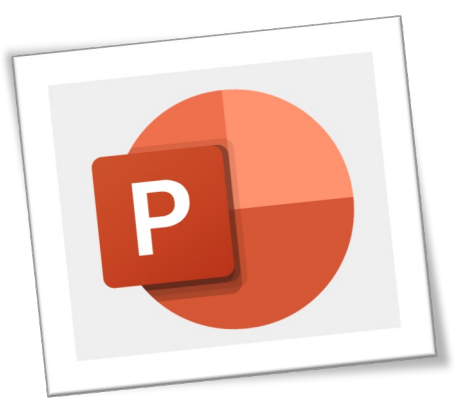

## **Tooltab Picture Format – Group Picture Styles <b>Picture Styles Picture Styles**

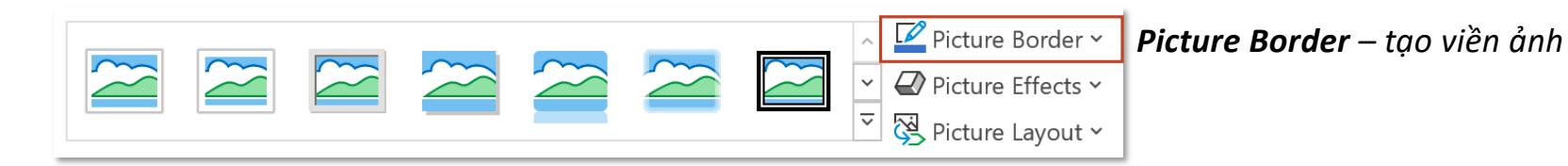

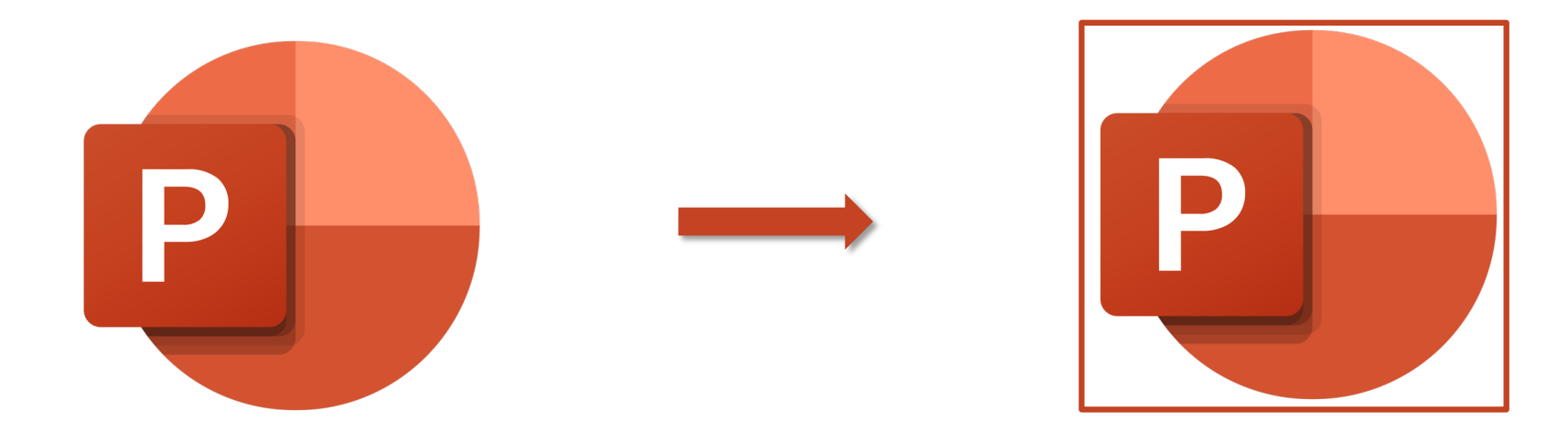

## **Tooltab Picture Format – Group Picture Styles Picture Styles Picture Styles**

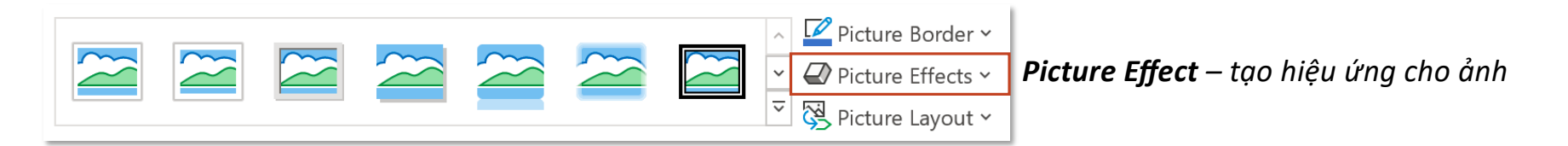

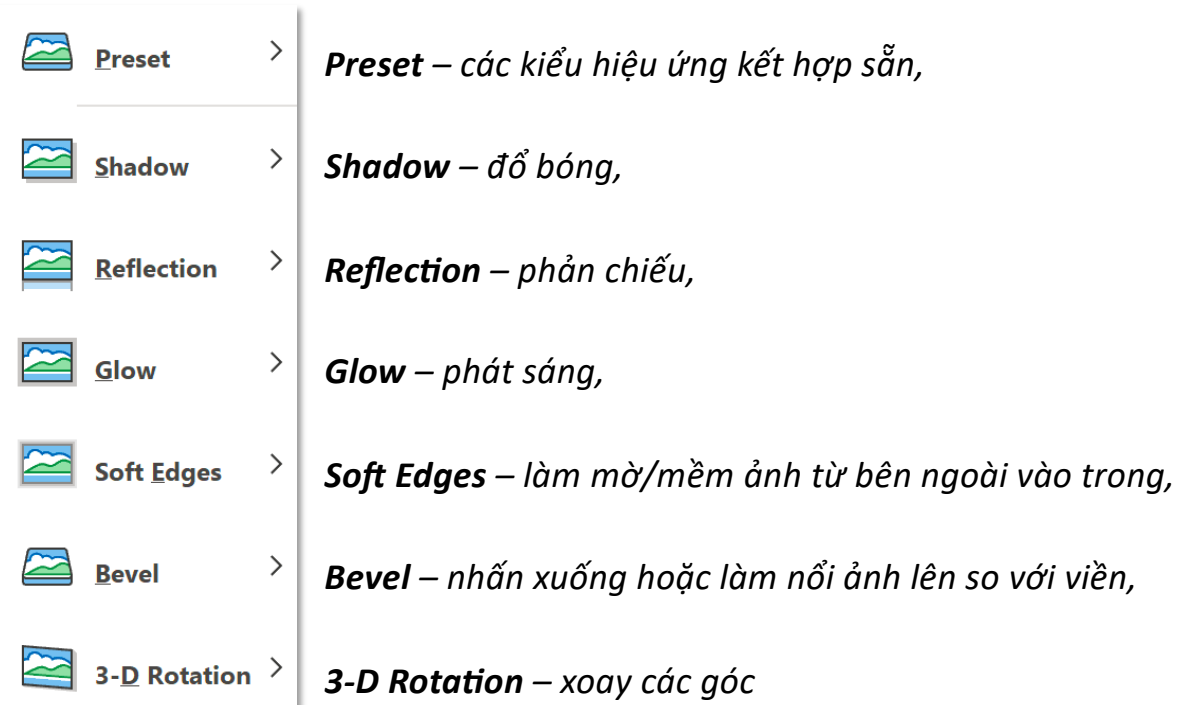

### **Tooltab Picture Format – Group Picture Styles <b>Picture Styles Picture Styles**

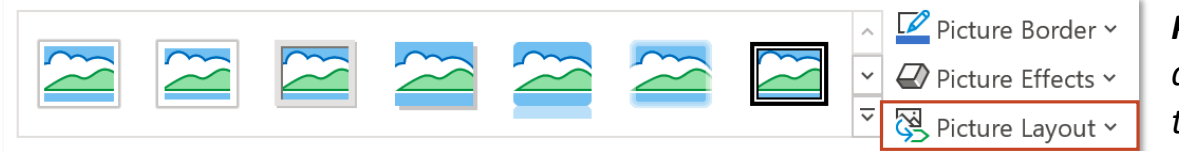

*Picture Layout – tạo bố cục cho ảnh/nhóm ảnh đang lộn xộn trở thành một bố cục rõ ràng thông qua SmartArt (Mac không hỗ trợ)*

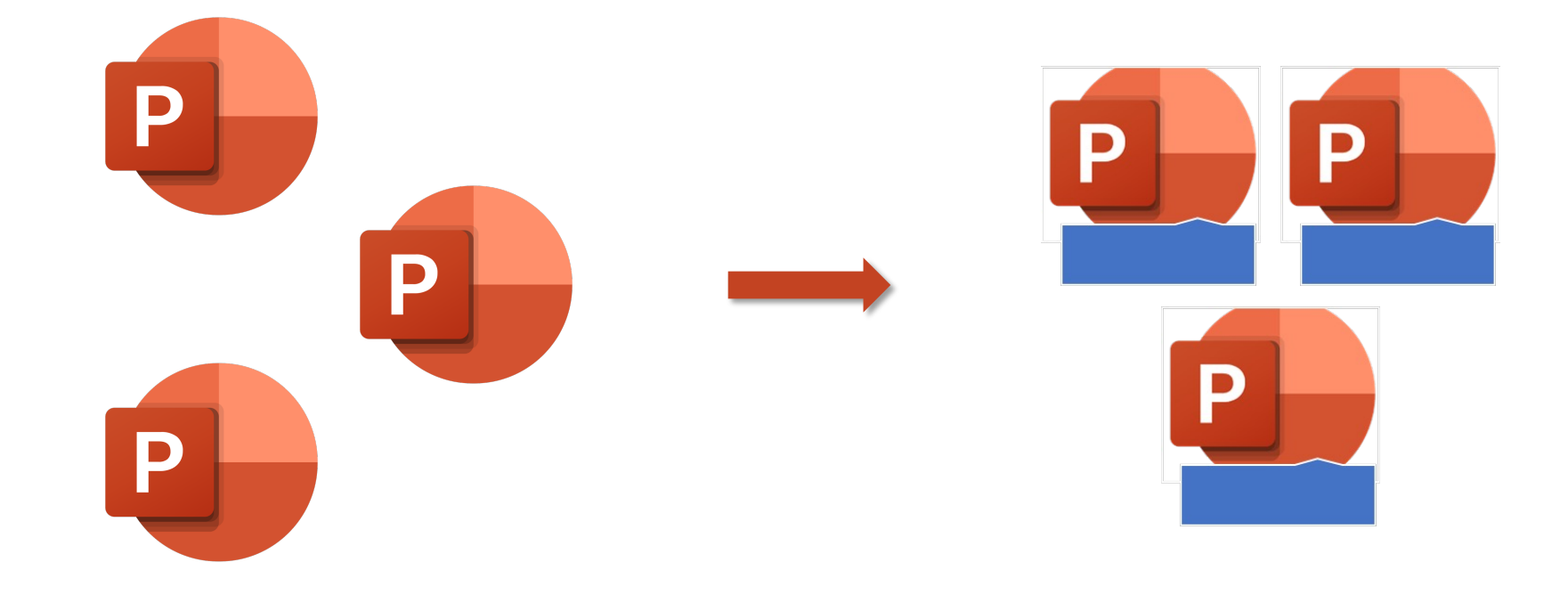

# **Screenshot**

## Tab Insert – Group Illustrations **Screenshot Screenshot**

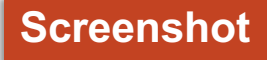

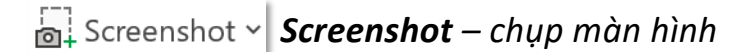

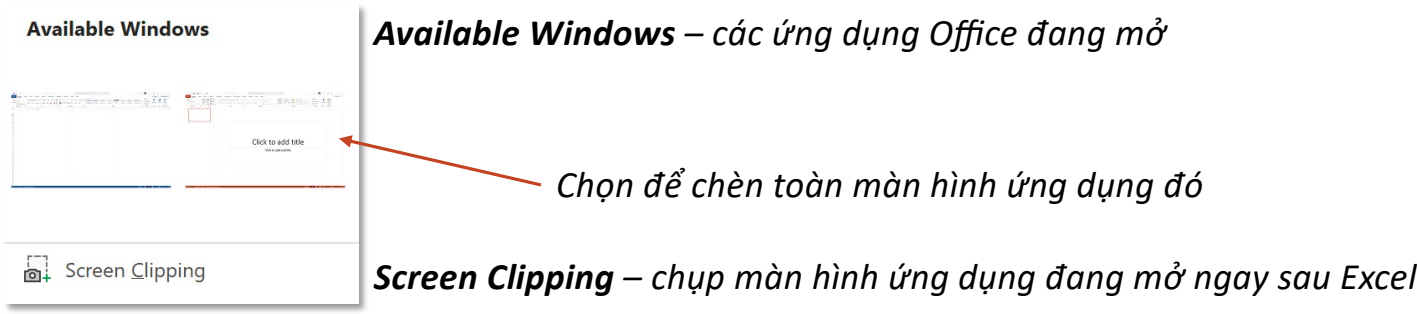

# **Photo Album**

## **Tab Insert – Group Images New Photo Album**

 $\sum$ 

Photo *Photo Album – tạo bài trình chiếu từ hình ảnh* Album

*New Photo Album – tạo album mới*

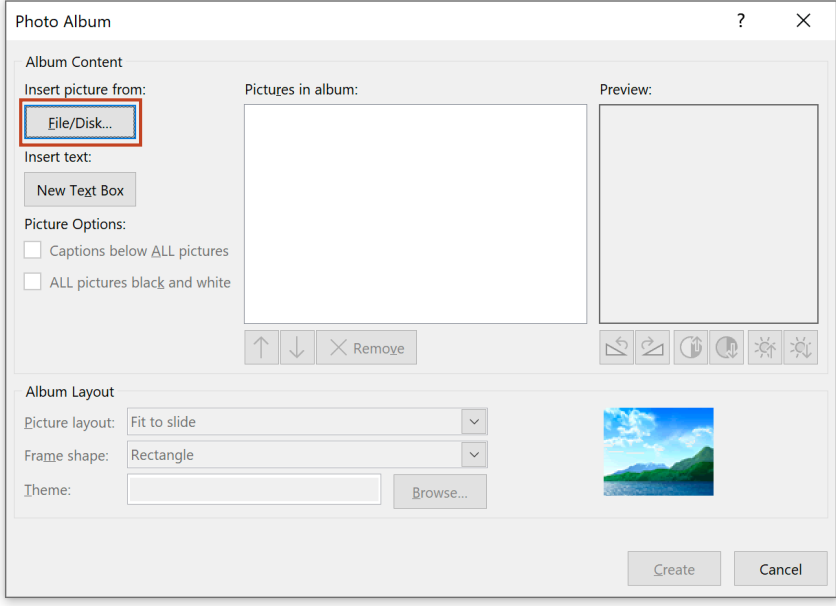

Powerpoint trên MacOS không hỗ tính năng này

### *Chọn File/Disk để chèn hình vào Album*

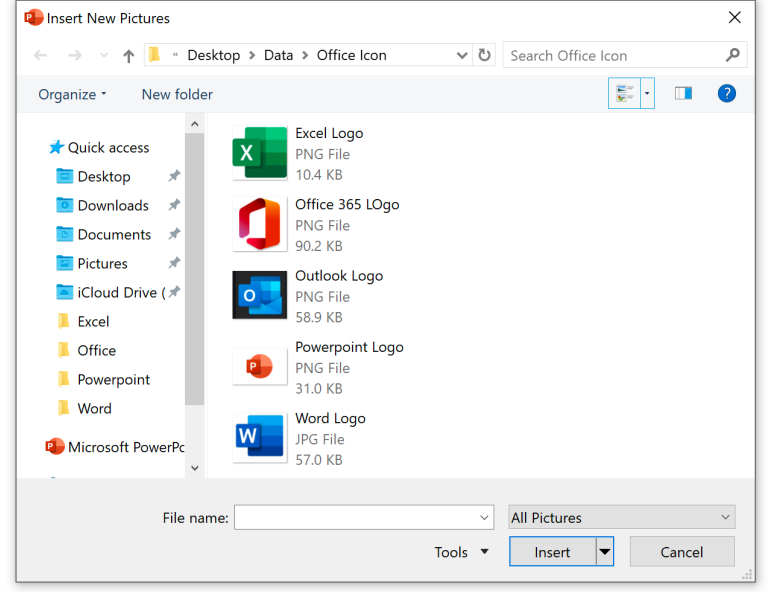

### **Tab Insert – Group Images New Photo Album**

 $\sim$ 

#### Photo Album  $R$ otate – Xoay  $\left|\sum_{i=1}^{n} x_i\right|$ New Photo Album... *Contrast – Tăng giảm độ tương phản* J n,  $\Box$  Captions below ALL pictures *Cap}on ở dưới hình ảnh* া∜ *Brightness – Tăng giảm độ sáng* 称 *(không khả dụng khi Picture layout: Fit to Slide)* Photo Album  $\ddot{?}$  $\times$  $\Box$  ALL pictures black and white - Album Content Insert picture from: Pictures in album: Preview: *Chuyển tất cả hình ảnh sang hệ trắng đen*Eile/Disk.  $\sqrt{1}$  Excel Logo **Text Box**  $\Box$  2 Insert text: 3 Office 365 LOgo New Text Box 4 Outlook Logo Picture Options: 5 Powerpoint Logo Captions below ALL pictures 6 Word Logo  $\Box$  ALL pictures black and white ☆☆ ● ● ☆ ☆  $\left\Vert \downarrow\right\Vert \times$  Remo<u>v</u>e  $\downarrow$   $\times$  Remove Album Layout *Move Up – đưa hình lên trên,*  $\checkmark$ Picture layout: Fit to slide *Move Down – đưa hình xuống dưới,* Frame shape:  $\checkmark$ Rectangle Iheme: Browse... *Remove – xoá hình*  $\mathsf{Create}$ Cancel

**Tab Insert – Group Images New Photo Album** 

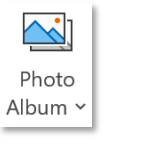

New Photo Album...

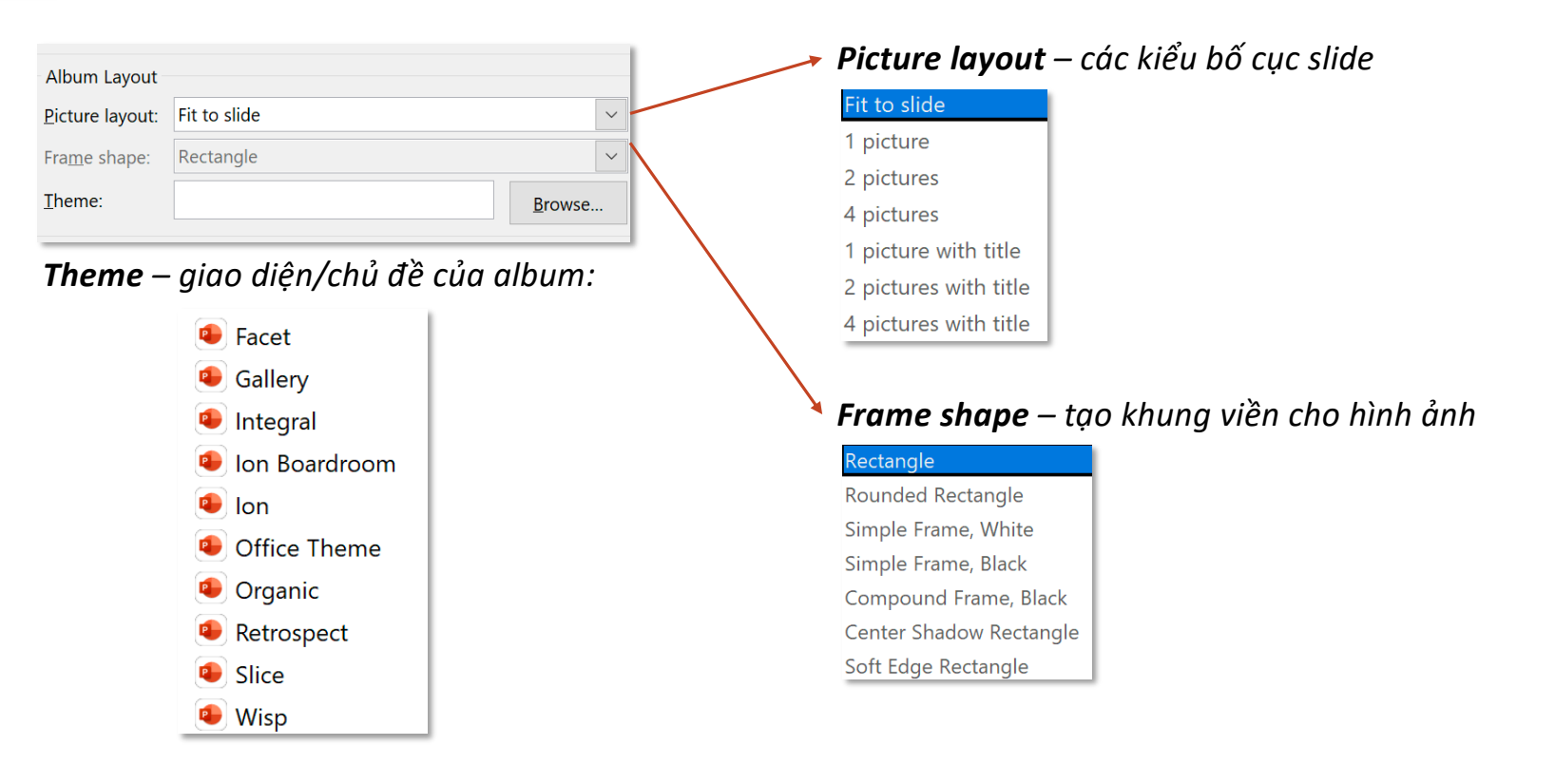

### **Tab Insert – Group Illustrations Shapes Shapes Shapes Shapes Shapes Shapes**

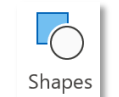

#### **Recently Used Shapes**  $M \setminus \setminus \square$ OOATL $\Rightarrow$ UA  $87117$

Lines

Rectangles

**MODOSOMMO** 

#### **Basic Shapes**

 $\Box O \land N \Box \triangle O \land O \, @. @.$ @GOOOFL0\$000  $\Box \odot \textcircled{a} \lnot \Box \textcircled{b} \lnot \textcircled{b}$  $(133) (133)$ 

**Block Arrows** 

⇨⇦⇧⇩⇔⇕⇮┻↱@↲↥ **GOUADDDDDQAA** 骨余の

**Equation Shapes** 

中一日中国

#### **Flowchart**

 $\Box \Box \Diamond \angle \Box \Box \Box \Box \Box \Box \Diamond \Box \Diamond \Box \nabla$  $\bigcirc \cup \bigcirc \neg \overline{\otimes} \overline{\oplus} \times \Diamond \wedge \neg \vee \neg \Box$  $Q \ominus \emptyset$ 

#### **Stars and Banners**

**旅森个女本帝国橄榄橄榄 RURANDEN** 

#### **Callouts**

CACACACACACO 마마나다

**Action Buttons** 

**QDQD&O0000**070

*Recently Used Shapes – những shape được sử dụng gần đây*

*Rectangles – hình chữ nhật và các biến thể của hình chữ nhật*

*Basic Shapes – các khối cơ bản*

*Block Arrow – các khối có mũi tên*

*Equation Shapes – các khối liên quan đến công thức* 

*Flowchart – các khối liên quan đến biểu đồ }ến trình*

*Stars and Banners – ngôi sao và biểu ngữ*

*Callouts – bóng nói*

**Action Buttons –** các nút lệnh hành động

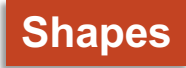

## **Tab Insert – Group Illustrations Shapes Shapes Shapes Shapes Shapes Shapes**

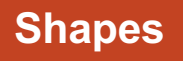

*Một số shape có nút chuyển góc để thay đổi kiểu dáng ban đầu của shape* 

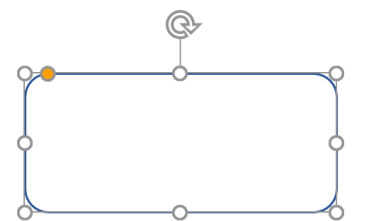

*Rectangle: Rounded Corners*

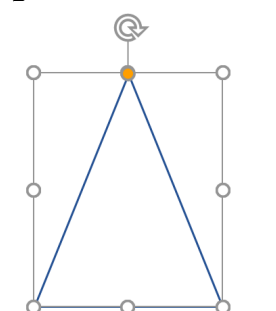

*Isosceles Triangle*

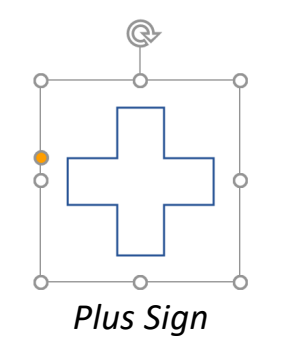

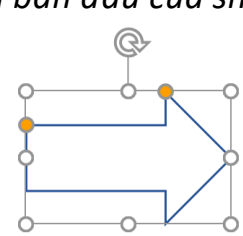

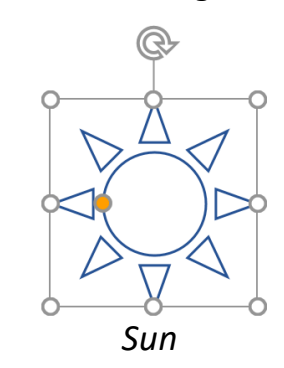

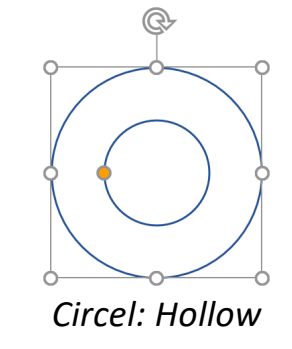

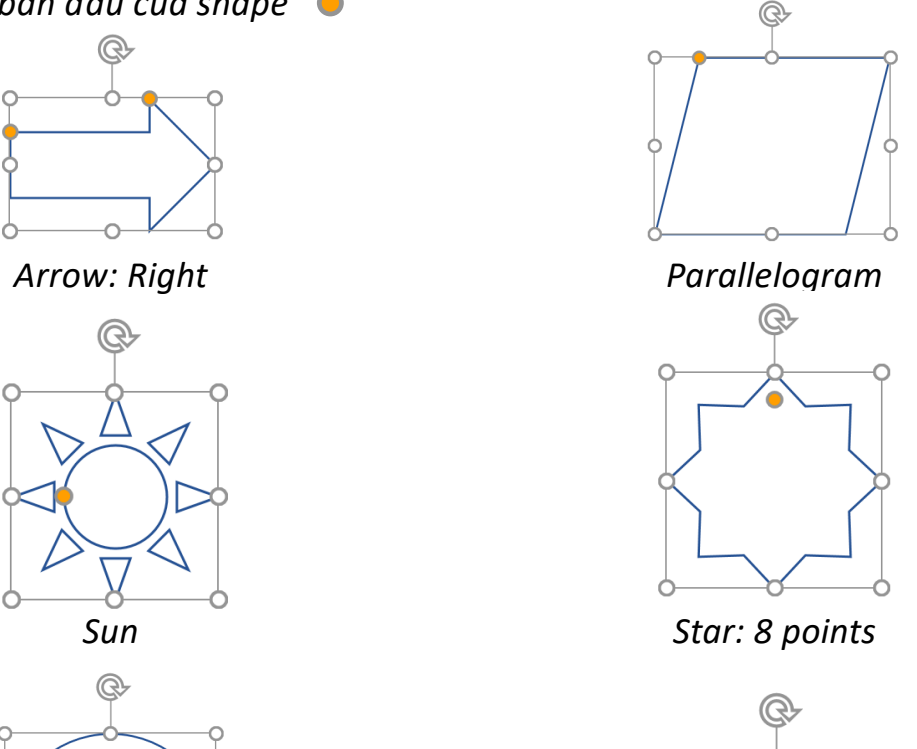

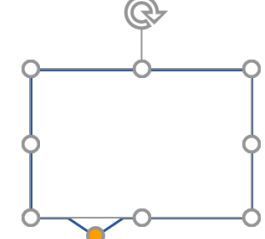

*Speech Bubble Rectangle*

### **Tooltab Shape Format – Group Insert Shapes Insert Shapes**

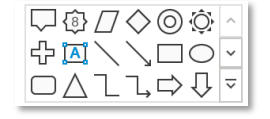

#### **EXALOOALLOUS**  $\mathcal{L}$   $\mathcal{L}$   $\mathcal{L}$   $\mathcal{L}$   $\mathcal{L}$ Lines

**Recently Used Shapes** 

 $\setminus \setminus \setminus \bot \bot \bot \bot \zeta \zeta \zeta \wedge \Box \zeta$ 

#### Rectangles

#### **Basic Shapes**

 $\blacksquare \bigcirc \triangle \bigcirc \bigcirc \Box \bigcirc \triangle \bigcirc$ تون⊙⊙⊡∟⊏∕⊕ó¤¤<br>©∂⊙⊙⊡⊾⊏∕⊕ó¤¤  $[3(3) (3)$ 

#### **Block Arrows**

**₽₽₽₽₽₽₽₽₽₽₽₽₽₽**  $\oplus$ 

#### **Equation Shapes**

☆ー※÷目子

#### **Flowchart**

<del>QQ◇</del>ZQQQQQQ<br>QQQQ<del>@</del>\$X<del>\$</del>  $Q \ominus \emptyset$ 

#### **Stars and Banners**

\*\*\*\*\*\*\*\*\*\*\*\*\*\*\* **RTATTOO** 

#### **Callouts**

**ENENENE BENGQQQ** 马马匹

#### **Action Buttons**

**GPGD&OOBB001** 

*Thao tác chèn shape ở tab Shape Format tương tự tab Insert*

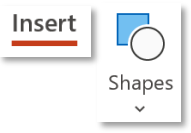

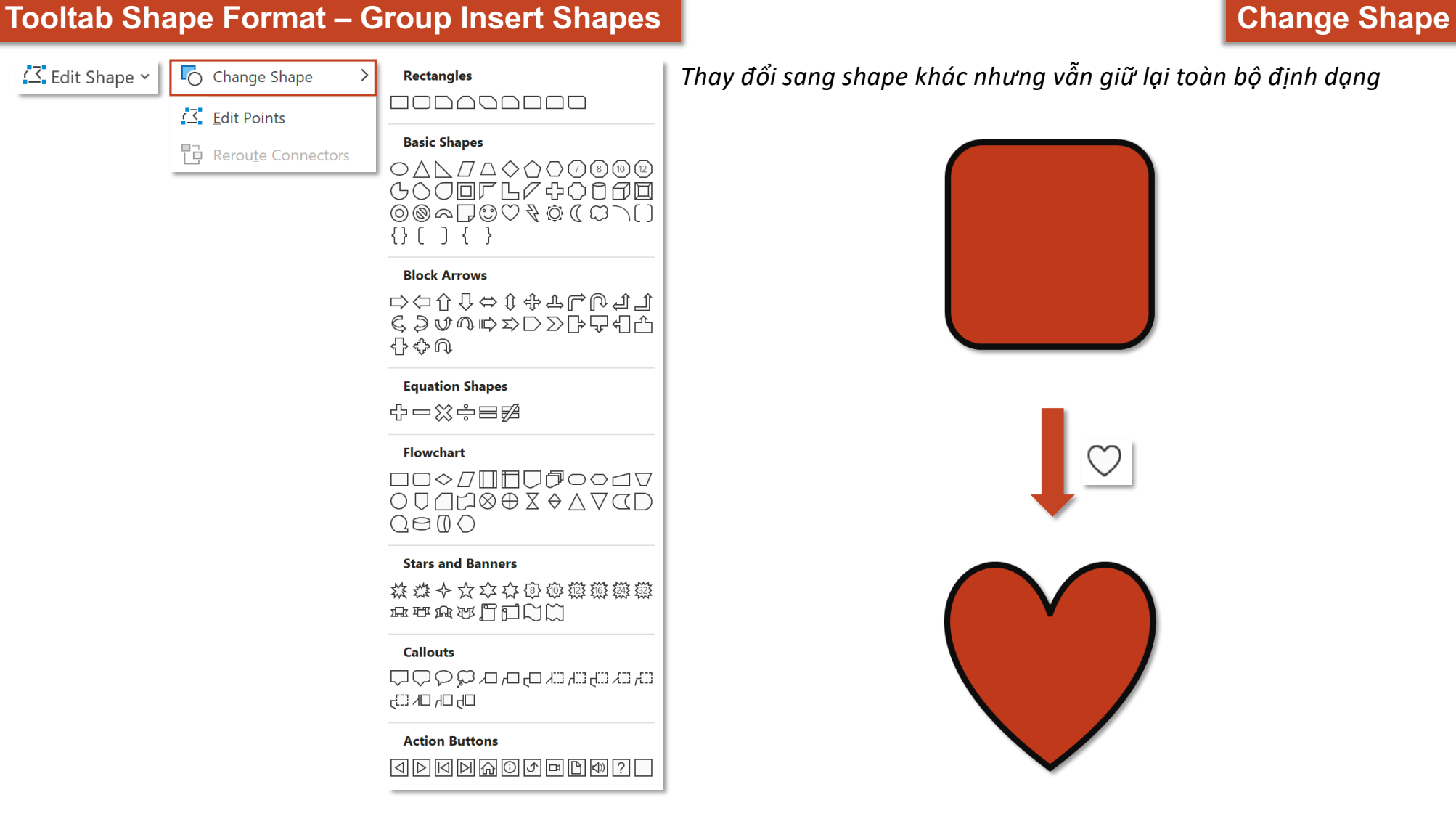

*Thay đổi sang shape khác nhưng vẫn giữ lại toàn bộ định dạng*

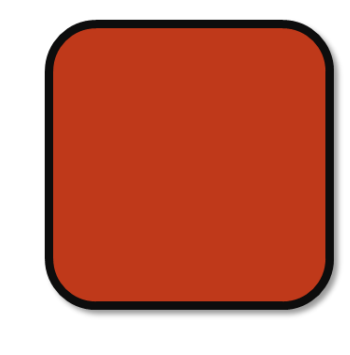

$$
\bigcup_{i=1}^n \text{C}
$$

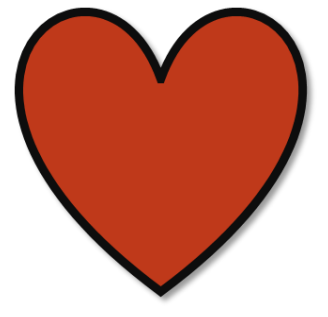

## **Tooltab Shape Format – Group Insert Shapes Edit Points**

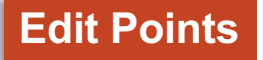

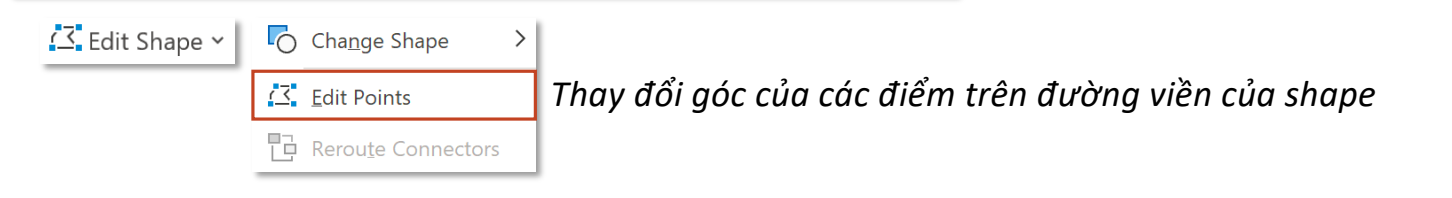

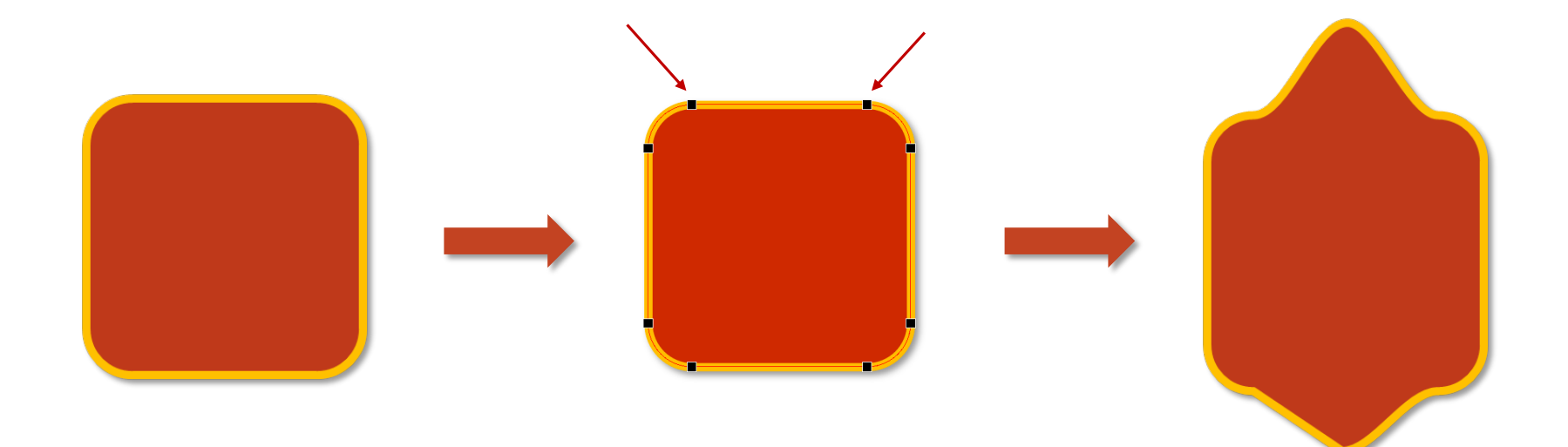

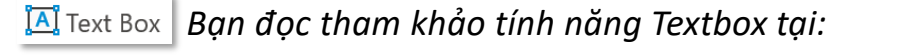

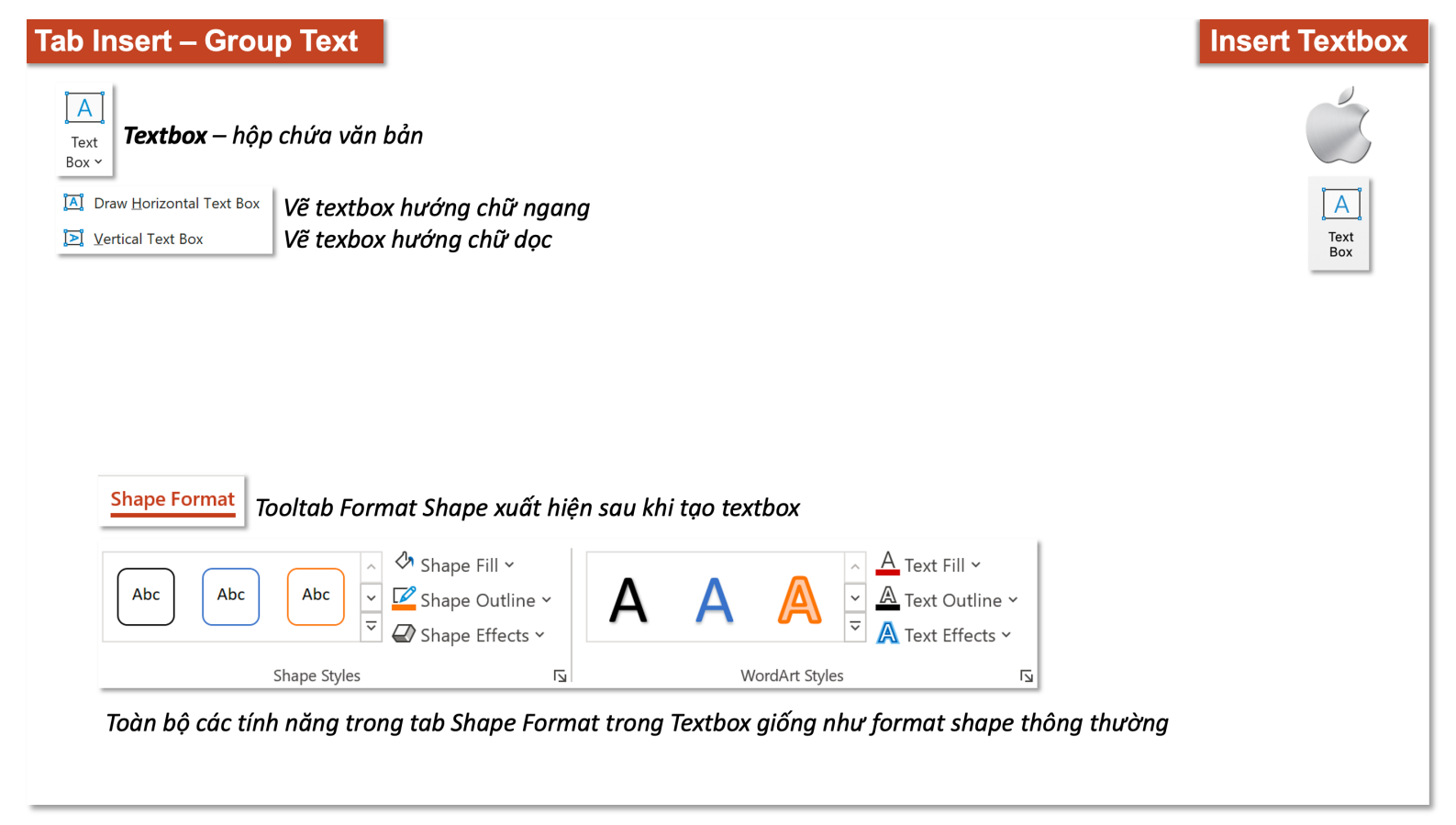

**O** Merge Shapes v *Merge Shape – nhập các shape lại với nhau, Jnh năng này chỉ khả dụng khi chọn từ hai shape*

*Union – gộp các shape lại thành một, shape nào chọn trước lấy màu của shape đó*  $\bigcirc$  Union

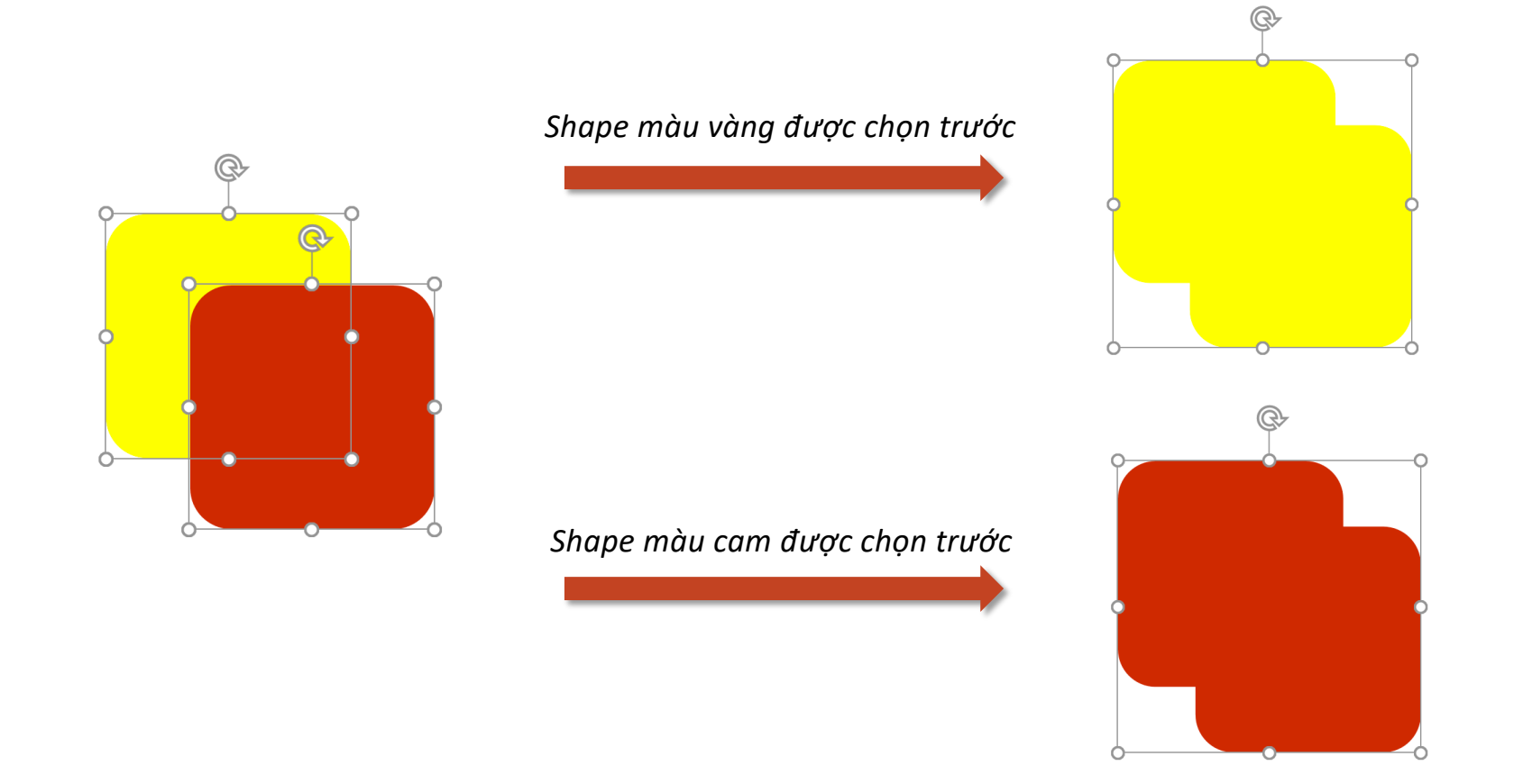

**O** Merge Shapes v

 $\oslash$  Combine *Combine – kết hợp, phần giao nhau bị bỏ đi, shape nào chọn trước lấy màu của shape đó*

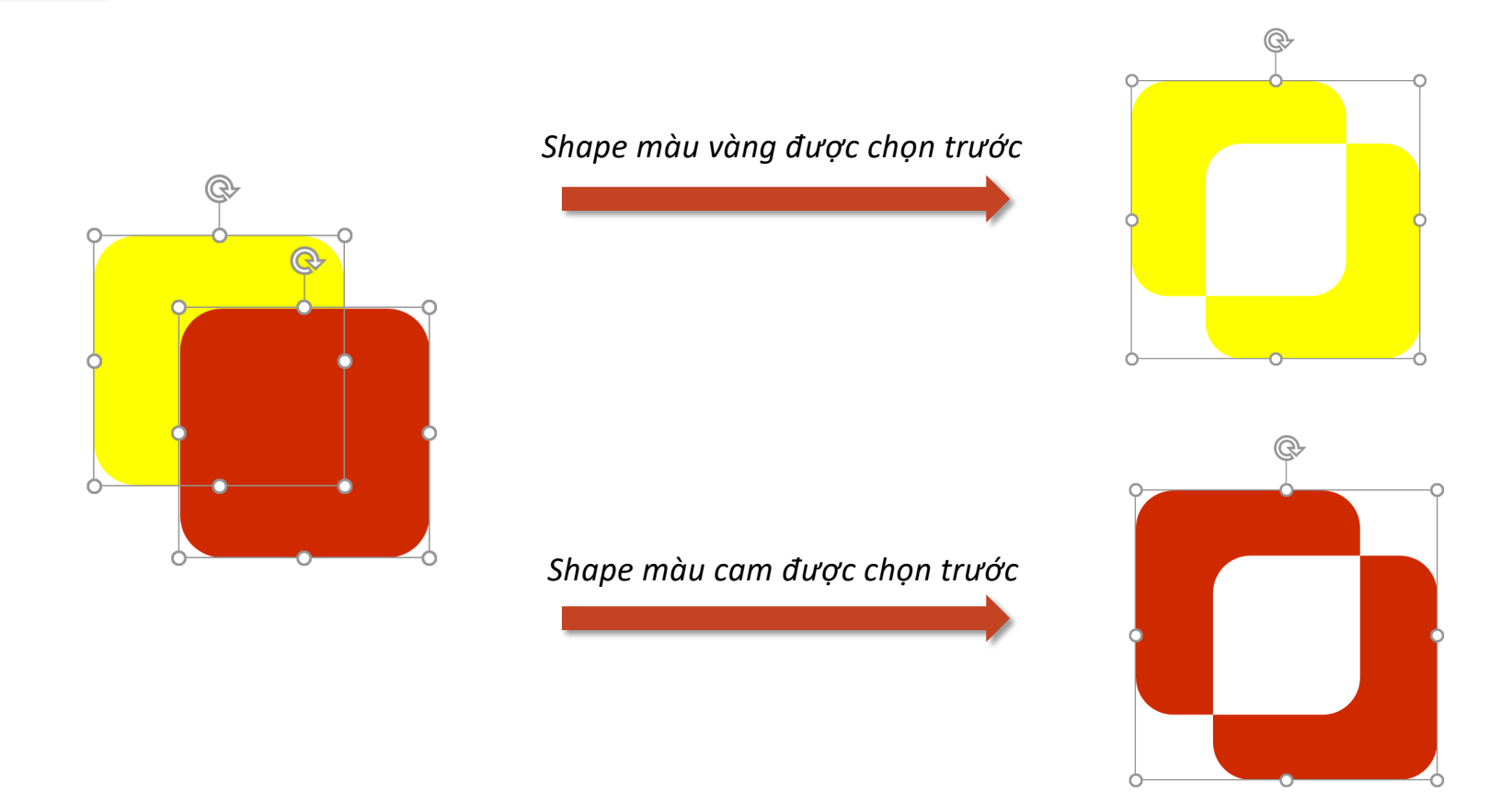

**O** Merge Shapes v

*Fragment – phân mảnh, các shape cắt lẫn nhau, shape nào chọn trước lấy màu của shape đó*

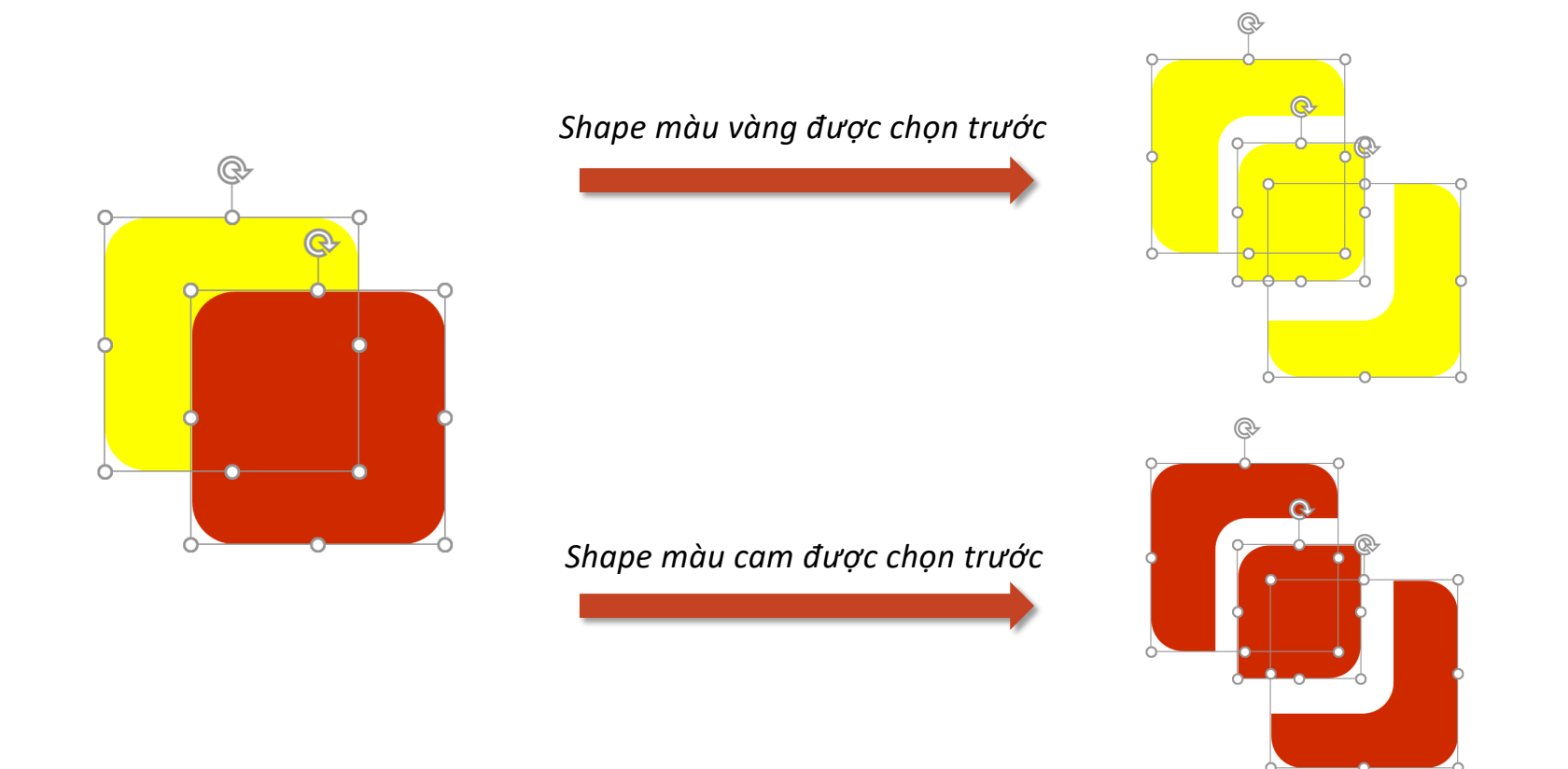

**O** Merge Shapes v

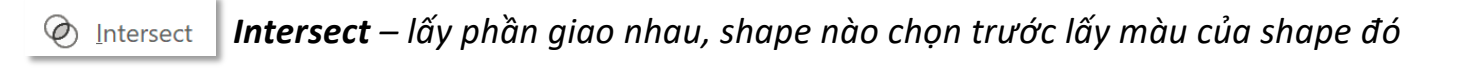

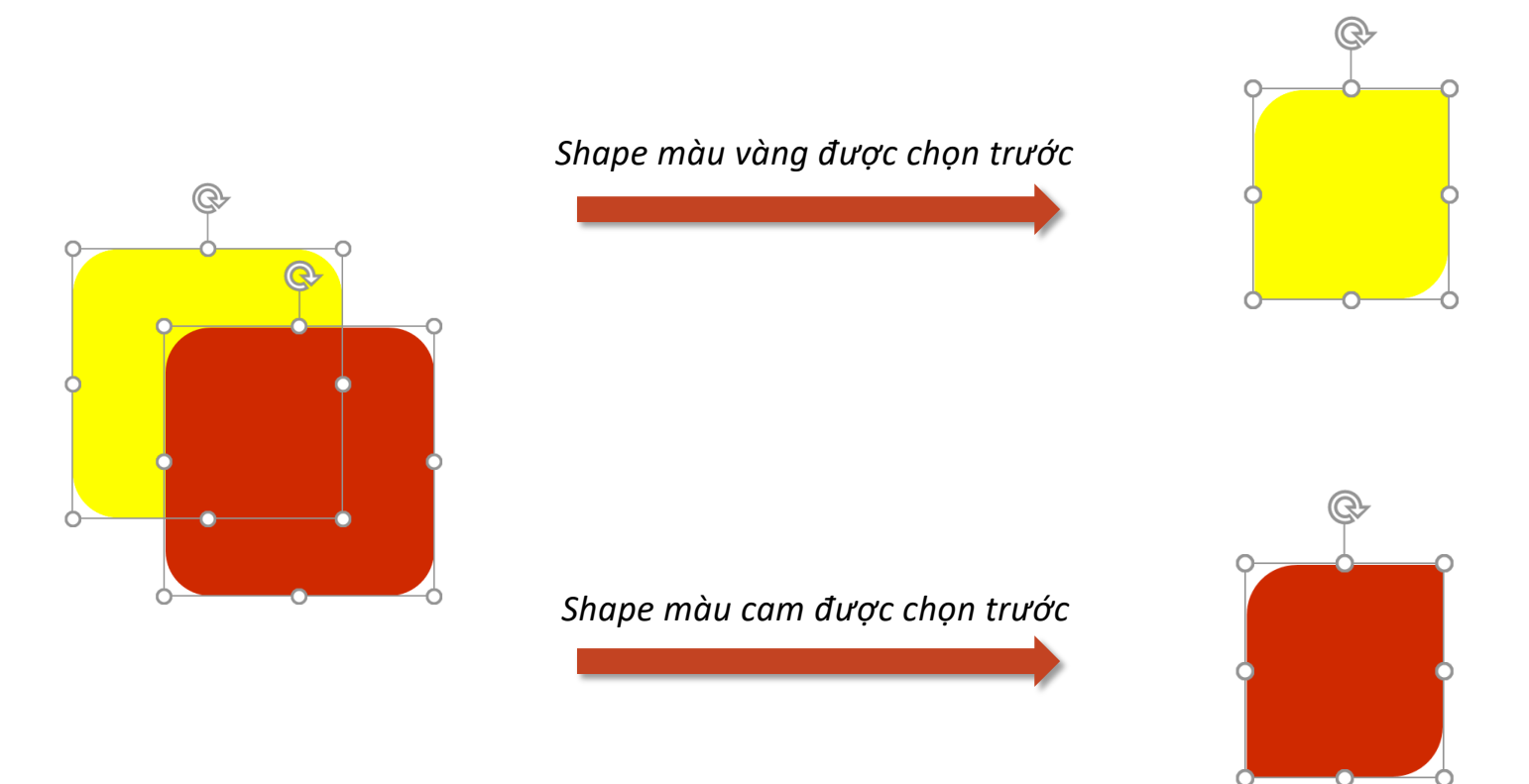

**O** Merge Shapes v

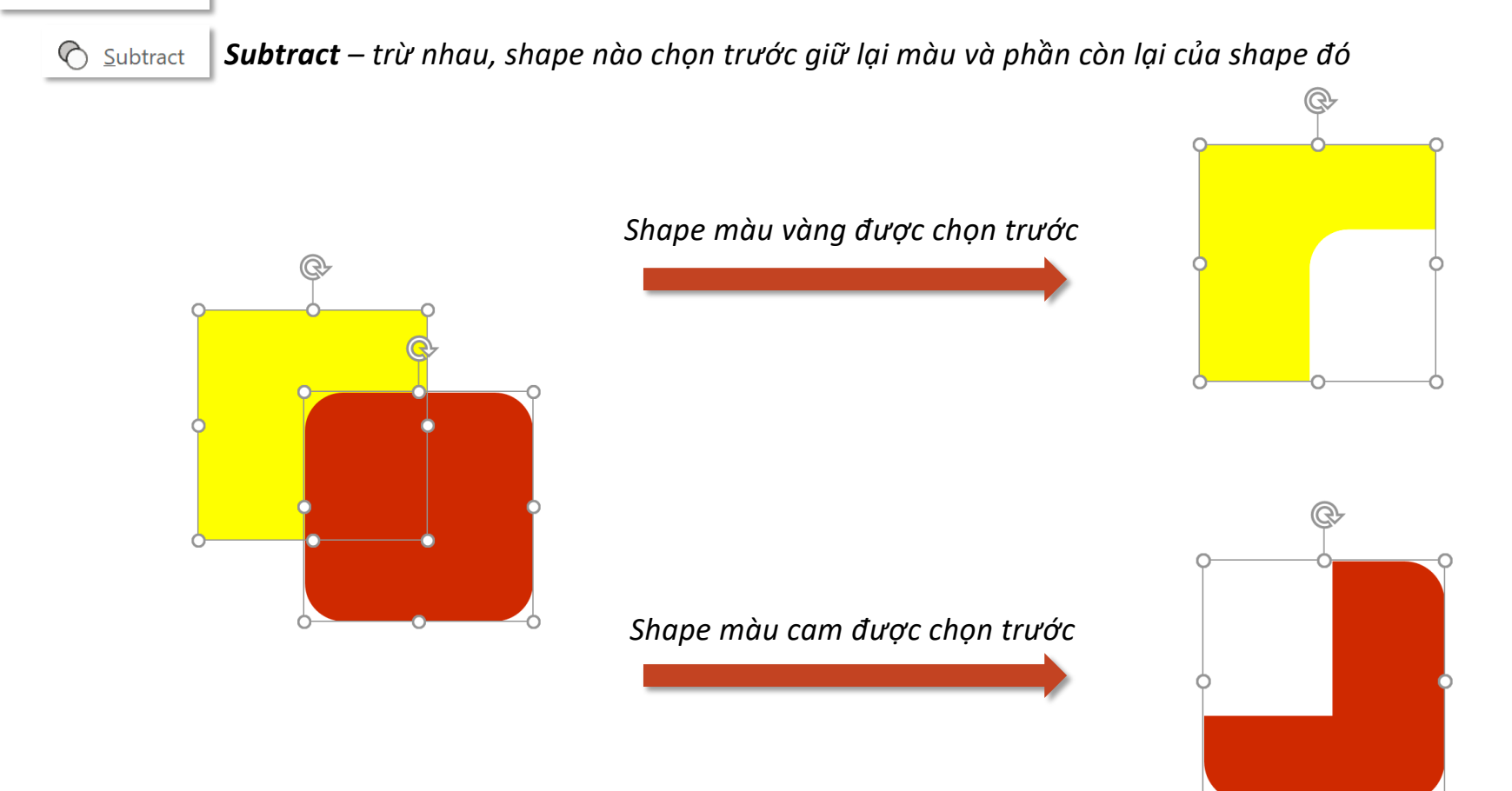

## **Tooltab Shape Format – Group Shape Styles Styles Styles Styles Styles**

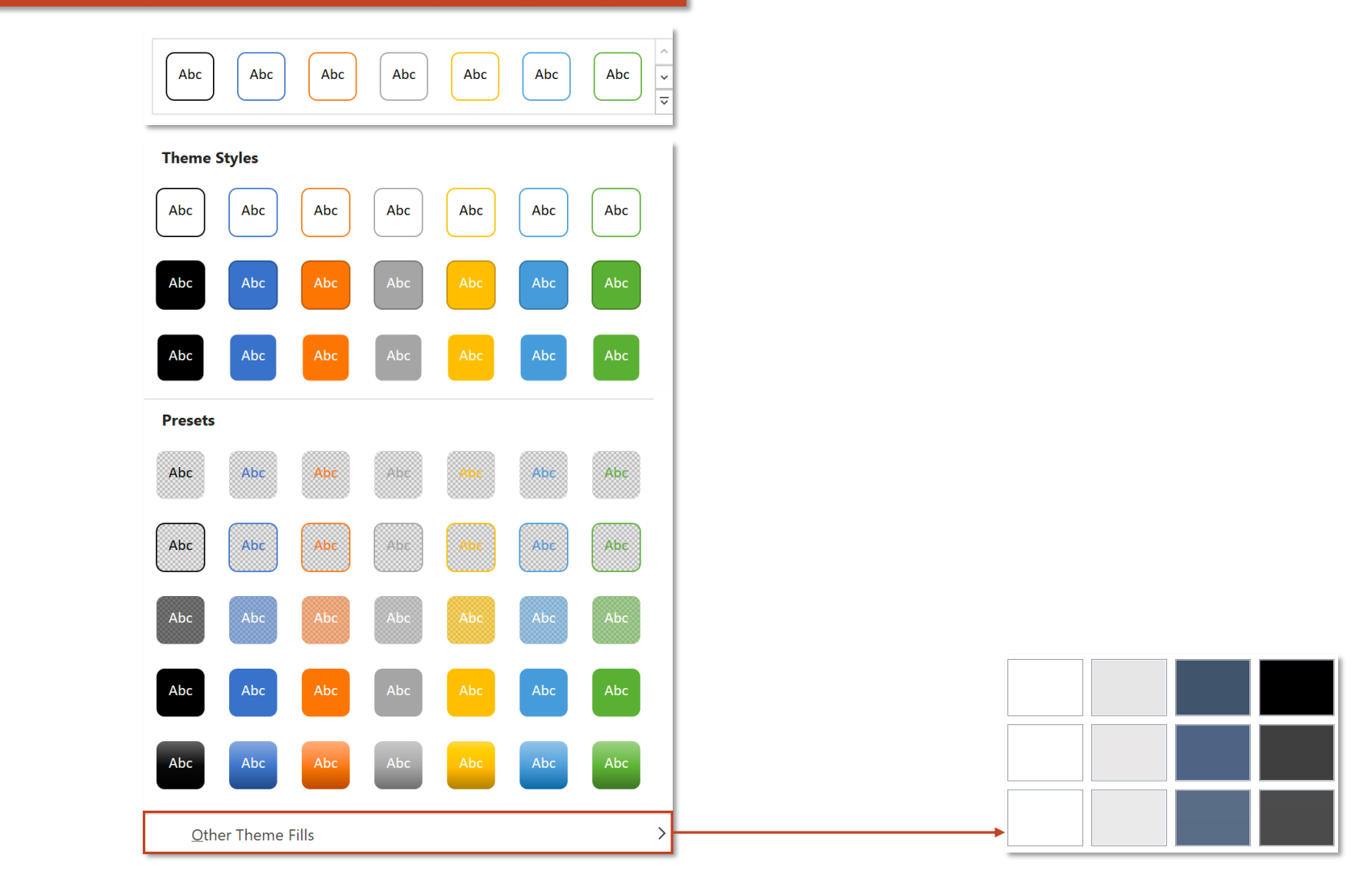

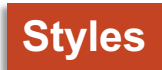

## **Tooltab Shape Format – Group Shape Styles Shape Styles Shape Fill**

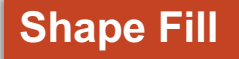

Themes

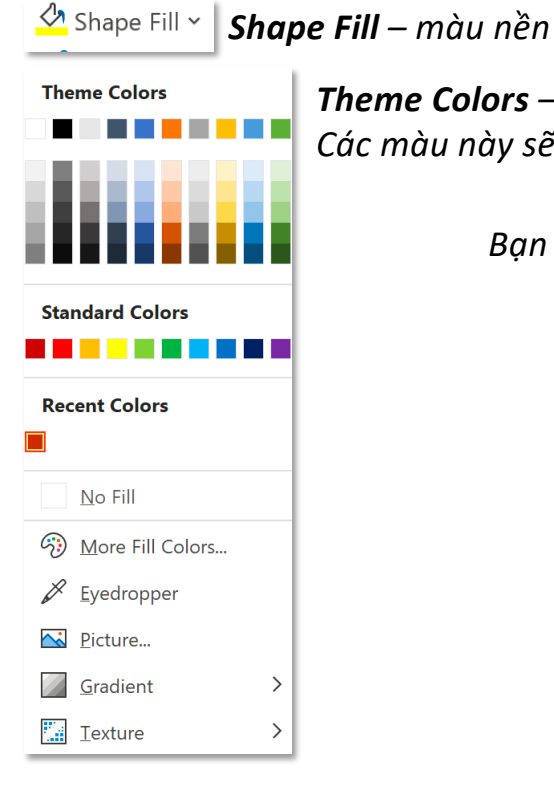

*Theme Colors – thư viện màu cung cấp sẵn Các màu này sẽ thay đổi khi thay đổi Theme hoặc Color Set tại tab Design*

*Bạn đọc tham khảo tính năng Theme và Color Set tại:*

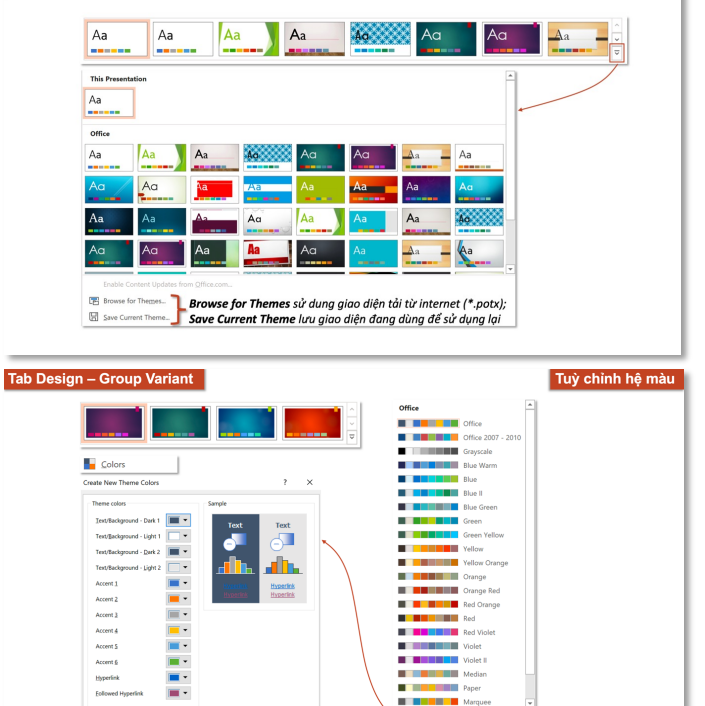

Customize Colors

Name: Custom 1 Đặt tên cho hệ màu mới

Brust Khôi phục lại màu gốc same

 $C$ 

## **Tooltab Shape Format – Group Shape Styles Shape Styles Shape Fill**

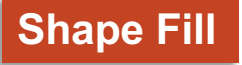

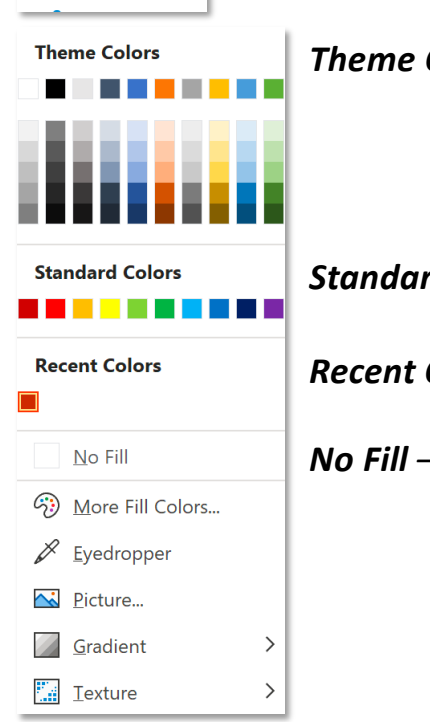

 $\frac{1}{\sqrt{2}}$  Shape Fill  $\sim$ 

*Theme Colors – thư viện màu cung cấp sẵn*

*Standard Colors – các màu chuẩn, không bị thay đổi khi thay đổi Theme hoặc Color Set*

*Recent Colors – các màu được sử dụng gần đây, thường là màu bên ngoài*

*No Fill – không sử dụng màu nền*

Shape Fill ~

More Fill Colors...

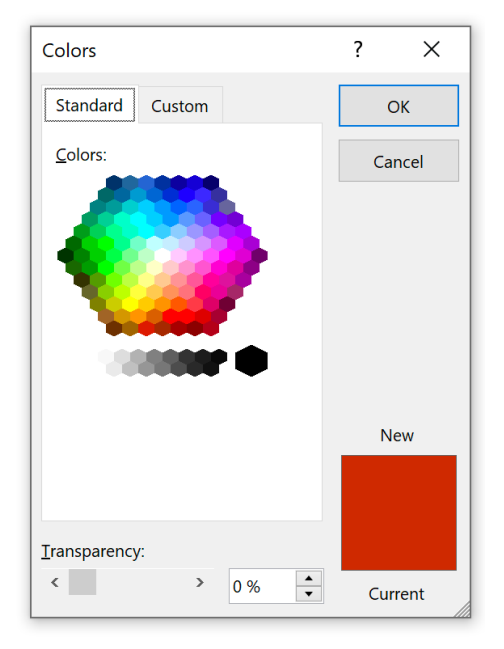

### *Standard – nhóm màu dựa trên màu chuẩn Custom – nhóm màu tuỳ chỉnh: RGB, HSL và Hex*

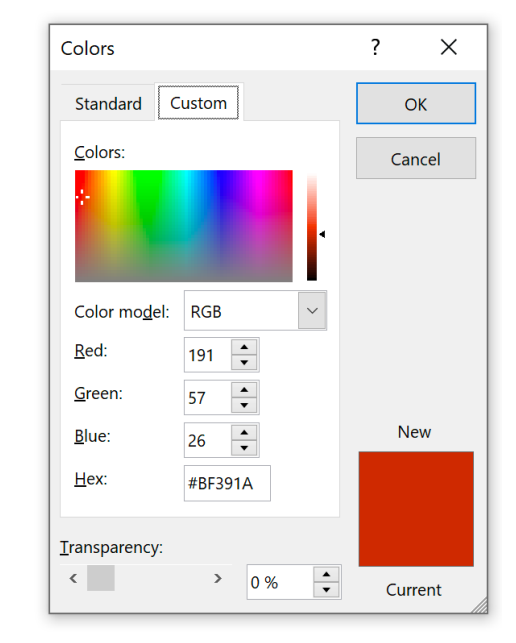

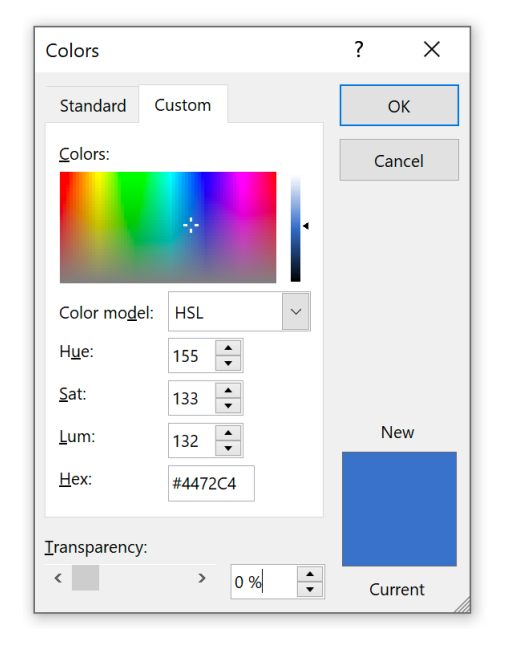

#### $\frac{1}{\sqrt{2}}$  Shape Fill  $\sim$

(3) More Fill Colors...

*Hệ màu RGB được kết hợp từ 3 màu chính: R: Red – màu đỏ, G: Green – màu xanh lá,*

*B: Blue – màu xanh dương*

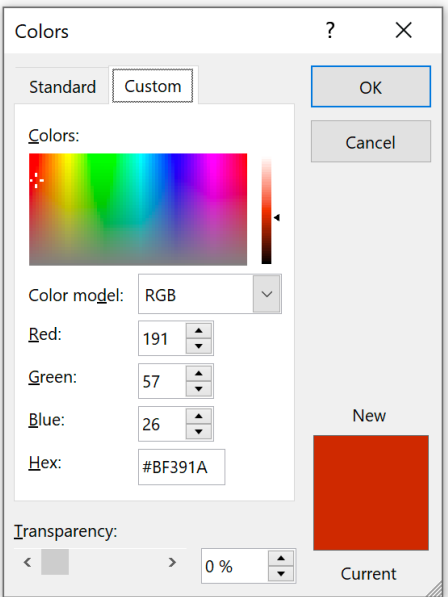

### *Hệ màu HSL dựa trên 3 yếu tố: H: Hue – màu sắc, S: Saturation – độ bão hoà của màu,*

*L: Lightness – độ sáng của màu*

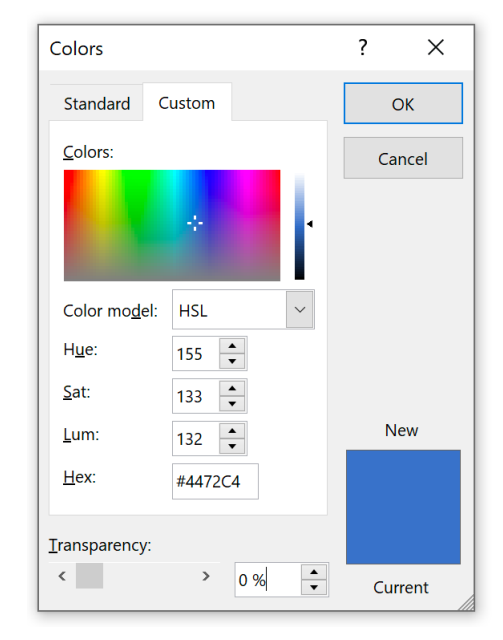

*Màu Hex là cách thể hiện màu từ các mô hình màu khác nhau thông qua các giá trị thập lục phân.*

*Màu thập lục phân tuân theo định dạng #RRGGBB (RR – màu đỏ, GG – màu xanh lá và BB – màu xanh lam)*

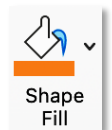

### hill Colors...

*Hệ màu CMYK được kết hợp từ 4 màu chính: C: Cyan – màu hồng, M: Magenta – màu xanh, Y: Yellow – màu vàng, K: Black – màu đen*

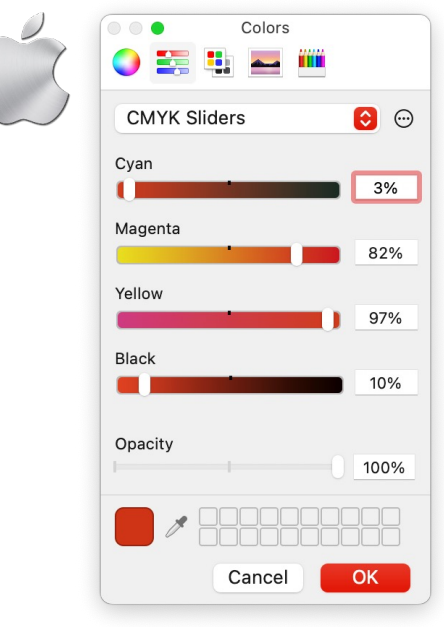

*Hệ màu HSB dựa trên 3 yếu tố: H: Hue – màu sắc, S: Saturation – đô bão hoà của màu, B: Brightness – độ sáng của màu*

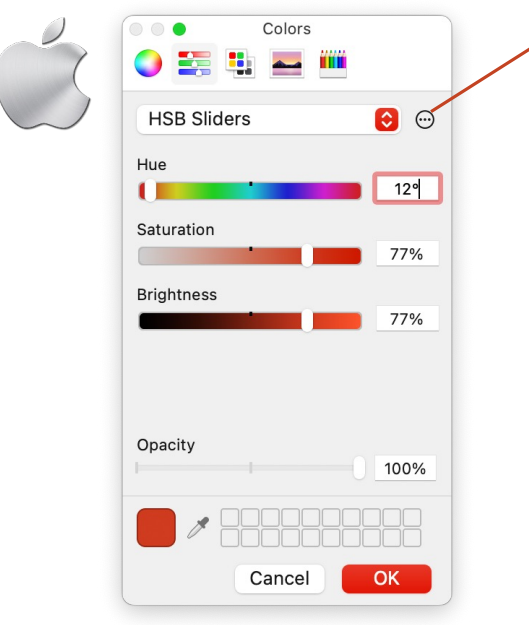

### *Display Profile*

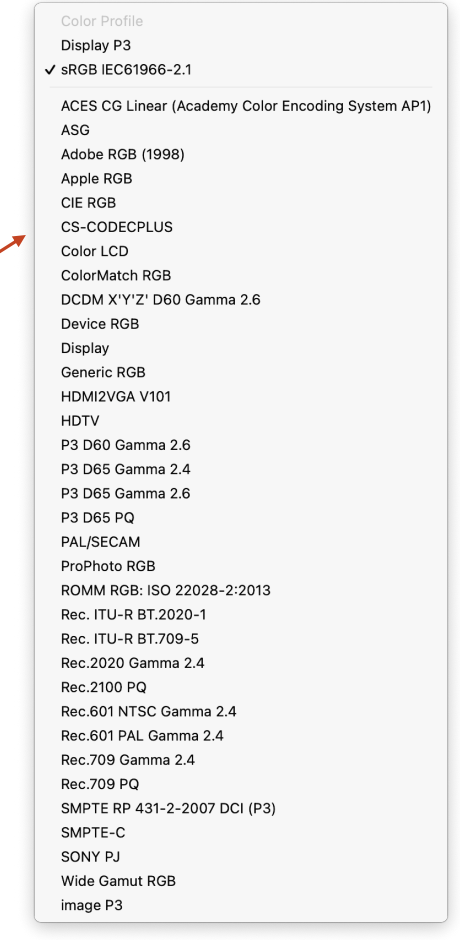

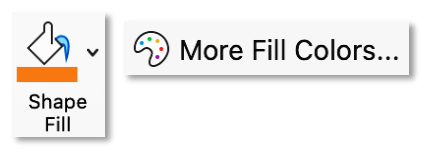

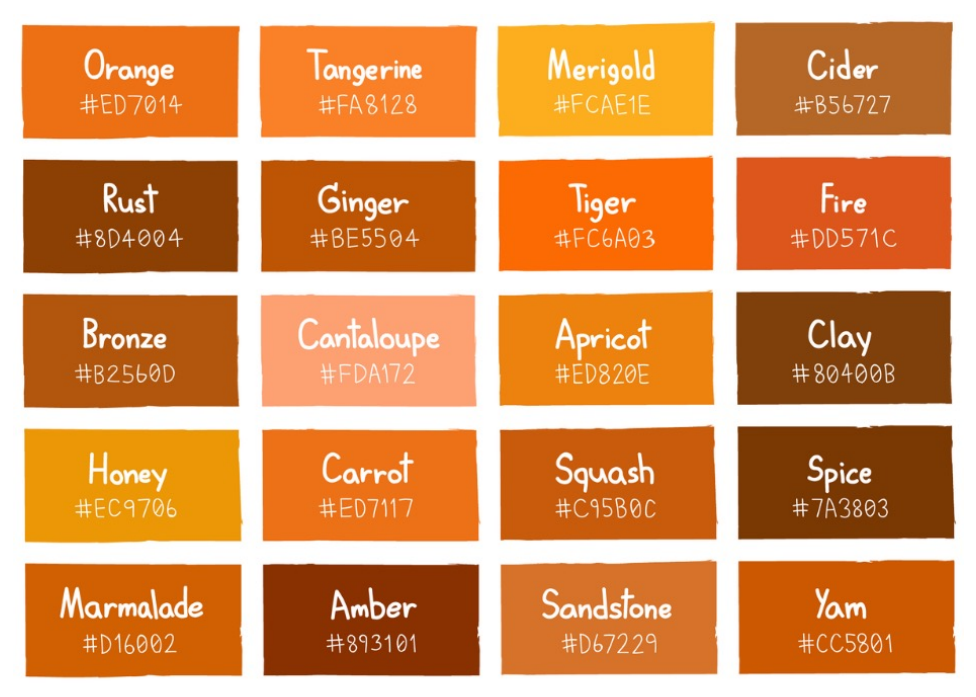

*Nguồn ảnh: https://www.colormeanings.com/shades-of-orange-color-names-htmlhex-rgb-codes/*

#### *Các loại màu cam với mã Hex Các loại màu cam với mã Hex và RGB*

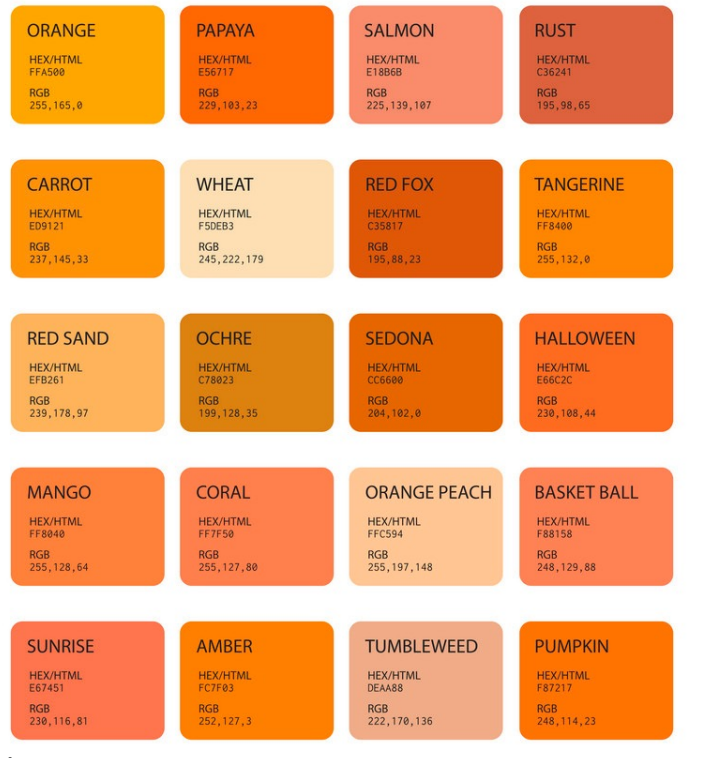

### *Nguồn ảnh:*

*hôps://www.pinterest.com/pin/375839531404295044/*

### **Tooltab Shape Format – Group Shape Styles Fill – Eyedropper**

 $\frac{1}{\sqrt{2}}$  Shape Fill  $\sim$ 

 $\cancel{\mathscr{S}}$  Eyedropper *Eyedropper – hút màu*

> *Có thể sử dụng Jnh năng Eyedropper để hút màu bên cạnh việc nhập các thông số trong hệ màu RGB, CMYK, HSL, HSB và Hex*

> *Khi đặt eyedropper lên trên màu cần lấy, các thông số hệ màu RGB sẽ được hiển thị*

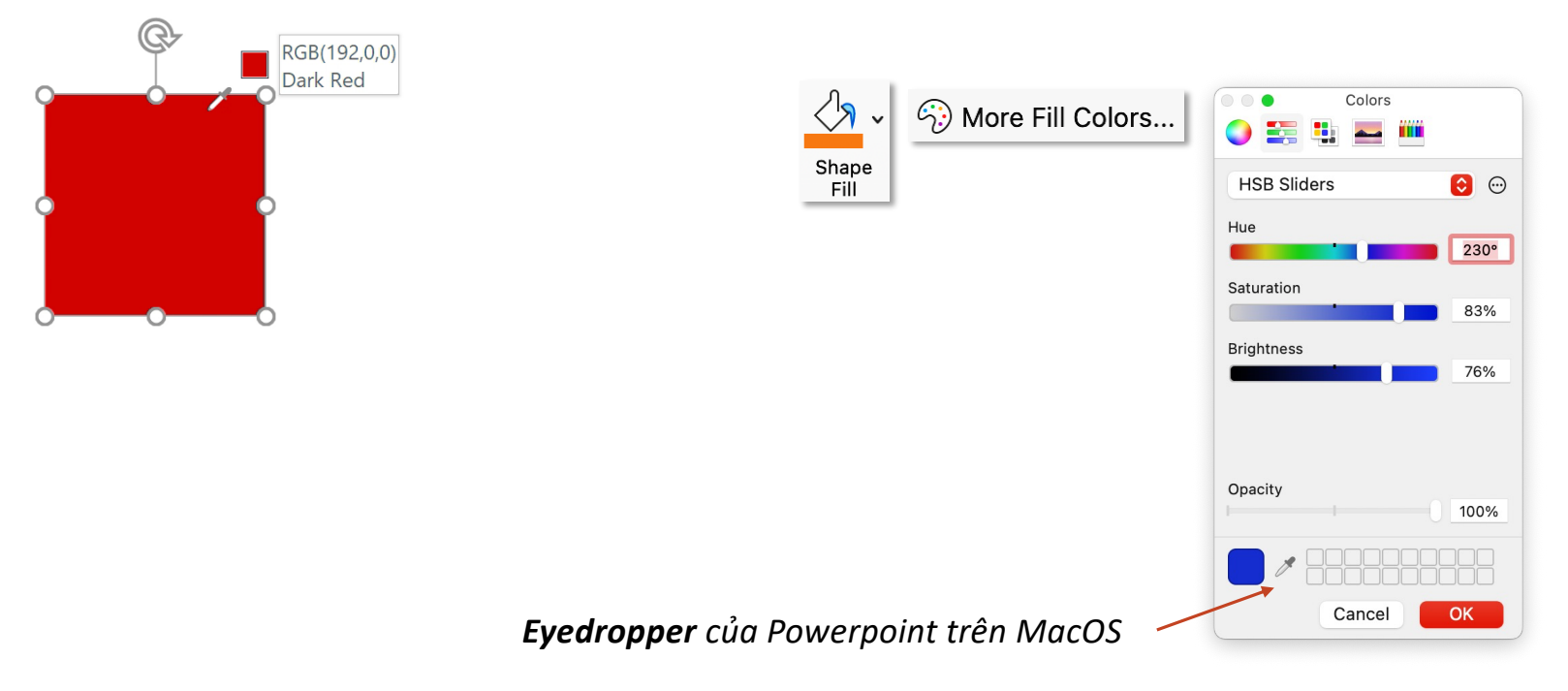

## **Tooltab Shape Format – Group Shape Styles Fill – Picture**

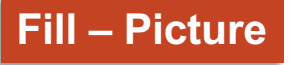

### Shape Fill v

*Picture – sử dụng hình ảnh làm nền cho shape*No Picture...

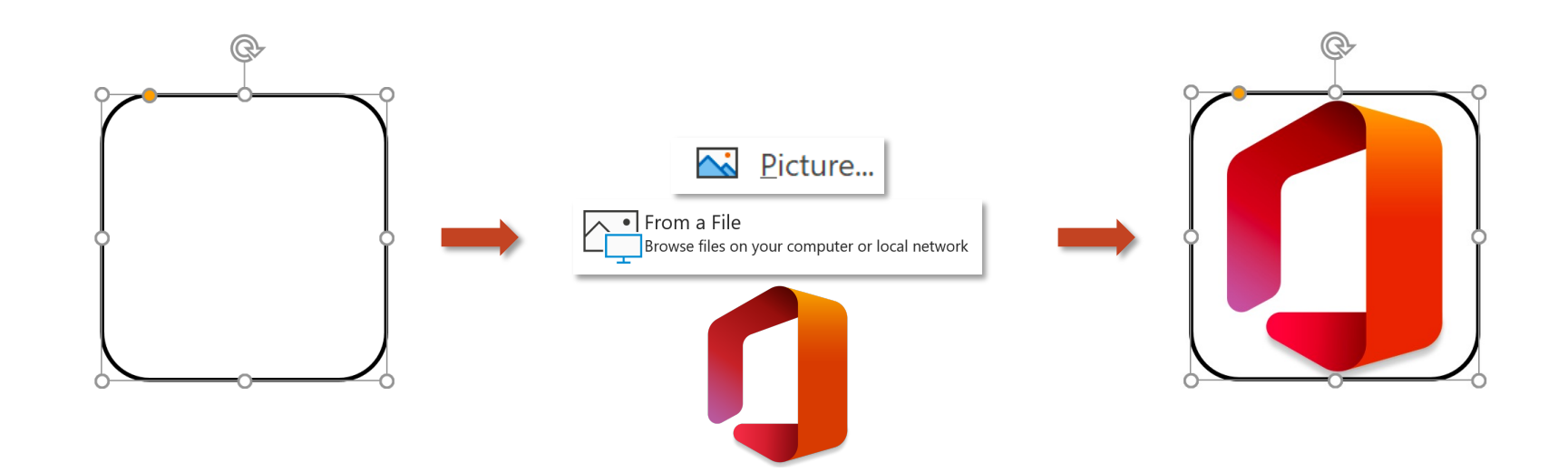

## **Tooltab Shape Format – Group Shape Styles**

## **Fill – Gradient**

### *<u>√*</u> Shape Fill  $\sim$

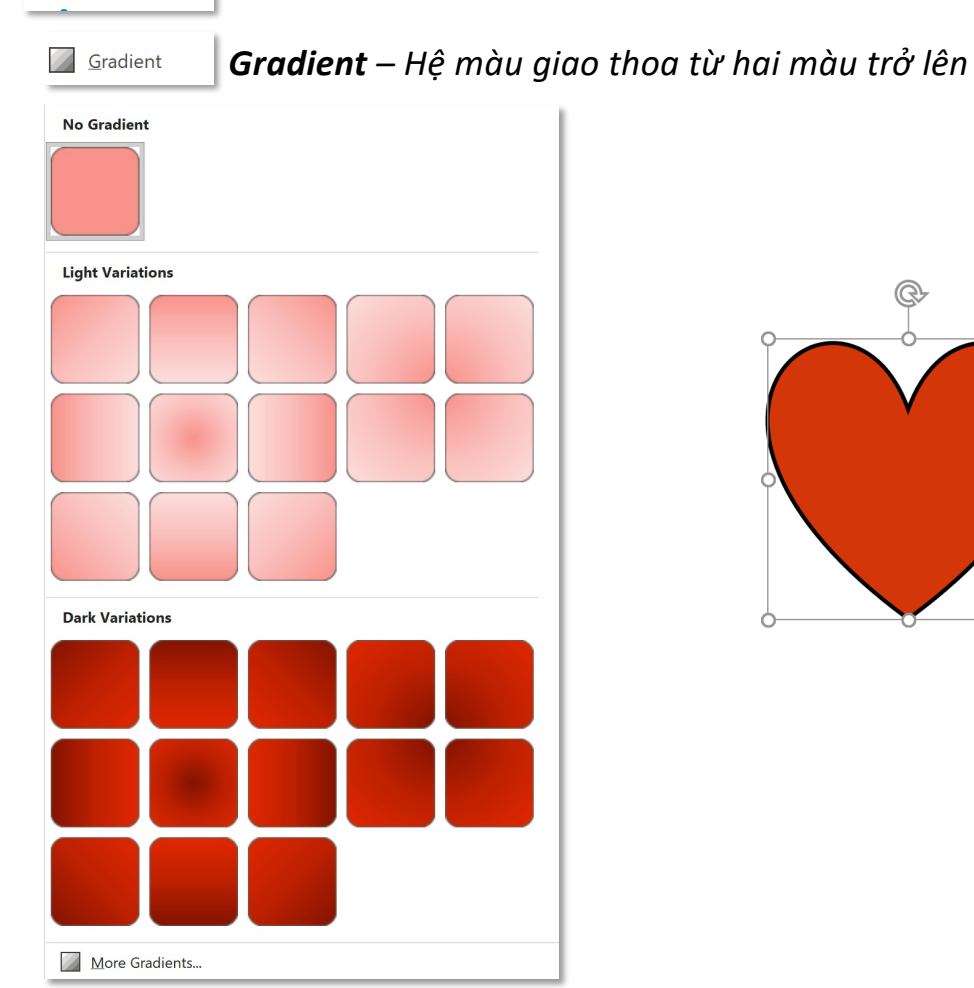

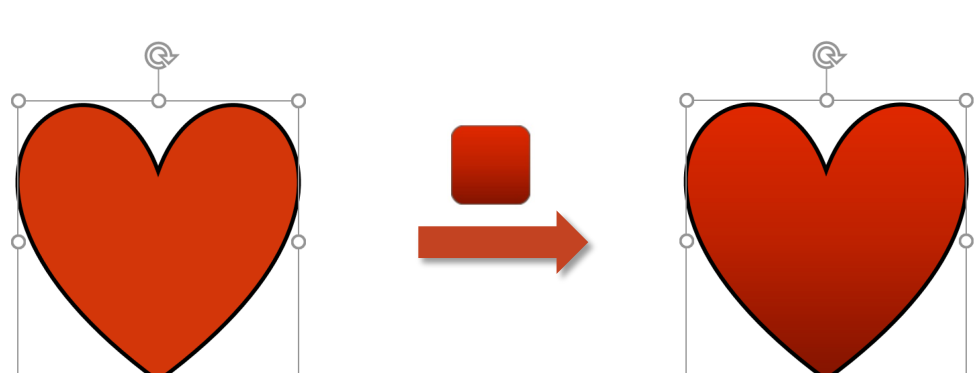
### **Fill – Gradient**

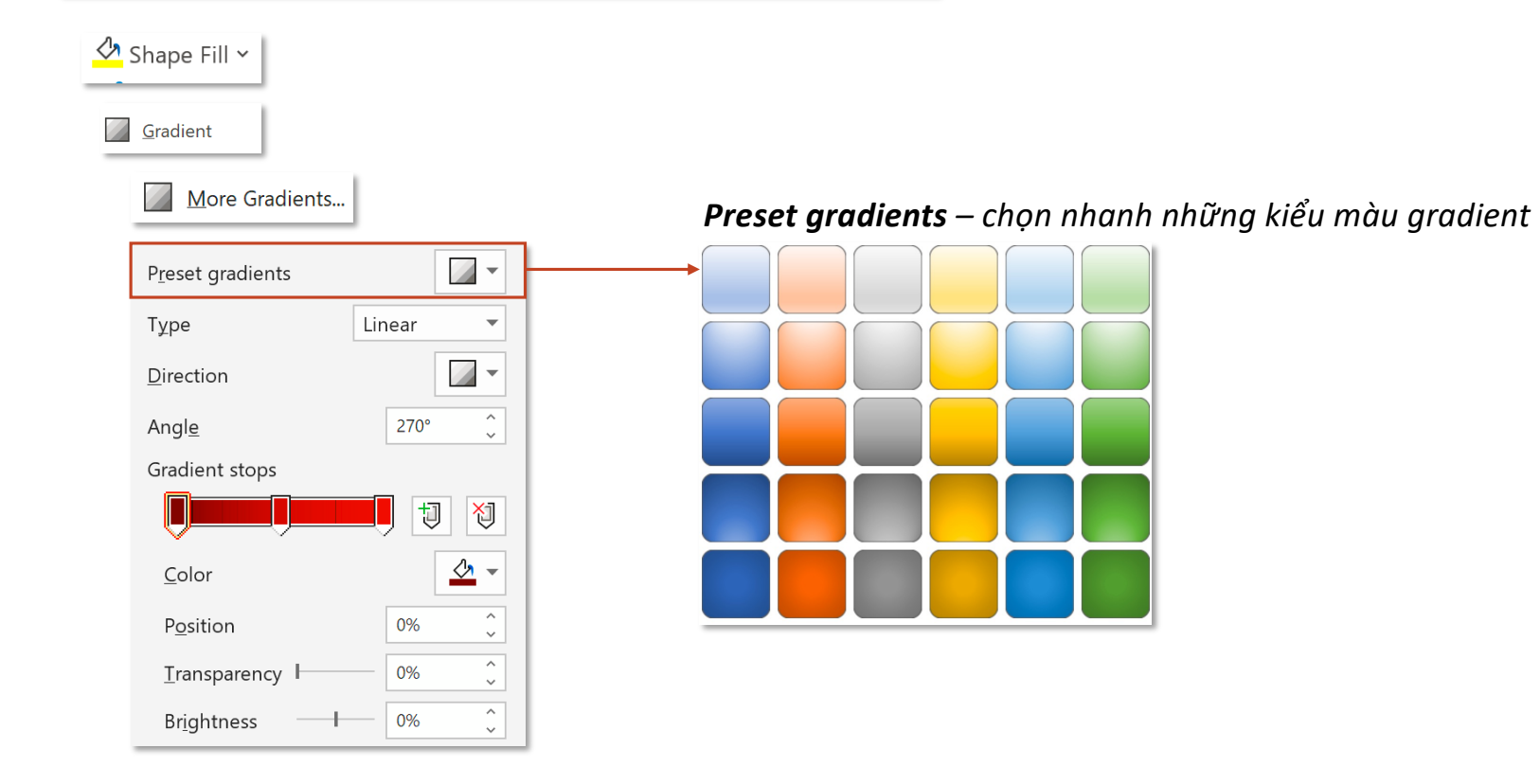

### **Fill – Gradient**

### Shape Fill v Gradient

#### More Gradients...

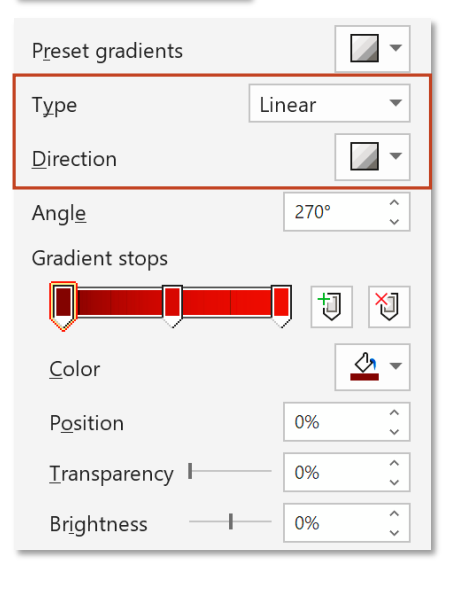

*Tuỳ thuộc vào Type (kiểu gradient) mà gradient sẽ có các Direction (hướng) chuyển tiếp màu khác nhau* 

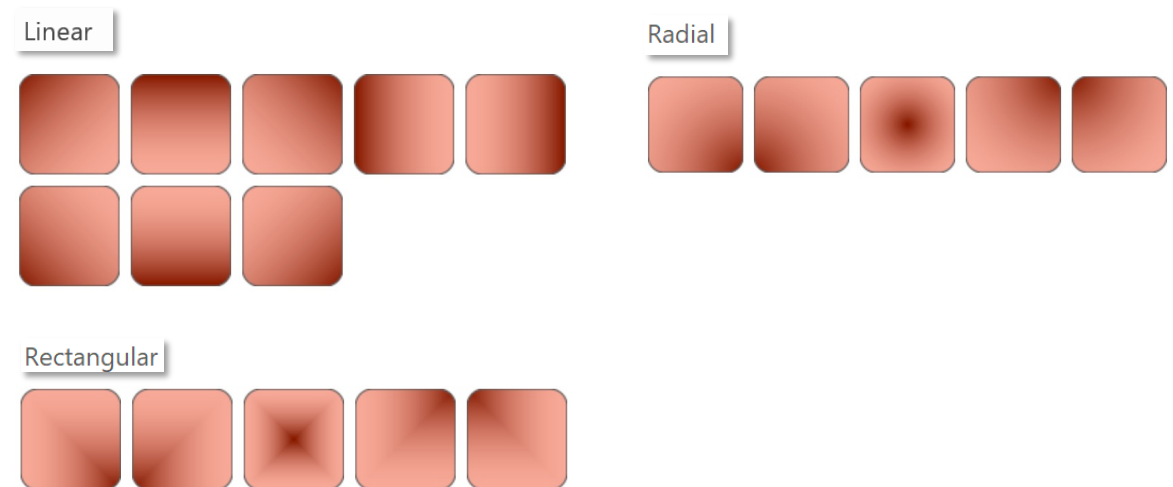

### **Fill – Gradient**

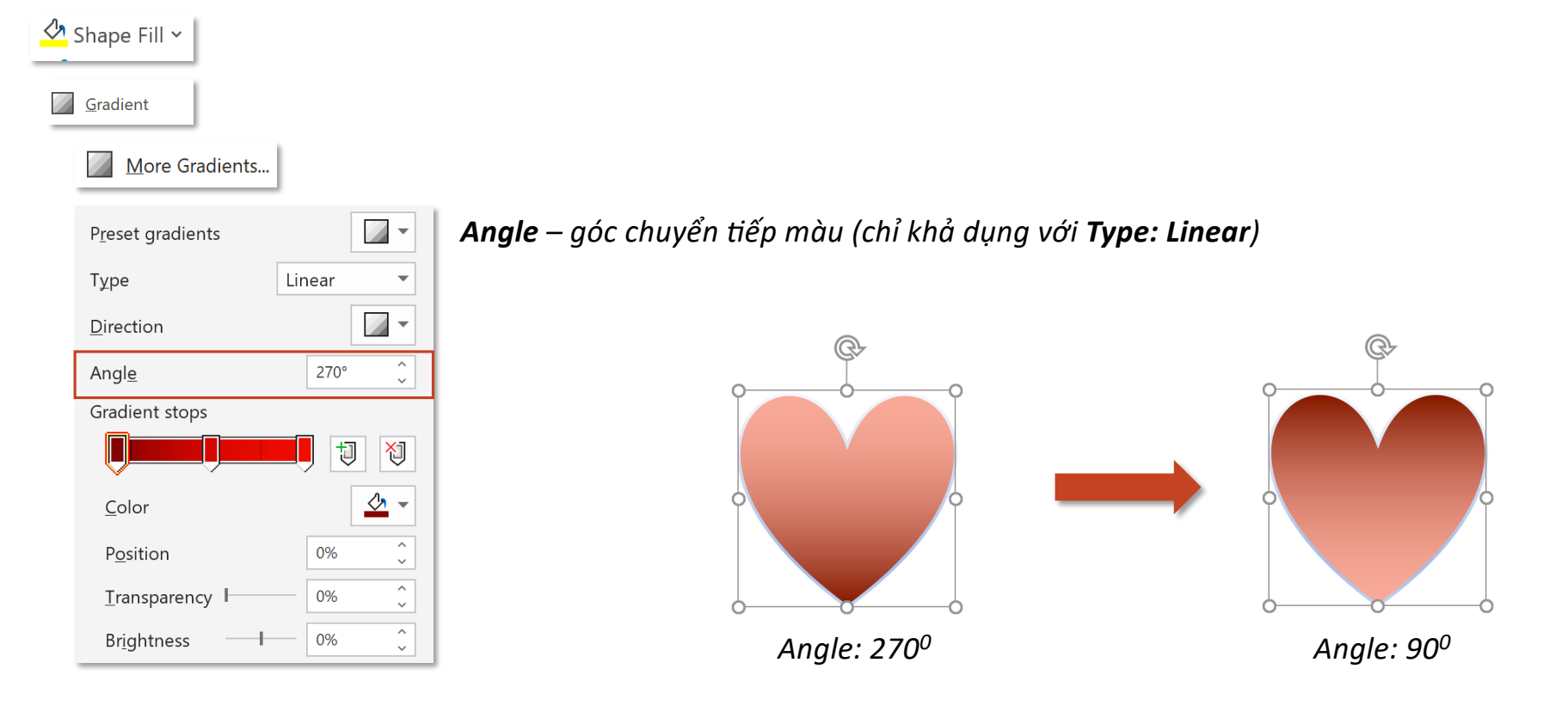

### **Fill – Gradient**

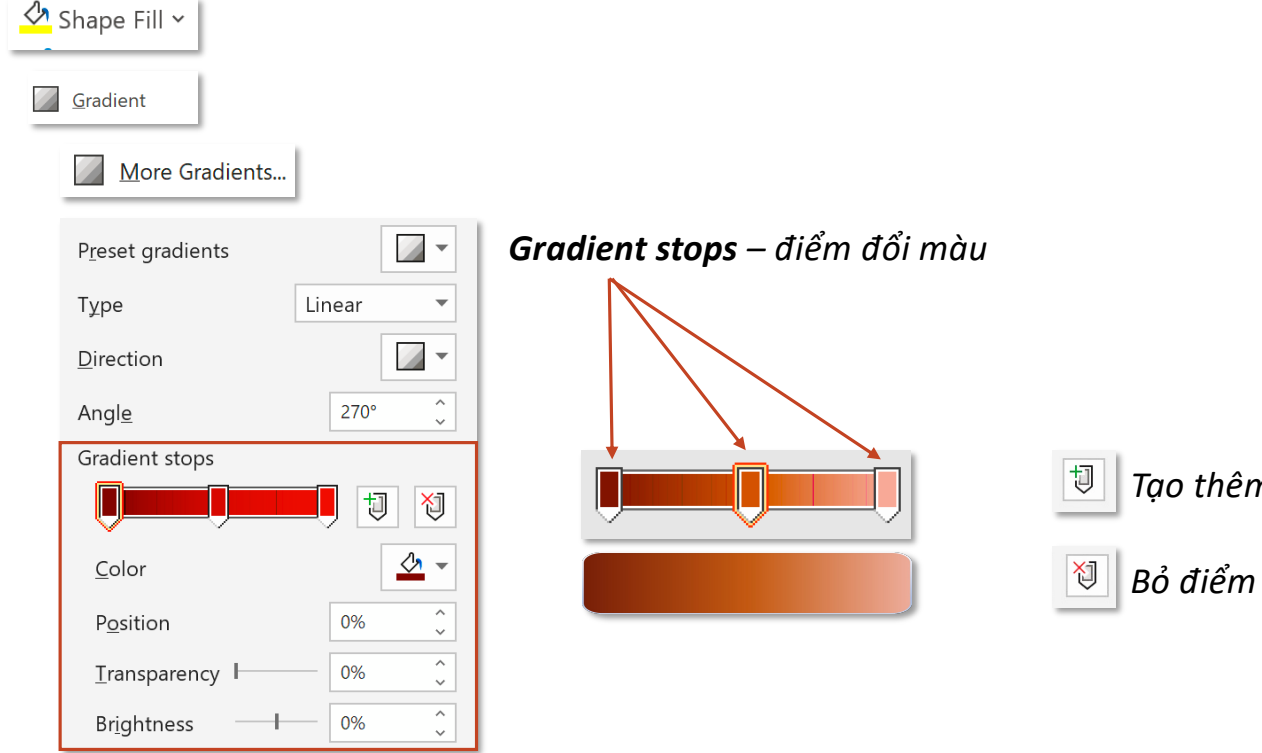

*Tạo thêm điểm đổi màu (hoặc click trên thanh gradient)*

*Bỏ điểm đổi màu được chọn (hoặc kéo ra ngoài)*

*Color – màu của gradient stop, Position* – *vị trí của gradient stop trên thanh gradient*, *Transparency – độ trọng suốt của gradient stop, Brightness – độ sáng của gradient stop*

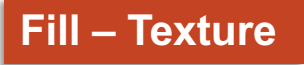

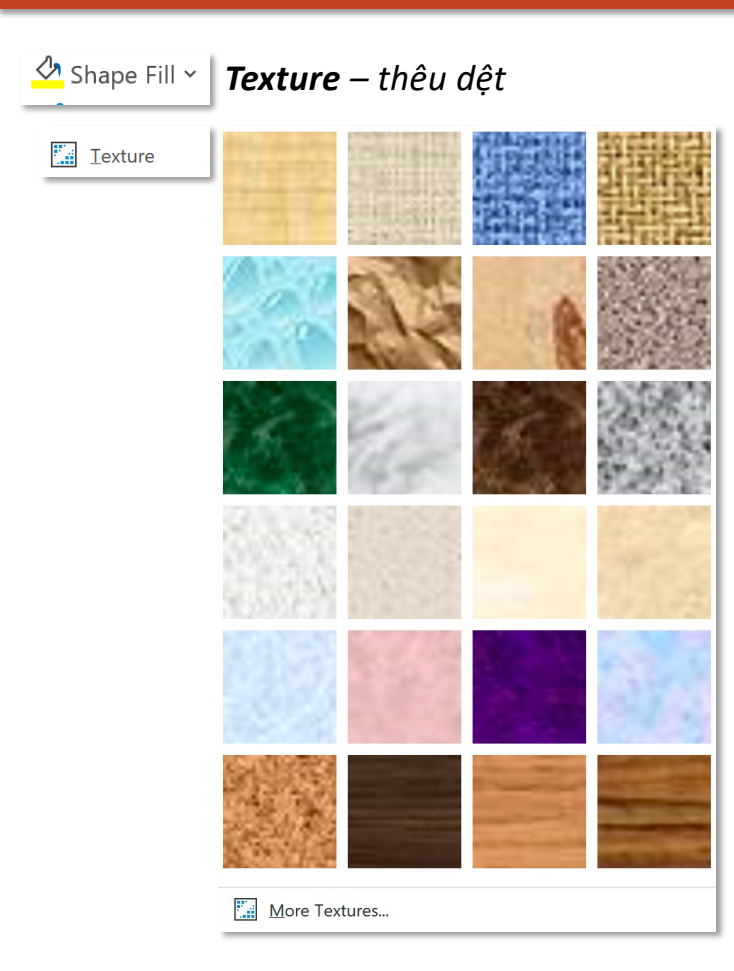

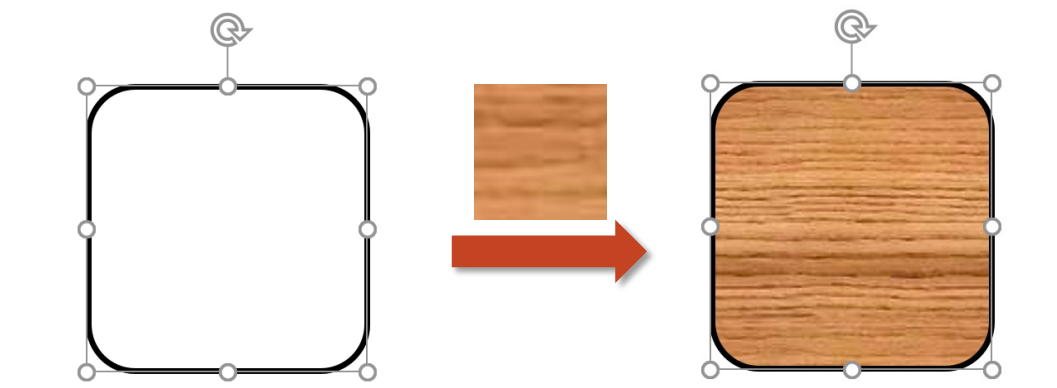

## **Tooltab Shape Format – Group Shape Styles Fill – Texture**

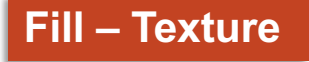

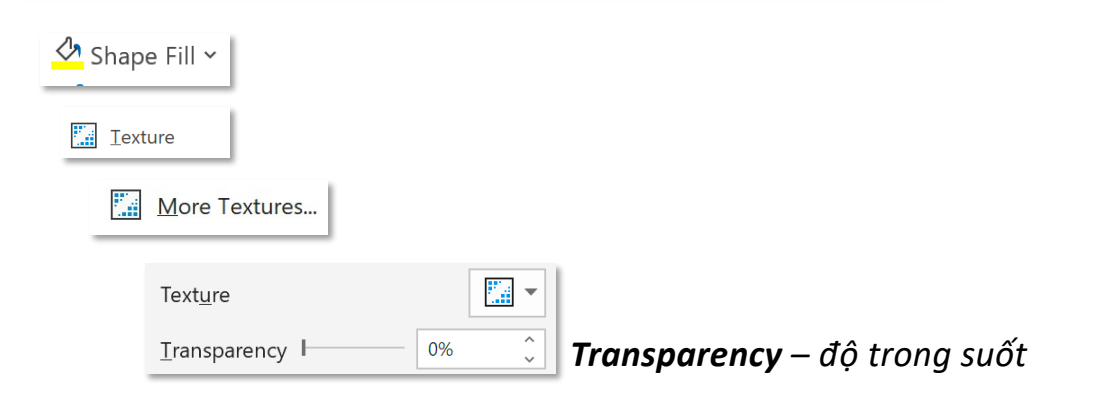

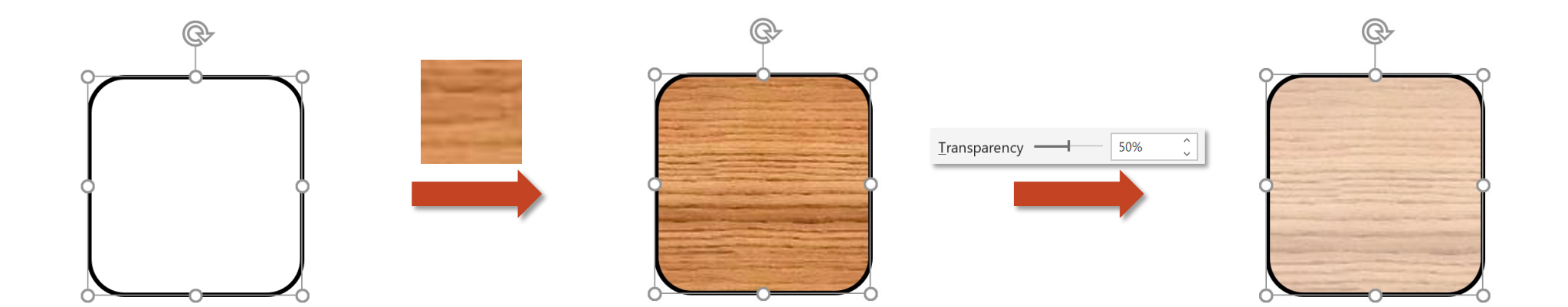

#### **Tooltab Shape Format – Group Shape Styles Shape Styles Shape Outline**

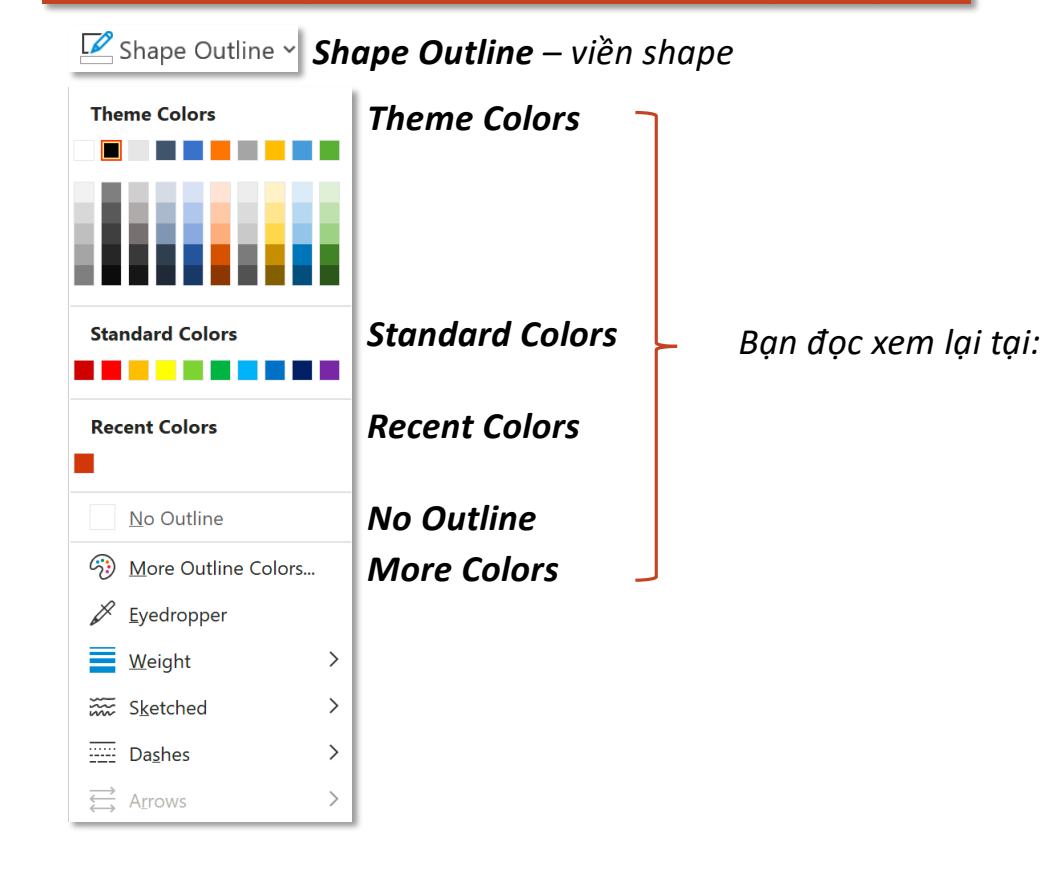

#### Tooltab Shape Format - Group Shape Styles **Shape Fill**  $\Diamond$  Shape Fill  $\lor$ Thoma Colore Theme Colors - thư viện màu cung cấp sẵn **THE REPORT FOR** ,,,,,,,,,, **Standard Colors** Standard Colors - các màu chuẩn, không bị thay đổi khi thay đổi Theme hoặc Color Set **Pecent Colors** Recent Colors - các màu được sử dụng gần đây, thường là màu bên ngoài × No Fill No Fill - không sử dụng màu nền **G3** More Fill Colors  ${\mathcal{S}}$  Eyedropper No Picture... Gradient Lexture

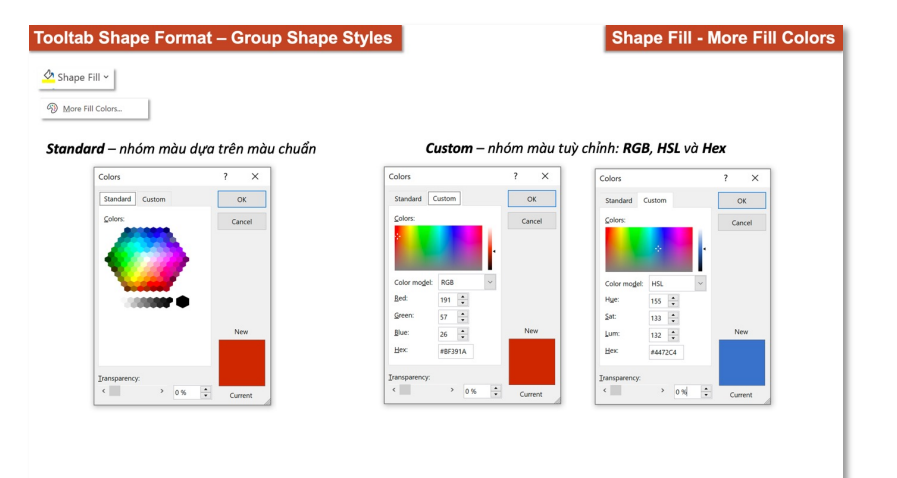

#### **Tooltab Shape Format – Group Shape Styles Development of the Shape Styles Contract of Shape Weight** Shape Outline v *Weight – độ dày*  $\frac{1}{4}$  pt - $\frac{1}{2}$  pt  $\qquad$ *No Outline Weight: 1pt Weight: 6pt*  $\frac{3}{4}$  pt - $1 pt$  - $1\frac{1}{2}$  pt  $2\frac{1}{4}$  pt 3 pt  $4\frac{1}{2}$  pt  $6pt$  $\overline{\mathbf{L}}$  More Lines...  $\begin{array}{|c|} \hline \bullet \\ \bullet \\ \end{array}$ *Nhập số đo cụ thể độ dày của viền shape*Width  $|1pt$

Shape Outline v

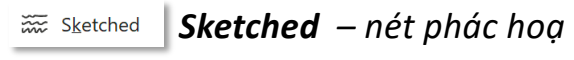

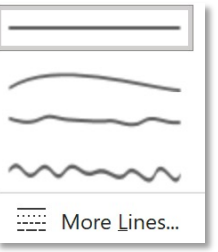

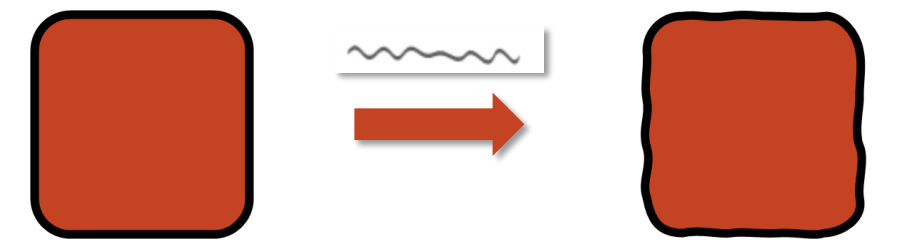

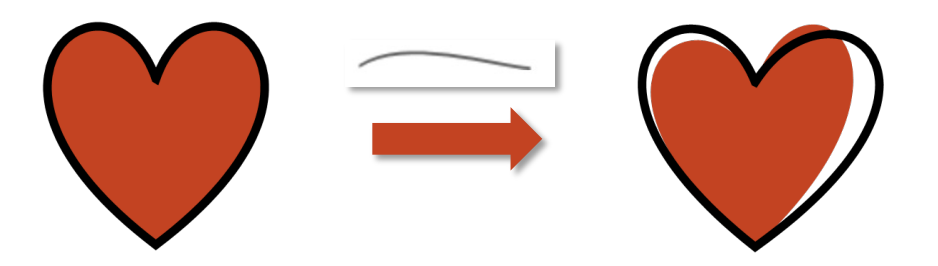

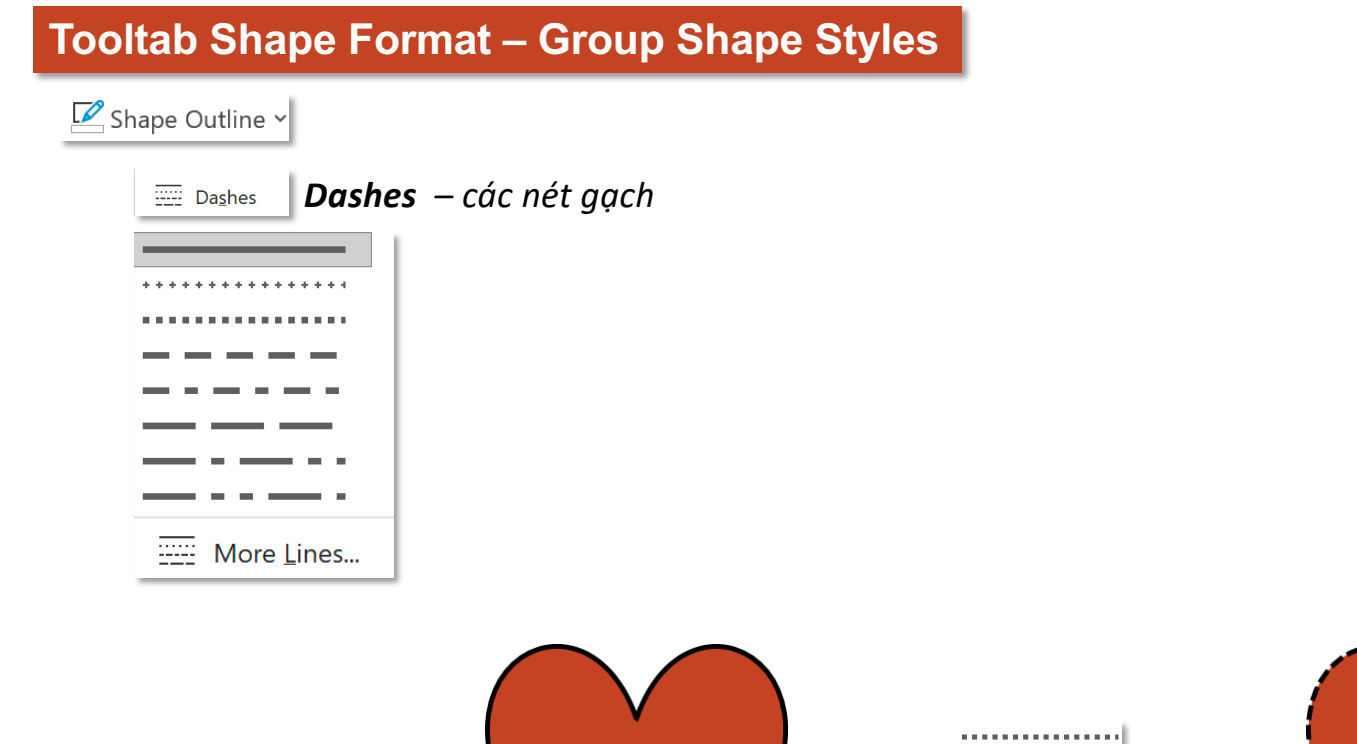

**Outline – Dashes**

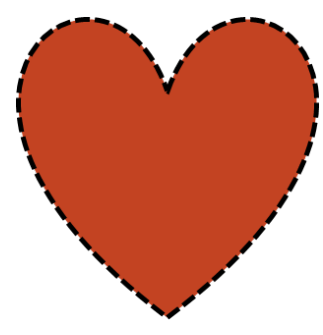

#### **Tooltab Shape Format – Group Shape Styles Development Controllering Continue – Arrows**

#### $\boxed{\triangleright}$  Shape Outline  $\triangleright$

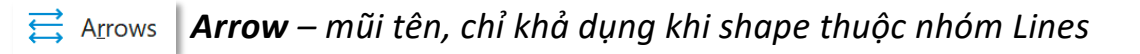

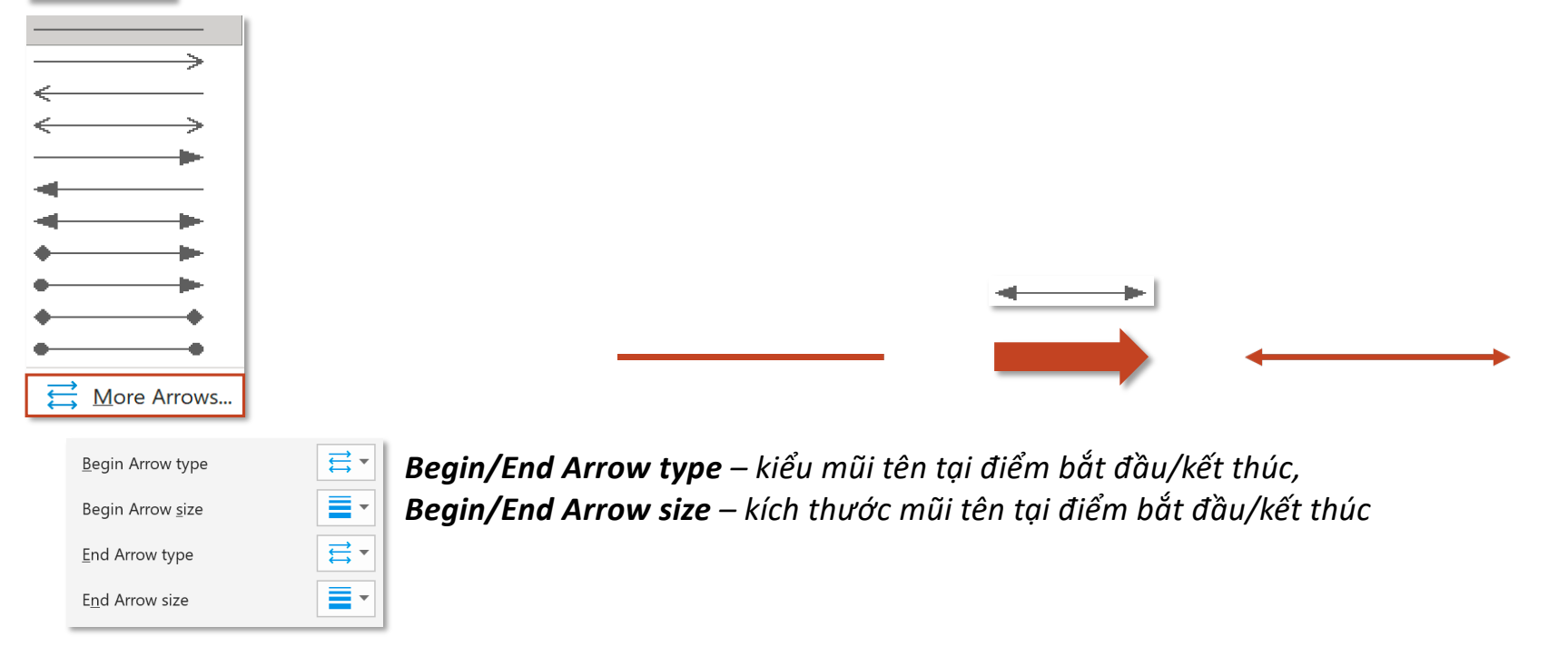

*Shape Effects – hiệu ứng shape*

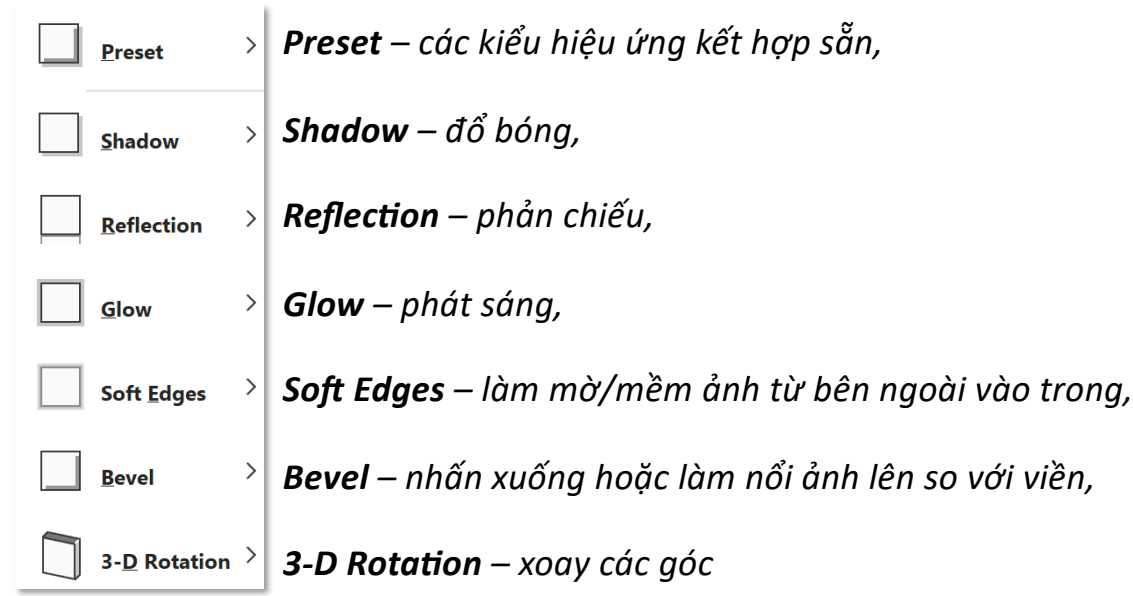

# **Tooltab Shape Format – Group Shape Styles** Shape Effects v *Preset – các kiểu hiệu ứng kết hợp sẵn* $\vert$ Preset **No Presets Presets**  $\heartsuit$

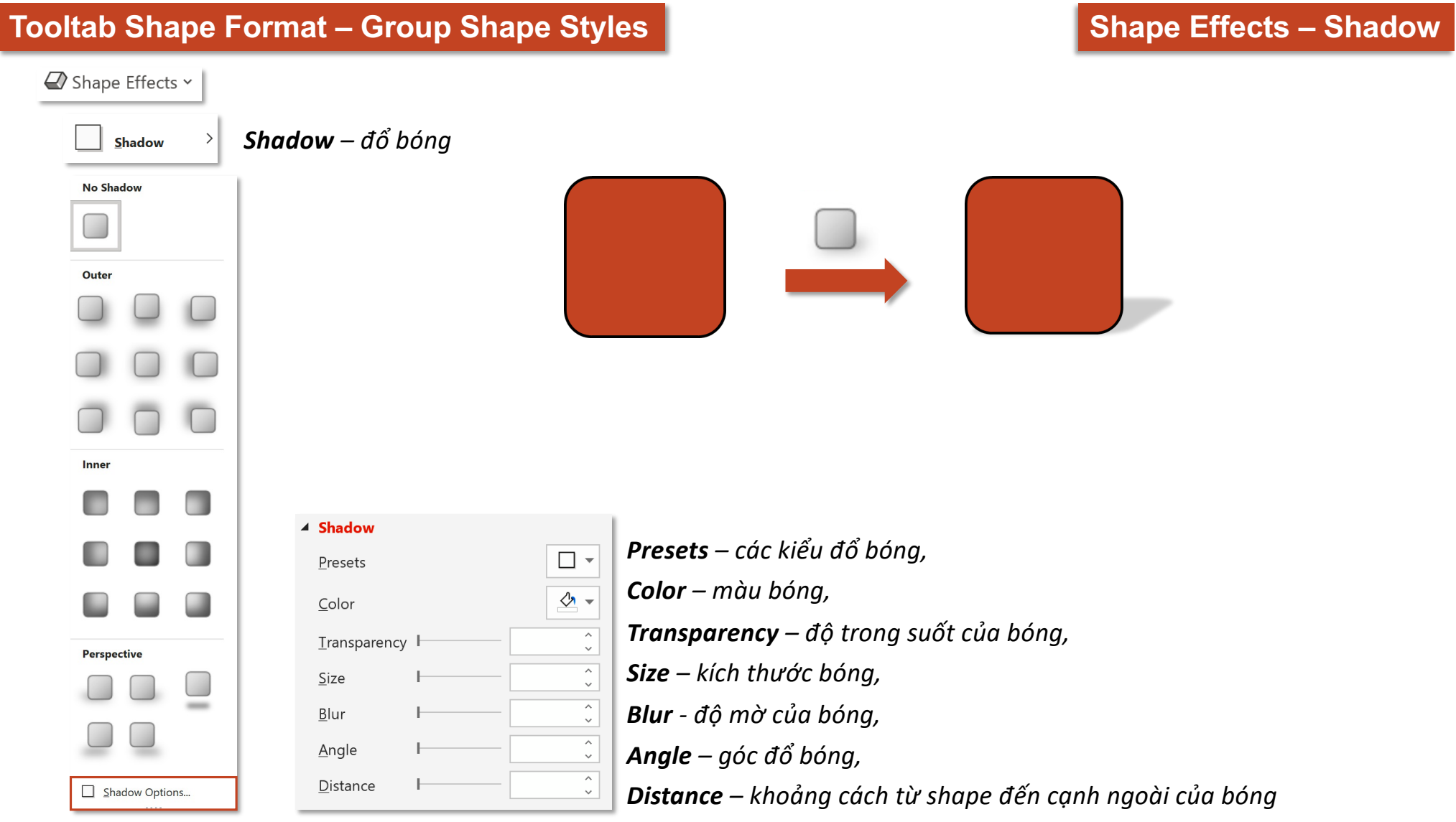

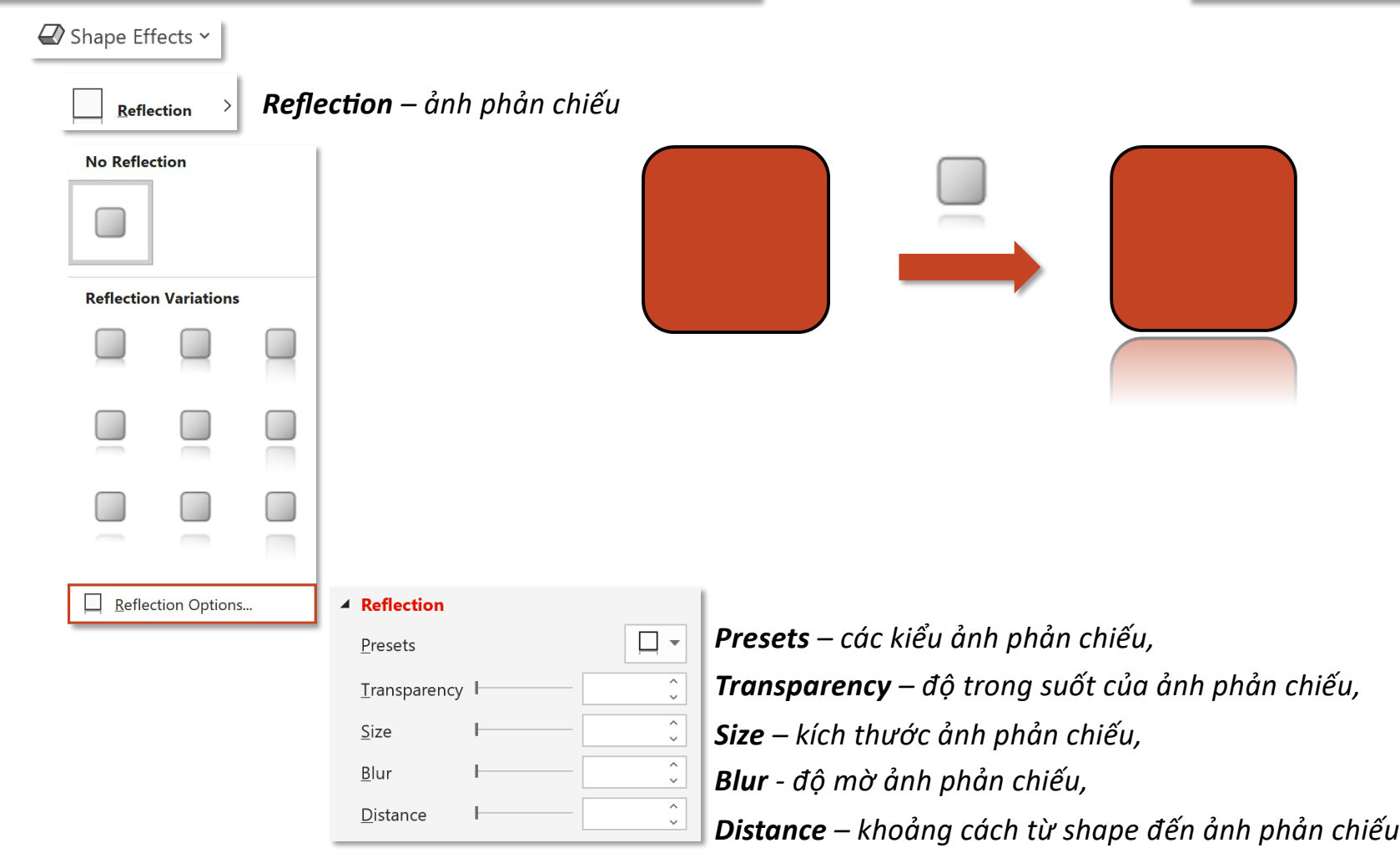

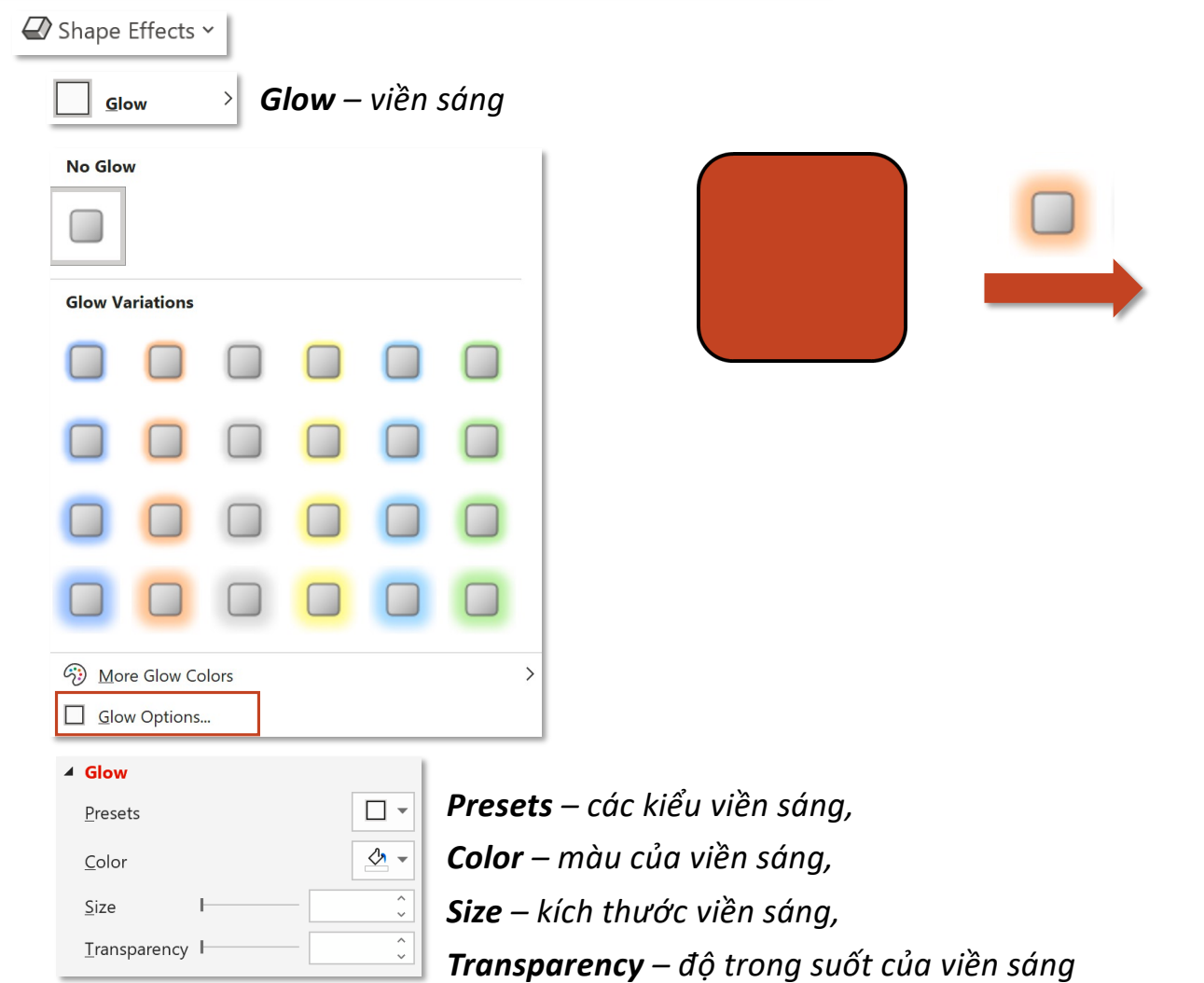

### **Tooltab Shape Format – Group Shape Styles Shape Effects - Soft Edges**

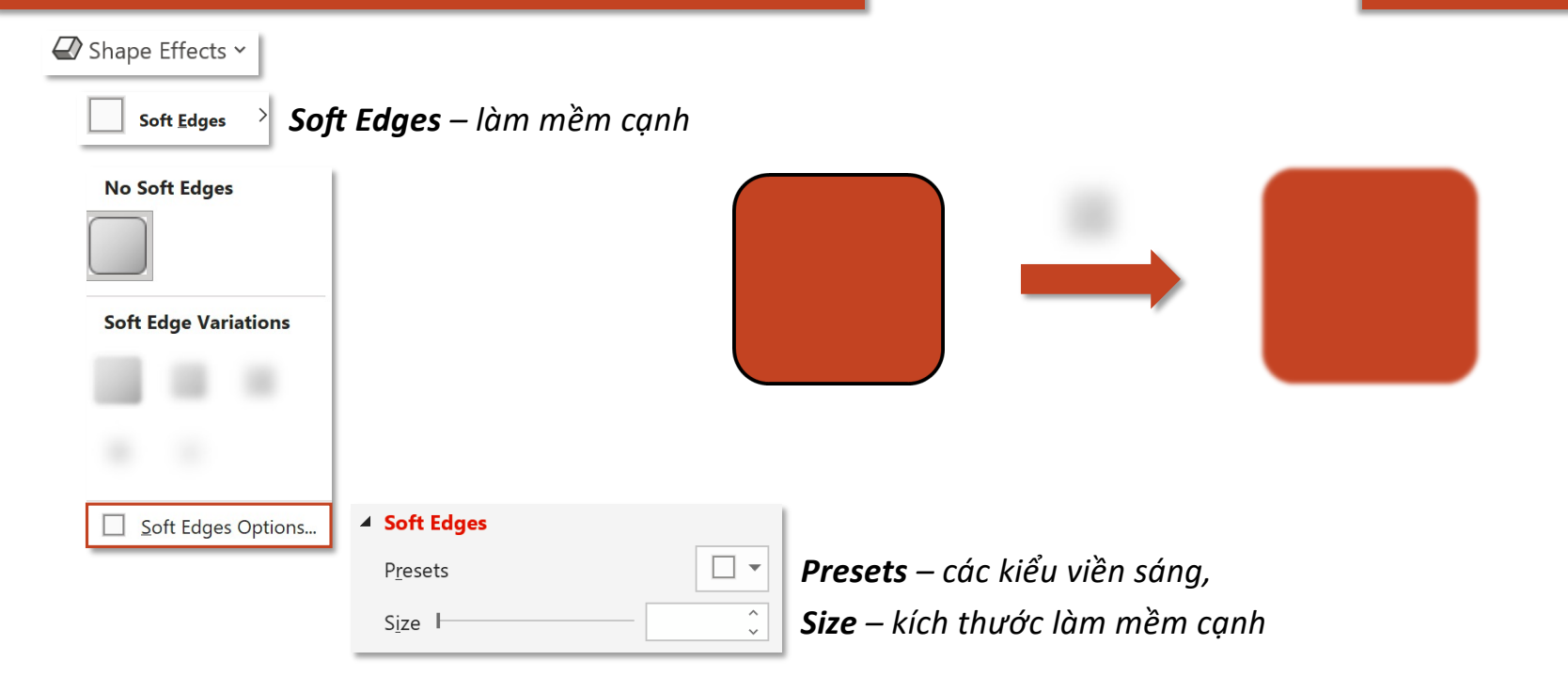

#### **Tooltab Shape Format – Group Shape Styles Shape Styles Shape Effects – Bevel** Shape Effects v *Bevel – tạo độ dốc* **Bevel No Bevel Bevel** 4 3-D Format *Top bevel – tạo độ dốc ở đỉnh* Top bevel  $W$ idth  $0pt$  $\widehat{\cdot}$ ÷.  $\frac{1}{2}$  $\overline{\phantom{0}}$ Height  $0pt$ Bottom bevel *Bottom bevel – tạo độ dốc ở đáy* 3-D Options...  $\overset{\wedge}{\cdot}$ Width  $\vert$  0 pt  $\rightarrow$ Height  $0pt$  $\frac{1}{\sqrt{2}}$ *Depth – độ sâu* Depth  $\overline{\cdot}$  $\frac{A}{2}$ Size  $\vert$  0 pt *Contuour – đường viền* Contour  $\overbrace{\cdot}$  $\frac{a}{2}$ Size  $\vert$  0 pt Material *Material – vật liệu*  $\bigcirc$ Lighting *Lighting – ánh sáng* $\hat{\zeta}$  $\angle$  Angle  $\big|$  0°  $\Theta$ Reset

#### **Tooltab Shape Format – Group Shape Styles Shape Styles Shape Effects – Glow**  $\mathbb Z$  Shape Effects  $\sim$ **3-D Rotation** – *quay* 3D 3- $\underline{\mathsf{D}}$  Rotation  $\rightarrow$ **No Rotation** *No Rotation Không xoay* Distance from ground 16.5 pt **Parallel** *Parallel song song Presets – các kiểu xoay* Presets  $\overline{\phantom{a}}$  $\land$  $\overline{\mathfrak{P}}$  $\overline{\leftarrow}$  $0^{\circ}$ *X Rotation – xoay theo chiều ngang,* X Rotation  $\checkmark$ **Perspective Perspective** 凡  $\hat{\zeta}$ 대  $0^{\circ}$ *Y Rotation – xoay theo chiều cao,* **Y** Rotation *phối cảnh* ತಿ  $\hat{\zeta}$  $\mathcal{C}$  $0^{\circ}$ *Z Rotation – xoay theo chiều sâu* Z Rotation **Perspective** – góc nhìn Perspective  $0^{\circ}$  $\downarrow$  $\downarrow$  . *(Chỉ khả dụng cho nhóm Perspec}ve)* Keep text flat *Keep text flat – giữ cho văn bản vẫn phẳng Oblique*  **Oblique**  $\wedge$ Distance from ground  $0 pt$ *Distance from ground – khoảng cách với nền* $\checkmark$ *xiêng* Reset 3-D Rotation Options...

### **Tooltab Shape Format – Group WordArt Styles Styles Styles Styles Styles**

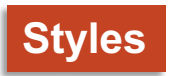

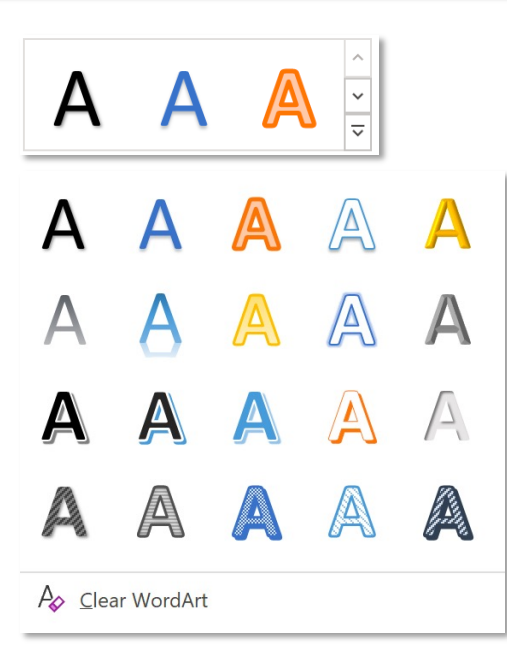

*Clear WordArt – xoá WordArt, đưa về kiểu chữ mặc định*

#### **Tooltab Shape Format – Group WordArt Styles Styles Styles Styles Styles**

*Hầu hết những tính năng này đã được đề cập trong Shape Format*

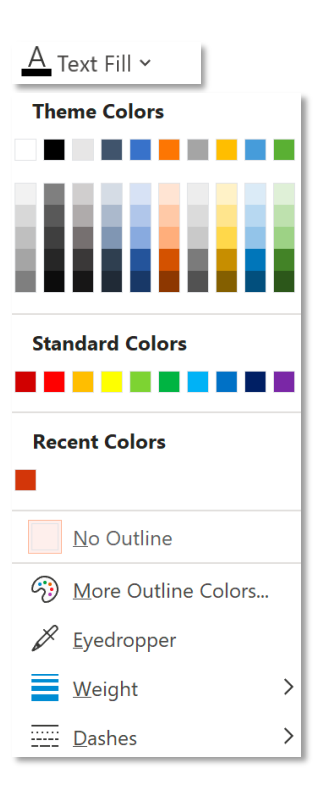

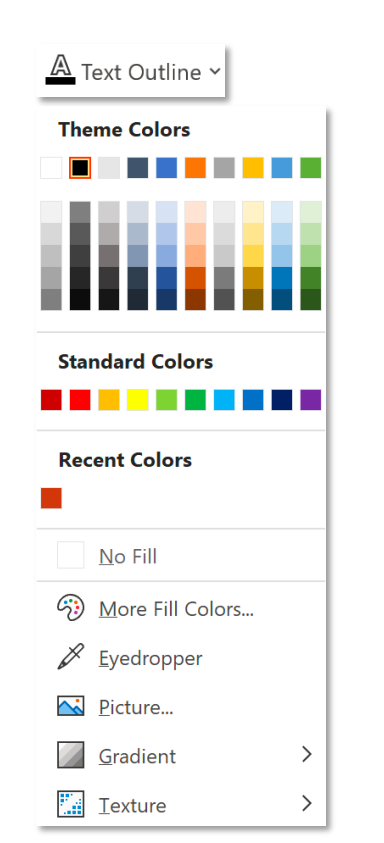

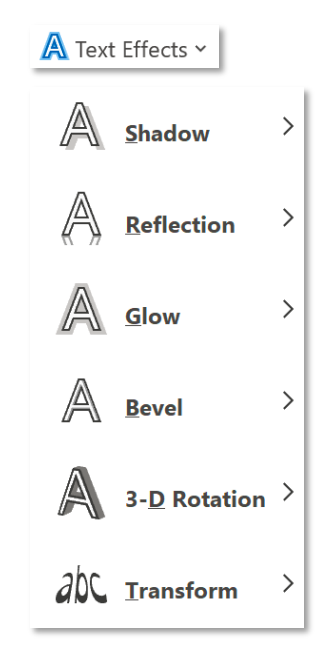

#### **Tooltab Shape Format – Group Accessibility Alt Text Alt Text**

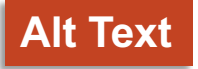

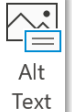

**Alternative Text** – văn bản thay thế

 $\times$ 

#### Alt Text

How would you describe this object and its context to someone who is blind or low vision?

- The subject(s) in detail
- The setting
- The actions or interactions
- Other relevant information

(1-2 detailed sentences recommended)

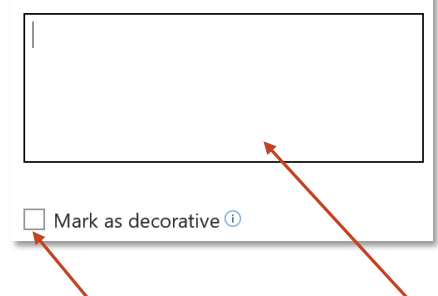

*Bạn muốn mô tả đối tượng này và bối cảnh của nó như thế nào cho những người khiếm thị hoặc có tầm nhìn kém?*

- *Chi }ết của đối tượng,*
- *Các thiết lập,*
- *Hành động hoặc phản ứng,*
- Thông tin liên quan khác,...

*Khi một người sử dụng bộ đọc màn hình để xem tài liệu, họ sẽ nghe thấy Alt Text; nếu không có Alt Text, họ sẽ chỉ biết rằng họ đã đi tới một ảnh mà không biết ảnh đó hiển thị như thế nào.*

*Nhập mô tả tại đây, không cần Save*

*Đánh dấu là đối tượng trang trí và không có description*

### **Tooltab Shape Format – Group Arrange Reorder Reorder Reorder**

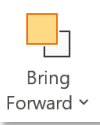

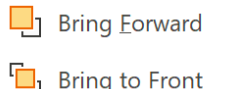

*Bring Forward – đưa lên trên shape liền trước, Bring to Front – đưa lên trên cùng*

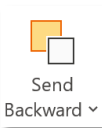

 $\Box \Box$  Send Backward  $\underline{\mathbb{Z}}$  Send to Back

*Send Backward– đưa ra sau shape liền sau, Send to Back – đưa ra sau cùng*

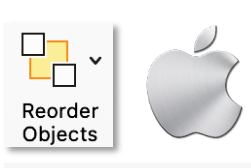

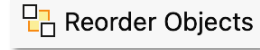

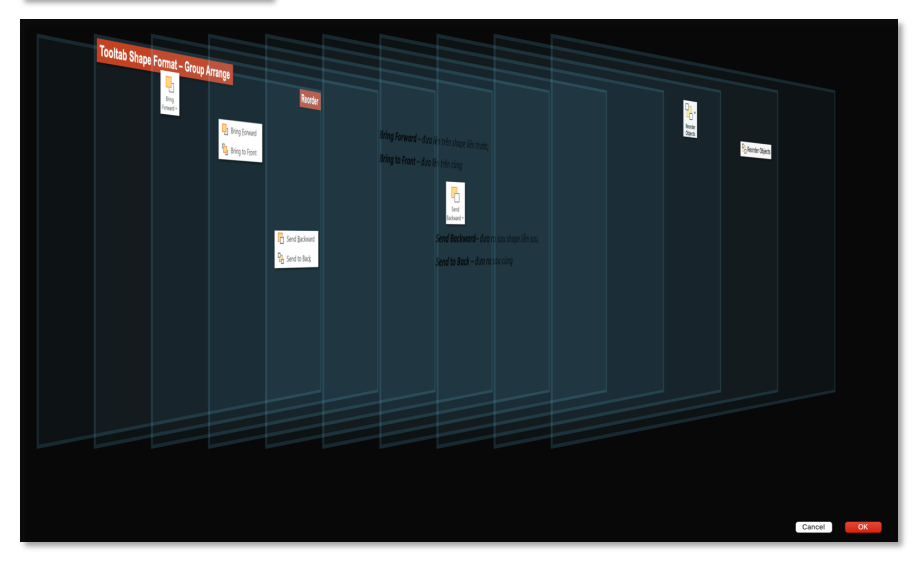

*Kéo thả các layer để thay đổi thứ tự hiển thị*

#### **Tooltab Shape Format – Group Arrange**

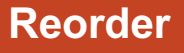

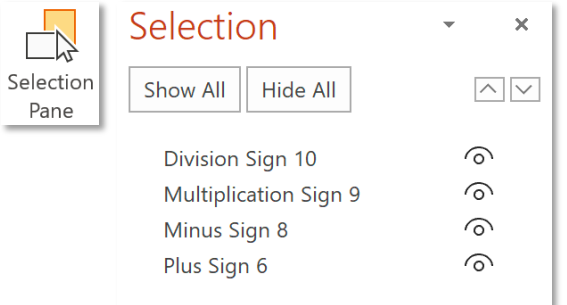

*Các đối tượng được liệt kê trong Selection Pane sắp xếp theo thứ tự, đối tượng nào ở trên hiển thị phía trước, đối tượng nào ở dưới hiển thị phía sau*

Division Sign hiển thị trên cùng, sau đó đến Multiplication Sign, Minus Sign và *Plus Sign hiển thị cuối cùng*

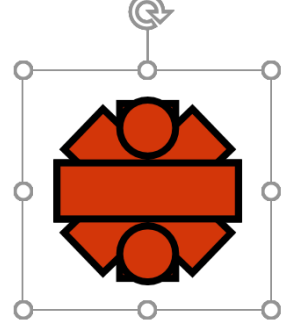

### **Tooltab Shape Format – Group Arrange Reorder**

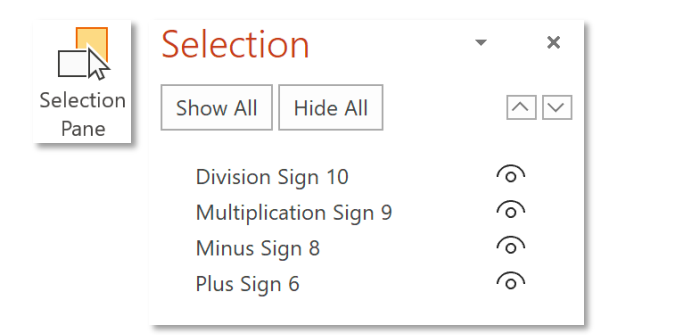

#### *Chọn, giữ sau đó thả đối tượng vào vị trí mong muốn*

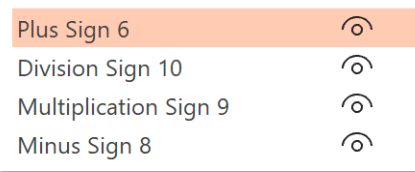

Plus Sign hiển thị trên cùng, sau đó đến Division Sign, Multiplication Sign và *Minus Sign hiển thị cuối cùng*

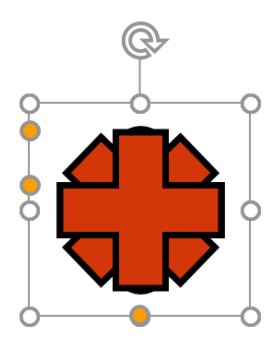

## **Tooltab Shape Format – Group Arrange Align Align Align**

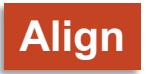

 $\left|\frac{p}{q}\right|$  Align  $\sim$ 

*Align to Slide – căn chỉnh theo slide*

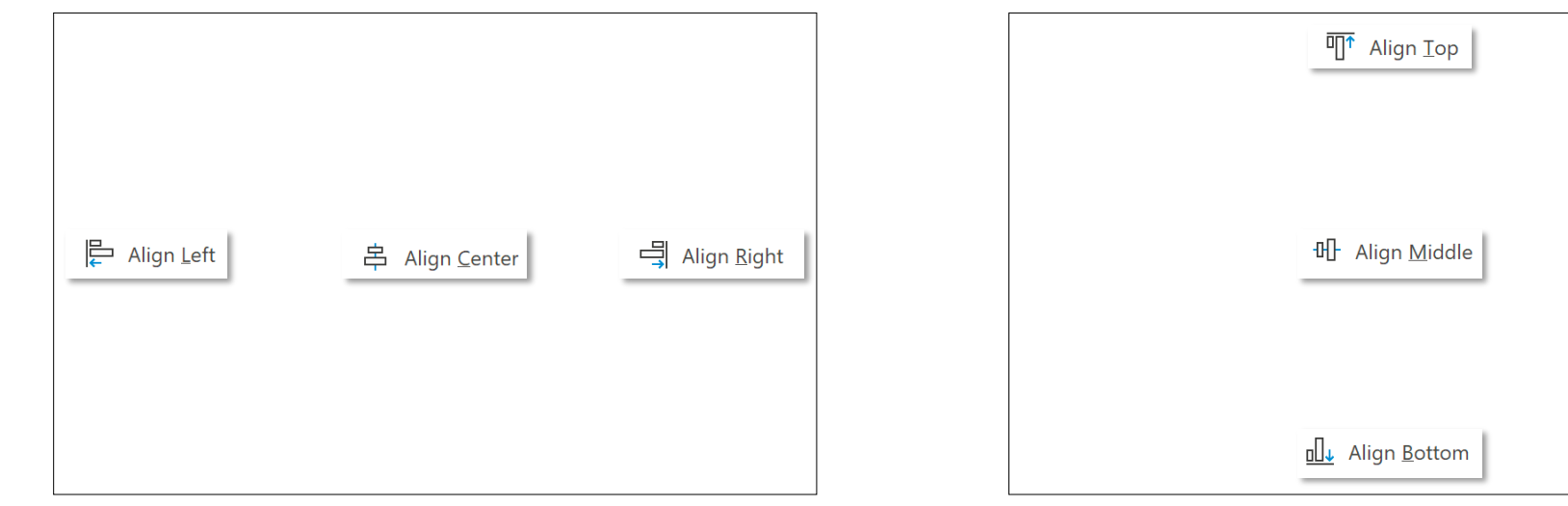

### **Tooltab Shape Format – Group Arrange Align Align Align**

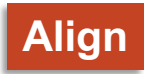

 $\left|\frac{p}{q}\right|$  Align  $\sim$ 

*Align to Slide – căn chỉnh theo slide*

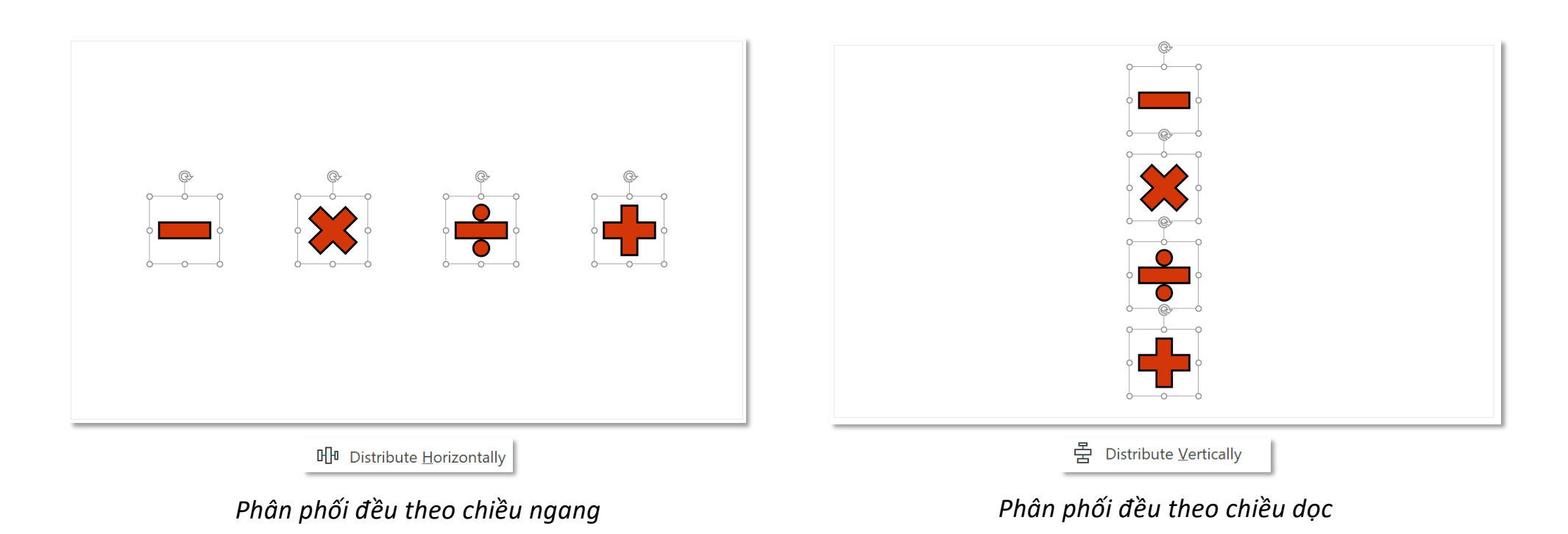

### **Tooltab Shape Format – Group Arrange Align Align Align**

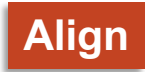

 $\left|\frac{p}{q}\right|$  Align  $\sim$ 

*Align Selected Objects – căn chỉnh theo các đối tượng được chọn (chỉ khả dụng khi chọn từ 2 đối tượng)*

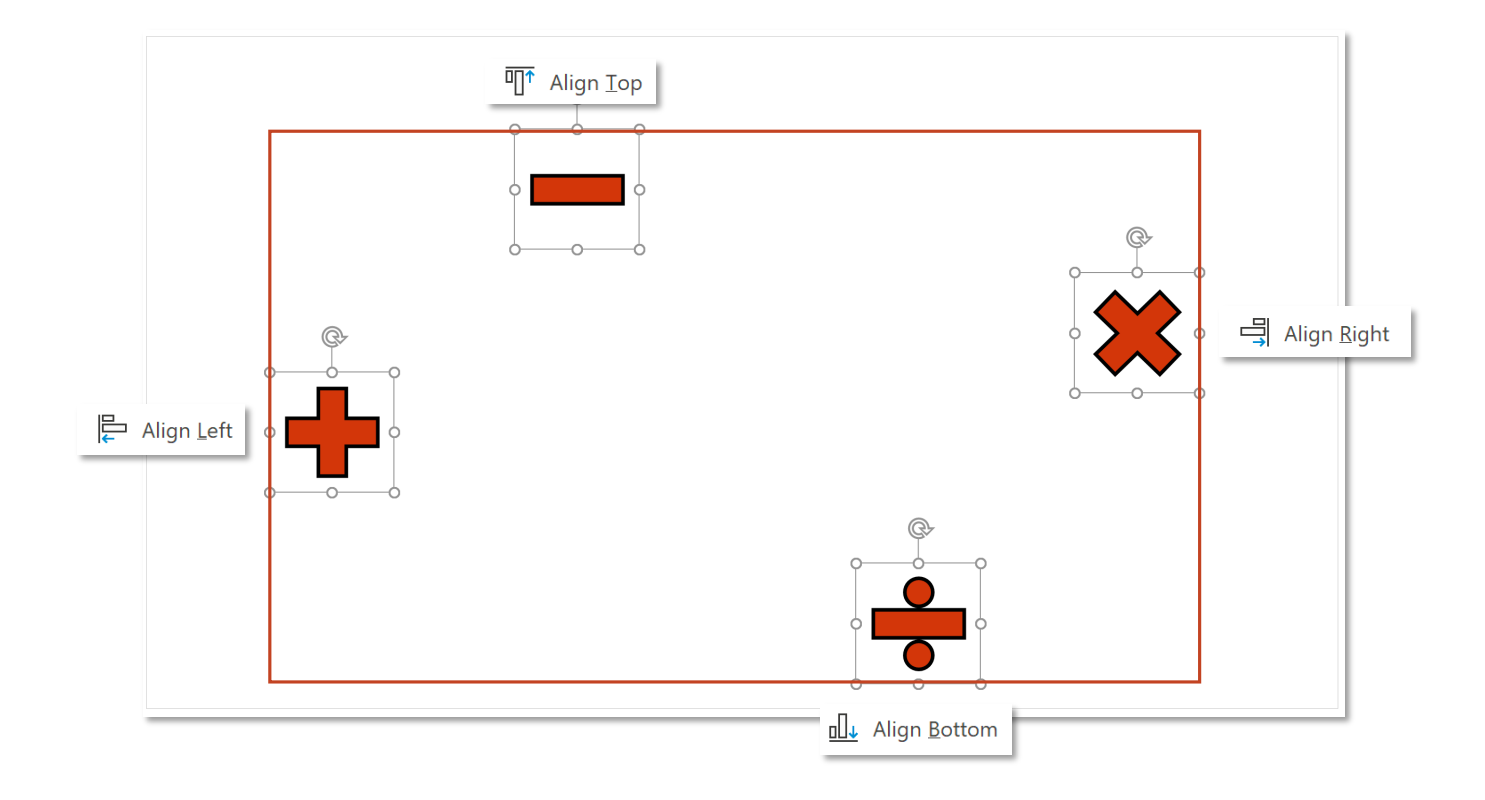

#### **Tooltab Shape Format – Group Arrange Group Group Group Group**

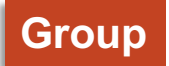

*Group – nhóm các đối tượng thành một nhóm (không giống Union hay Combine trong Merge Shape)*

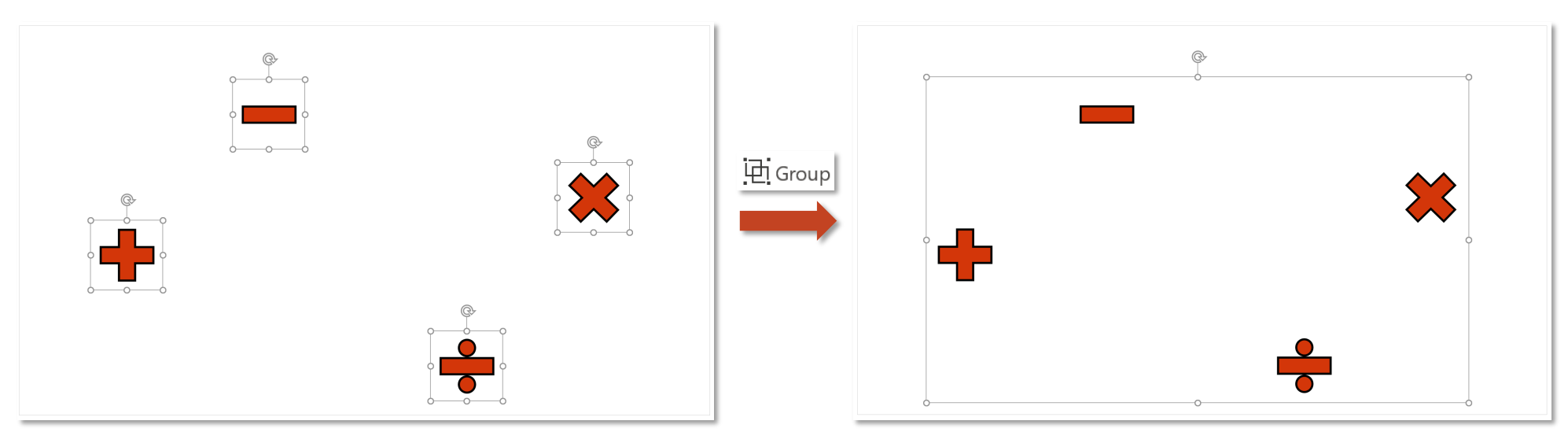

*Các đối tượng sau khi group sẽ sử dụng chung border, thu nhỏ/phóng to border sẽ thu nhỏ/phóng to tất cả các đối tượng trong group*

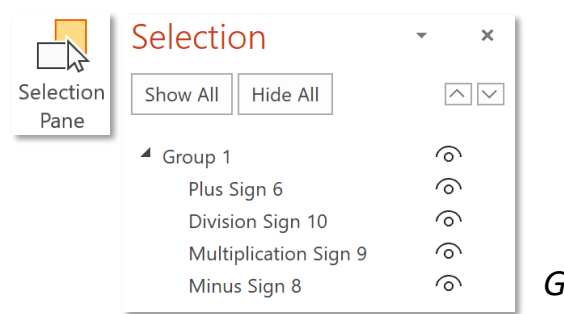

Group 1 xuất hiện trong Selection Pane chứa tất cả các đối tượng thuộc group đó

### **Tooltab Shape Format – Group Arrange**

**Group**

 $\overline{\mathbf{H}}$  Group  $\checkmark$ 

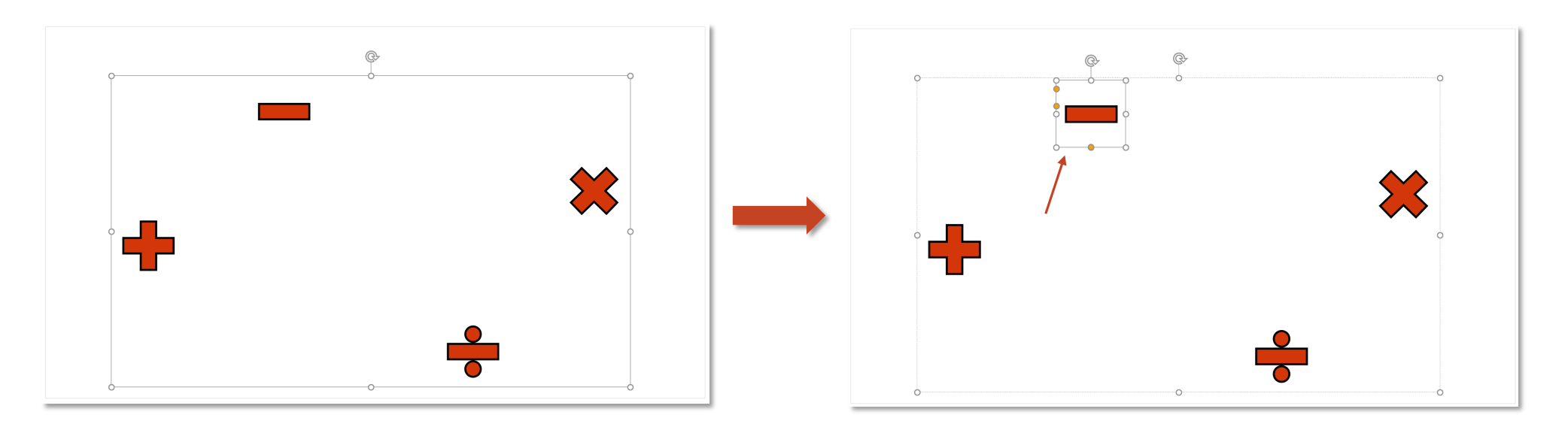

*Click vào border nghĩa là chọn tất cả các đối tượng trong group, tiếp tục click vào một đối tượng cụ thể để chọn và định dạng riêng cho đối tượng đó*

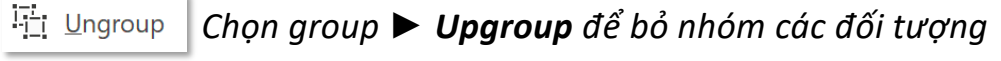

한 Regroup *Regroup – nhóm lại các đối tượng vừa Ungroup*

## **Tooltab Shape Format – Group Size**

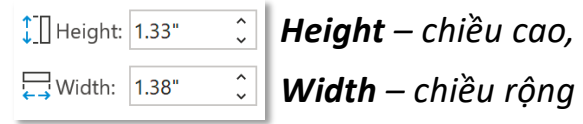

*Right-click vào đối tượng chọn*  $\Box$  Size and Position...

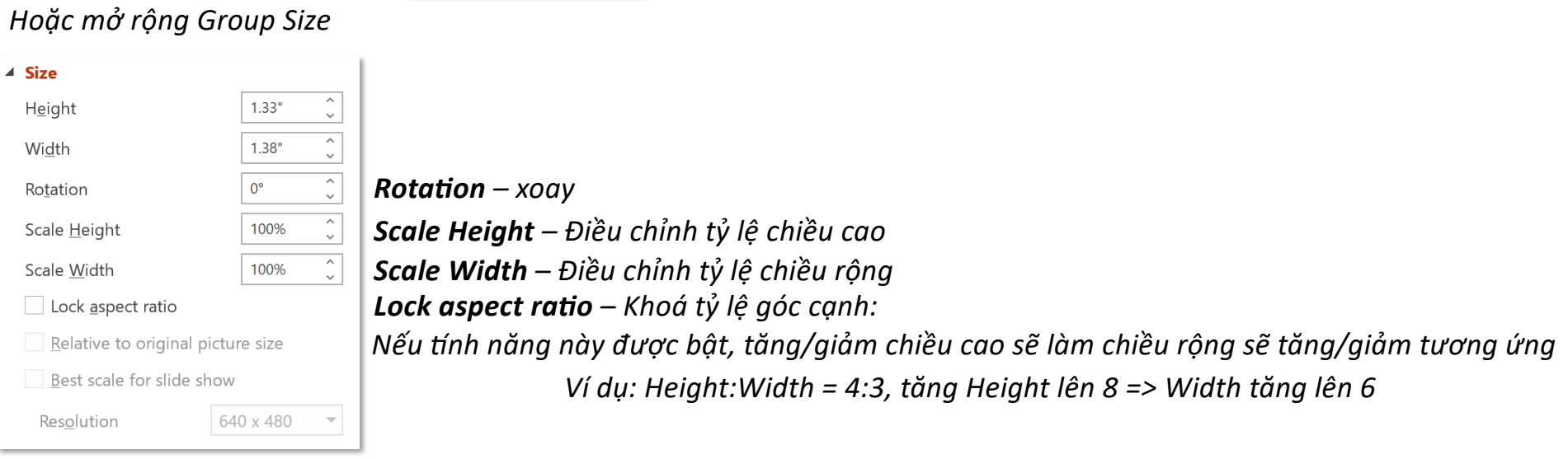

# **3D Models**

### **Tab Insert – Group Illustrations 3D Models**

*3D Models – mô hình 3 chiều*

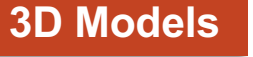

 $\times$ 

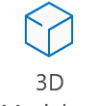

Models ~

G This Device...

 $\times$ **Insert 3D Model From**  $\alpha$  $Q \cup Q$ **All Animated Models Animated Animals** Animated for Education Emoji Chemistry Anatom & Stock 3D Models... | 秀 零 零  $\odot$   $\odot$ Online 3D Models  $\leftarrow \fbox{2 Animaled Animals}$  $\overline{\times}$ **Dinosaurs** 

> $Inset (1)$ Cancel

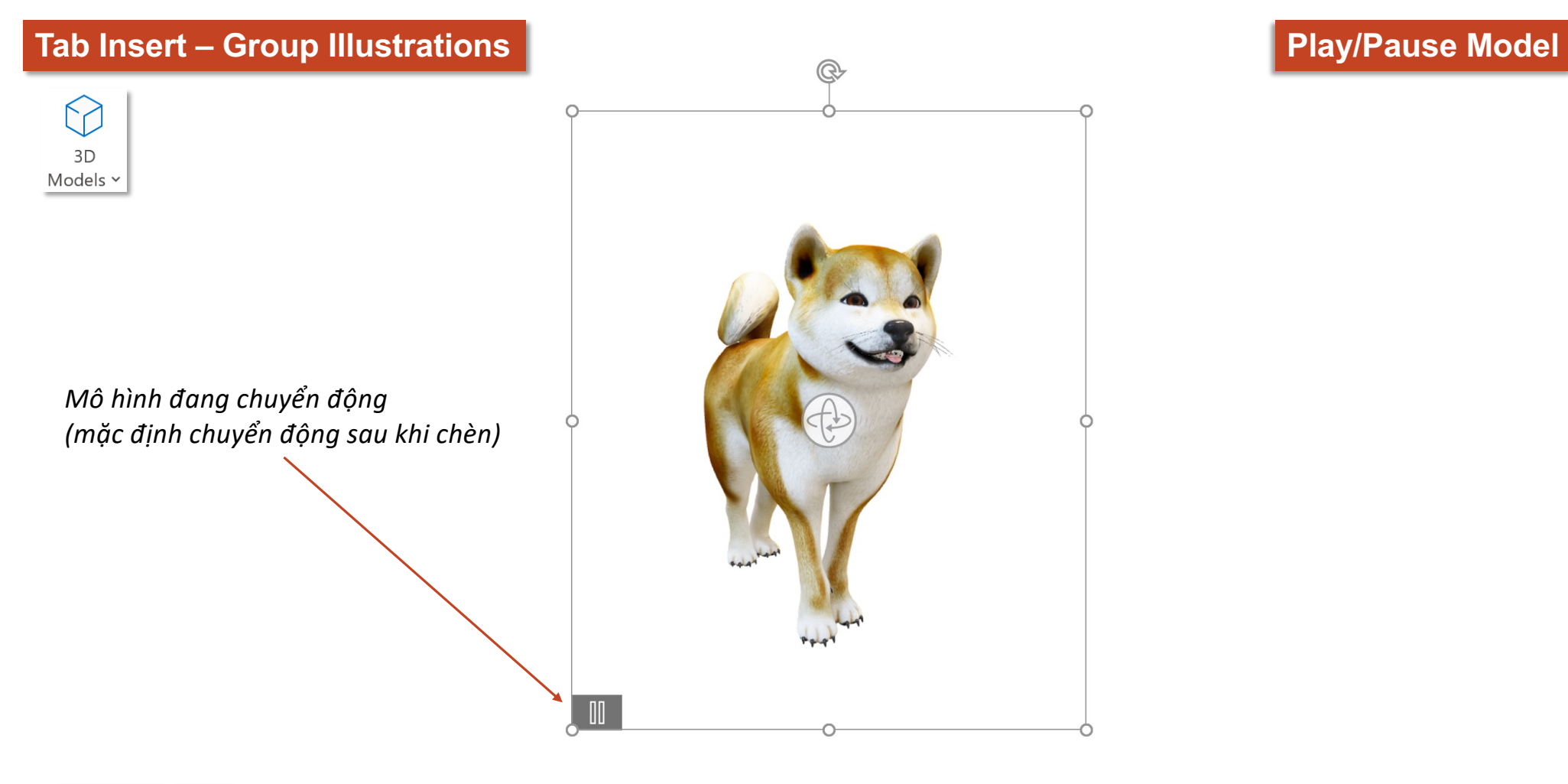

**3D Model** 

Play

*Hoặc chọn Play tại tooltab 3D Model để mô hình chuyển động*

### **Tab Insert – Group Illustrations Views** 3  $3D$ Models ~  $\mathbb{Q}$ *Chọn và xoay để thay đổi hướng của mô hình Hoặc chọn các hướng có sẵn tại tooltab 3D Model***3D Model P** t.  $\mathbb{R}$  $\sqrt{\frac{1}{2}}$ 三 THE

## **Tooltab 3D Model – Group Play 3D Scenes**

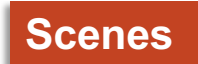

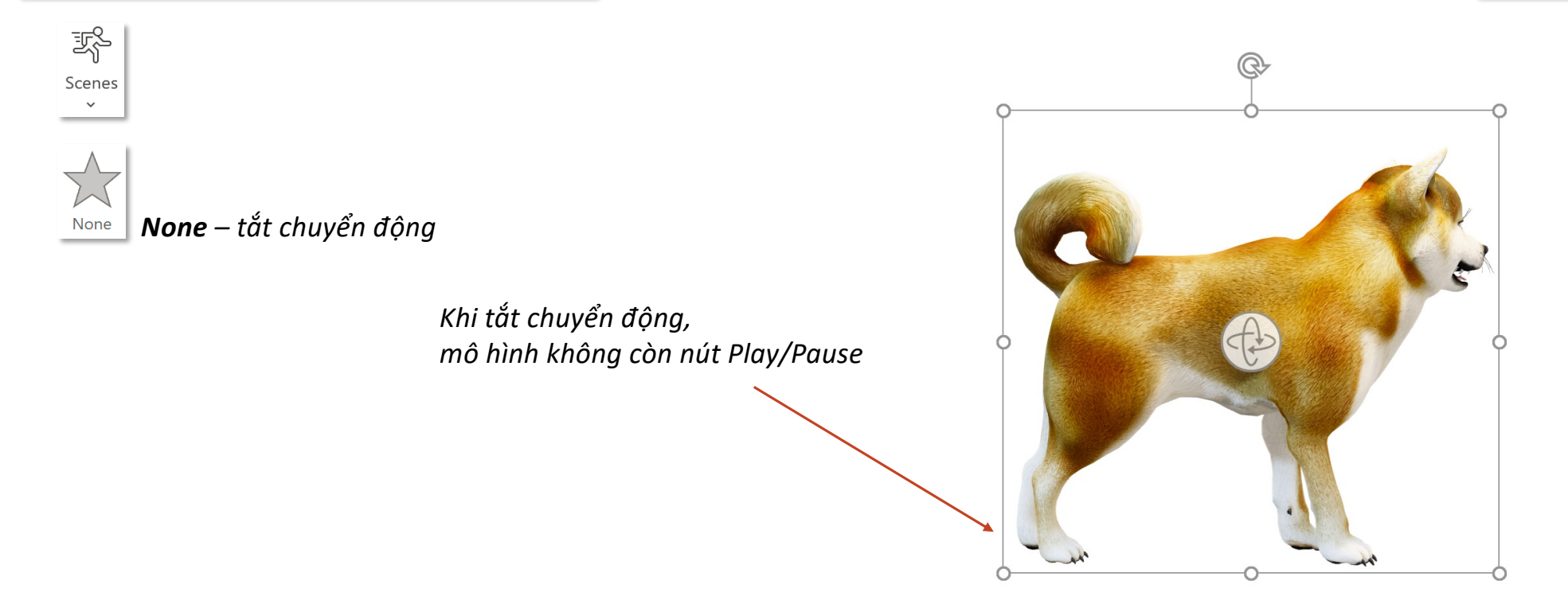

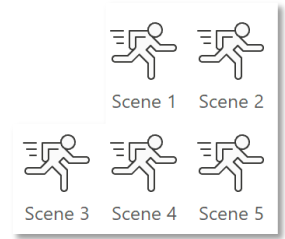

*Scene 1-5 – các kiểu chuyển động*
### **Tooltab 3D Model – Group Adjust Insert & Reset 3D Model**

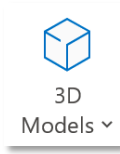

*3D Model – Chèn thêm mô hình 3D, tượng tự thao tác chèn ở tab Insert*

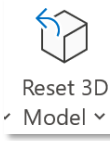

*Tính năng này tương tự Reset Picture*

<sup>1</sup>2 Reset 3D Model

Reset 3D Model and Size

*Các Jnh năng thuộc các nhóm Accessibility, Arrange và Size bạn đọc xem lại tại tab Shape Format*

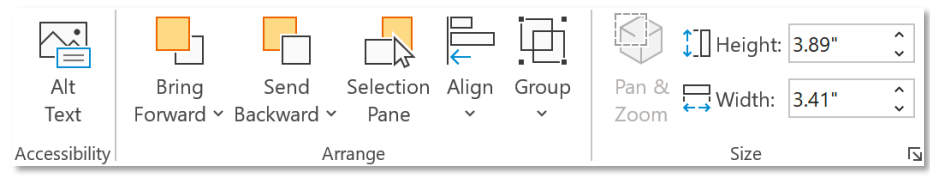

### **Tooltab 3D Model – Group Size Pan & Zoom**

Ķ Pan &<br>Zoom

*Pan & Zoom – phóng to kết hợp nút xoay để xem cận cảnh (Pan) & thay đổi kích thước mô hình (Zoom)* 

*Nhấn giữ kính lúp để phóng to hoặc thu nhỏ mô hình nhưng không thay đổi kích thước*

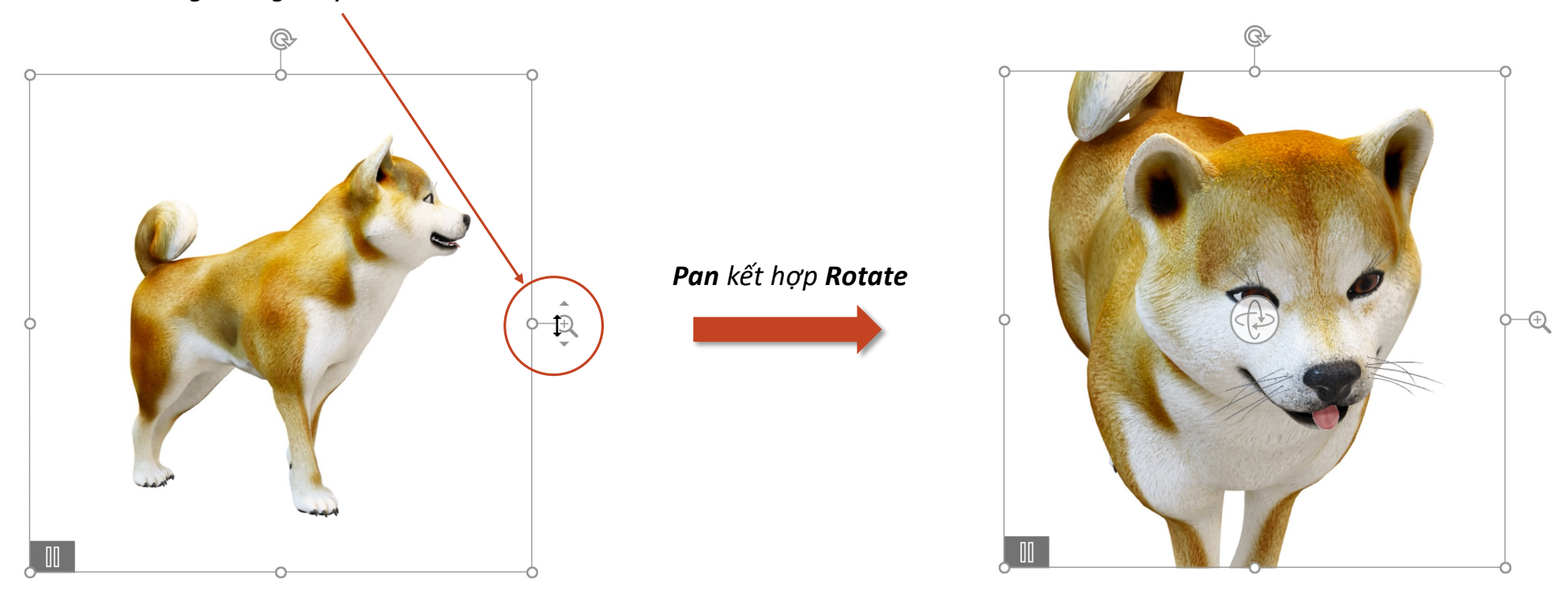

## **Tooltab 3D Model – Group Size Pan & Zoom**

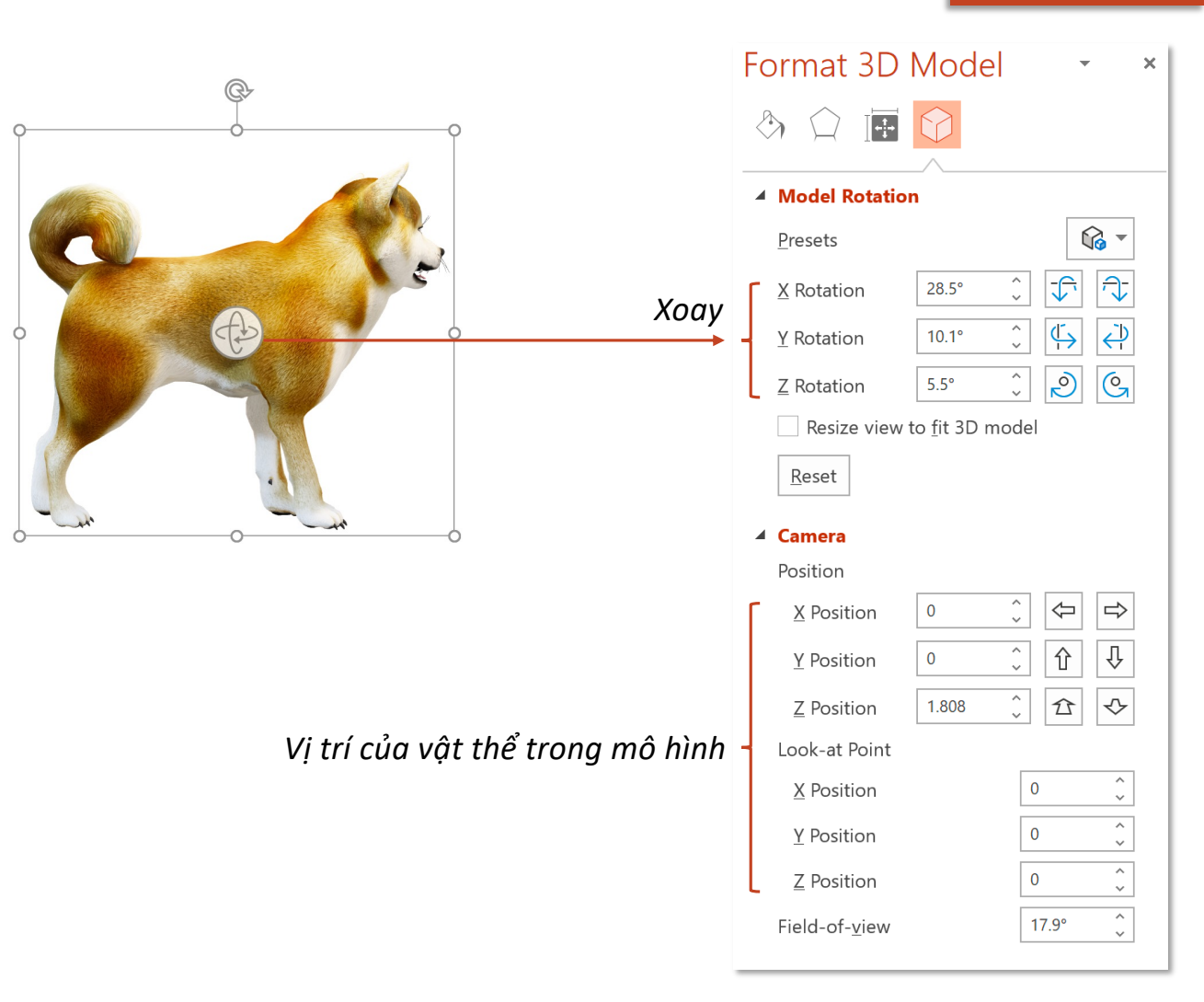

# **SmartArt**

# **Tab Insert – Group Illutrations**

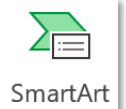

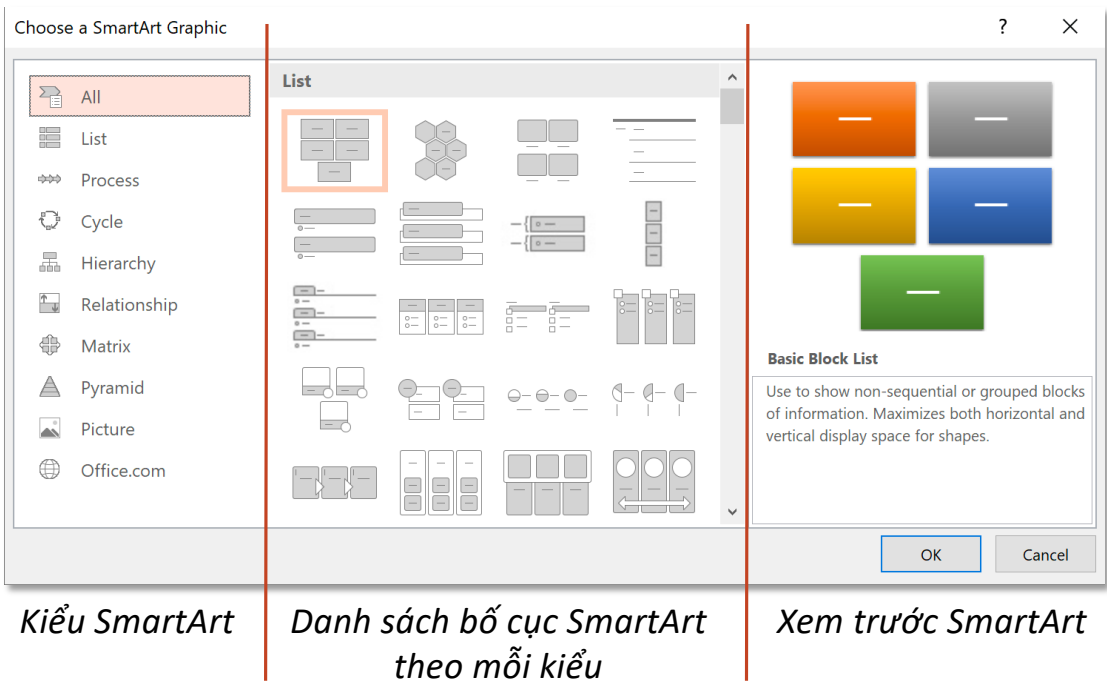

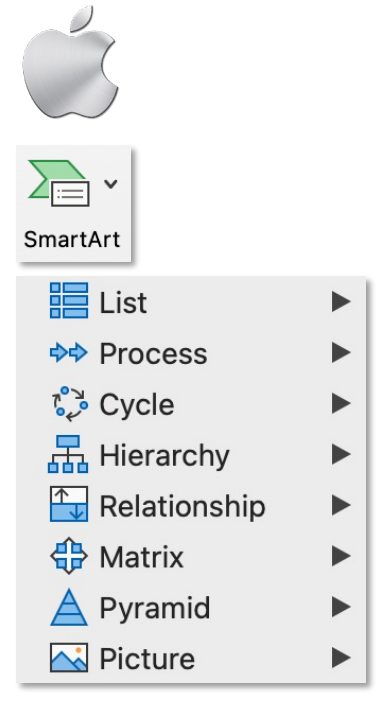

### **Add Text**

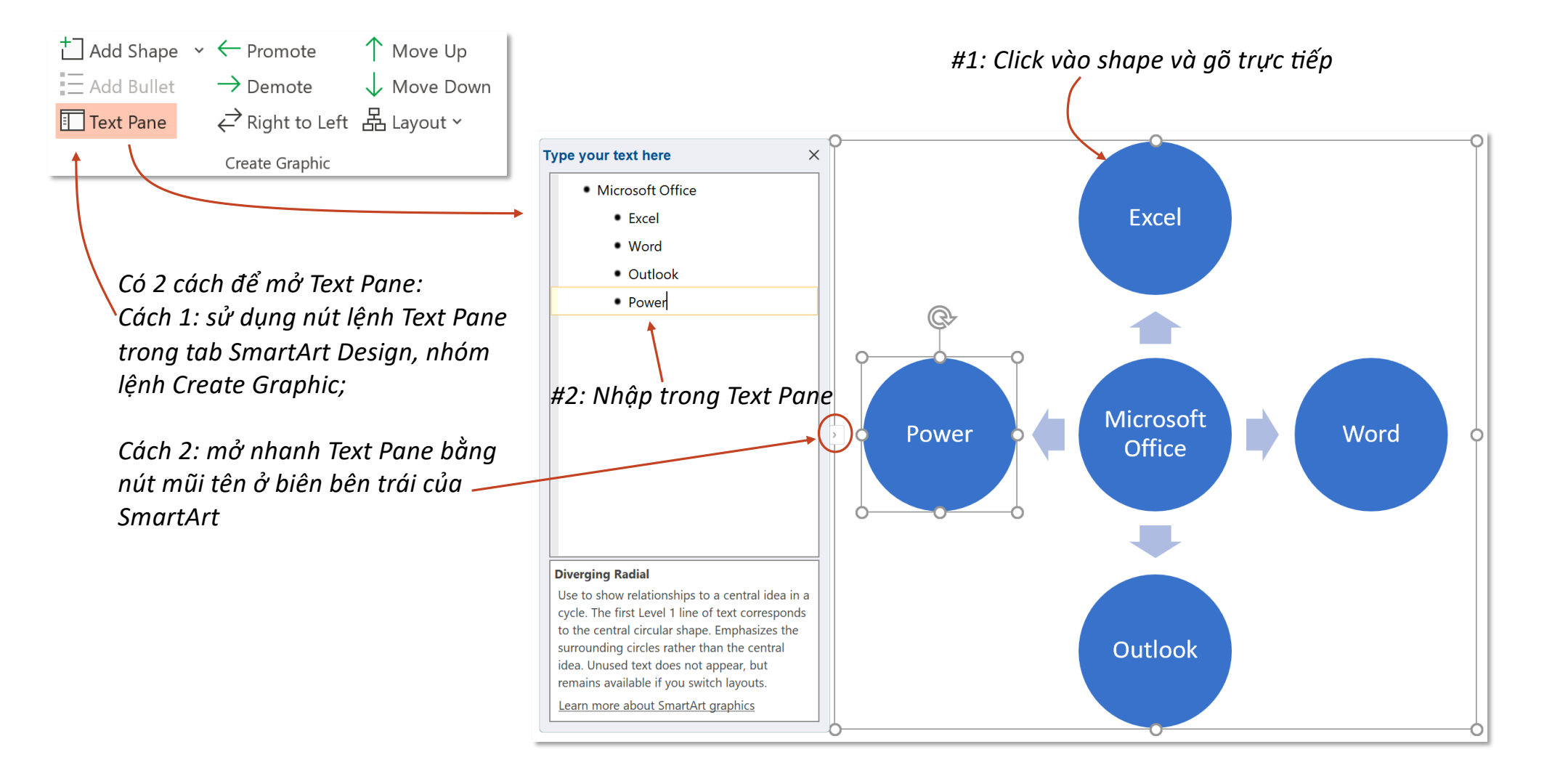

## **Add Shape**

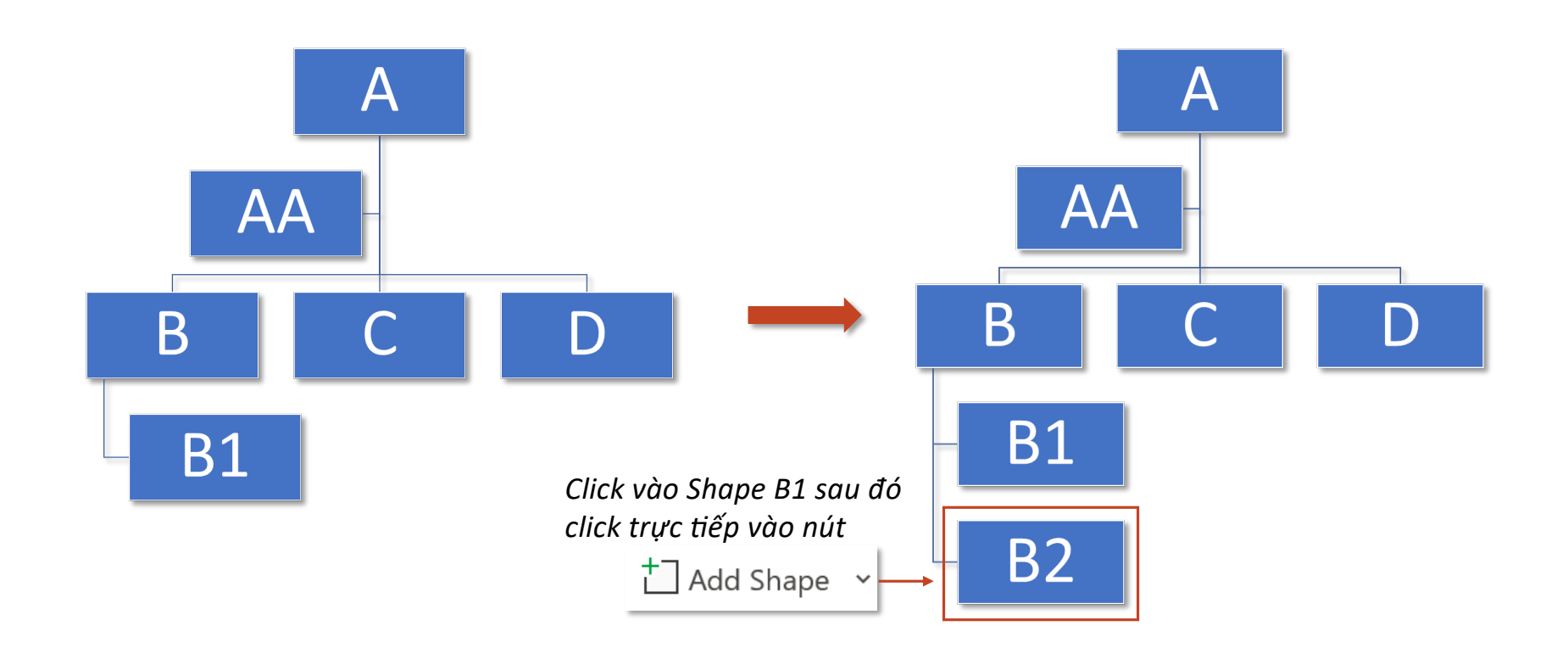

**Move Up/Down**

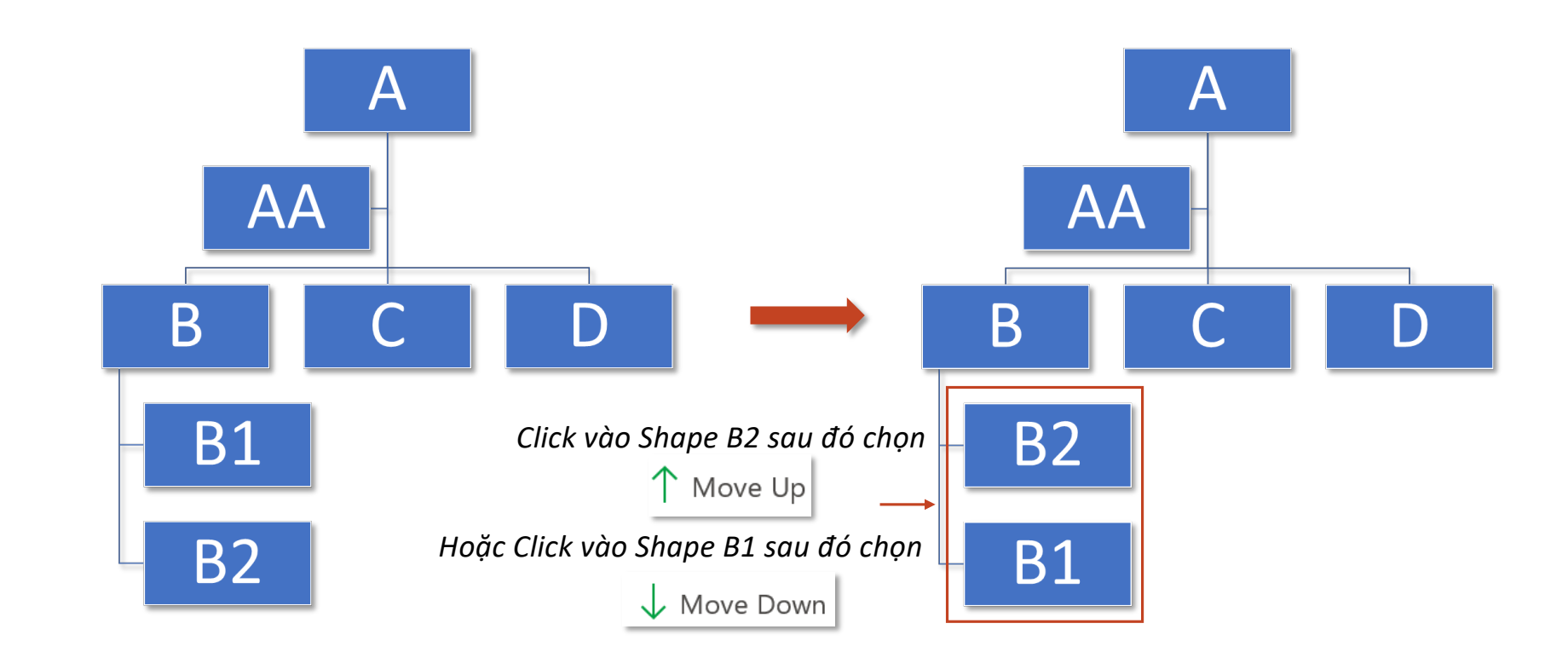

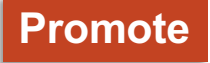

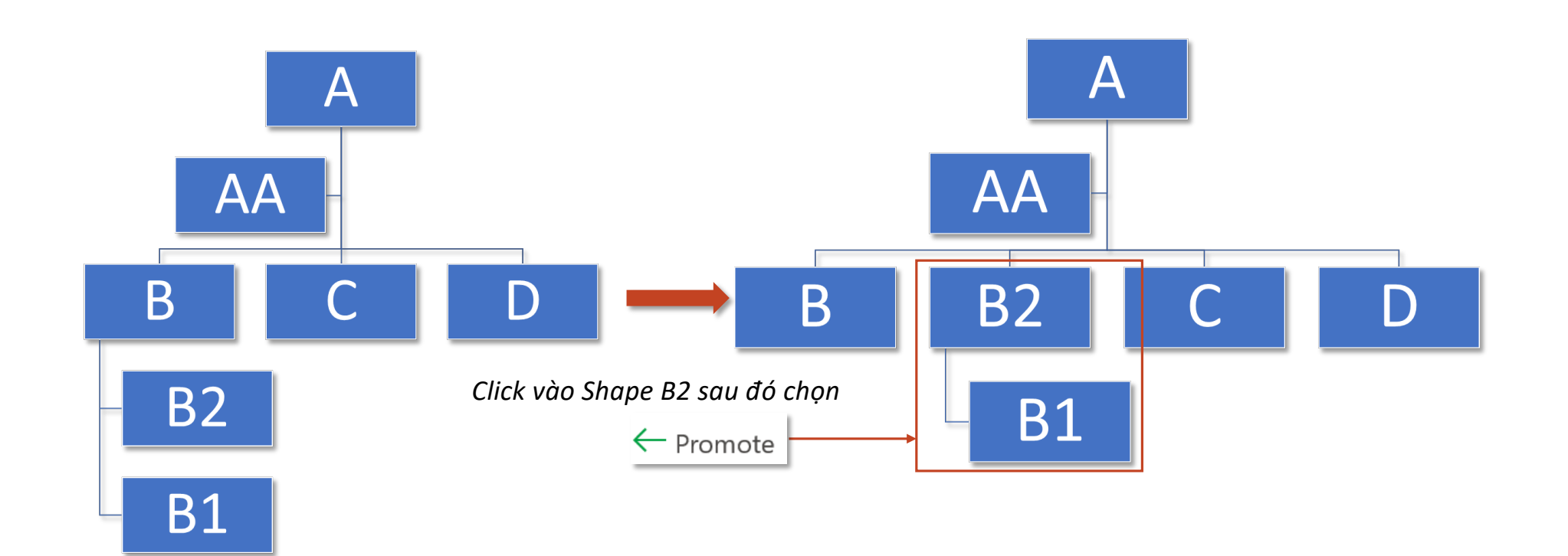

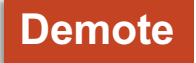

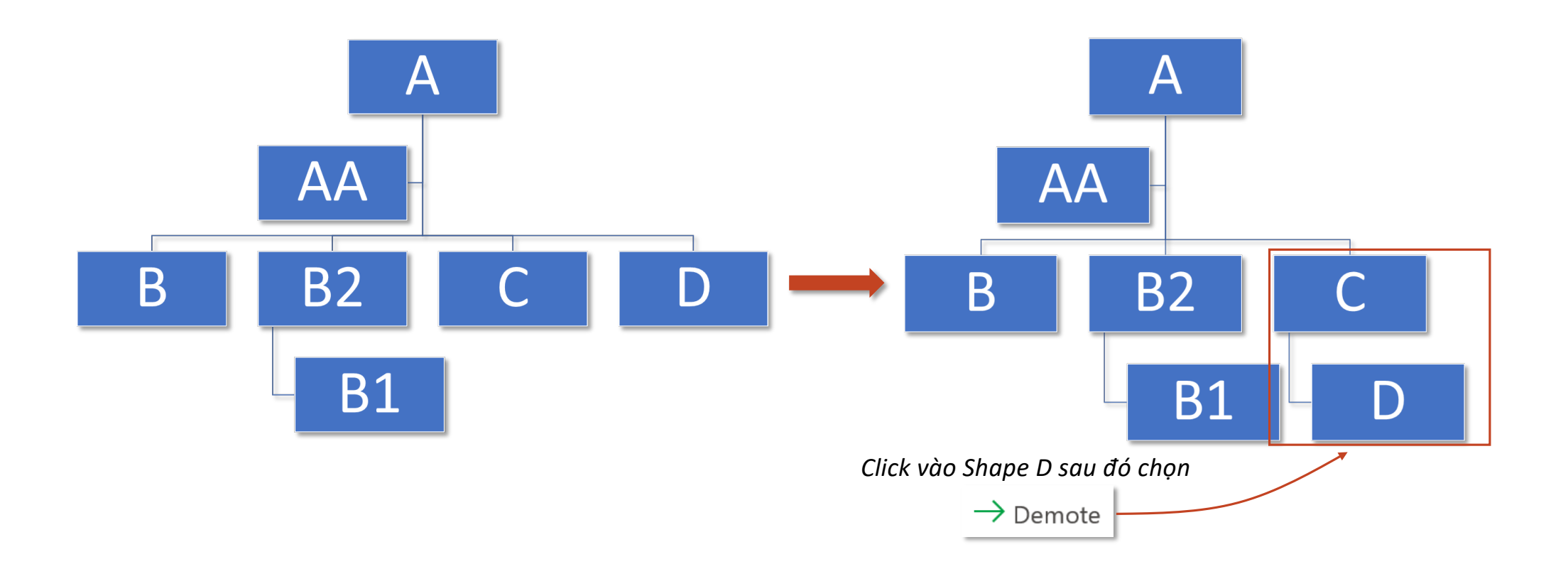

# **Right to Left**

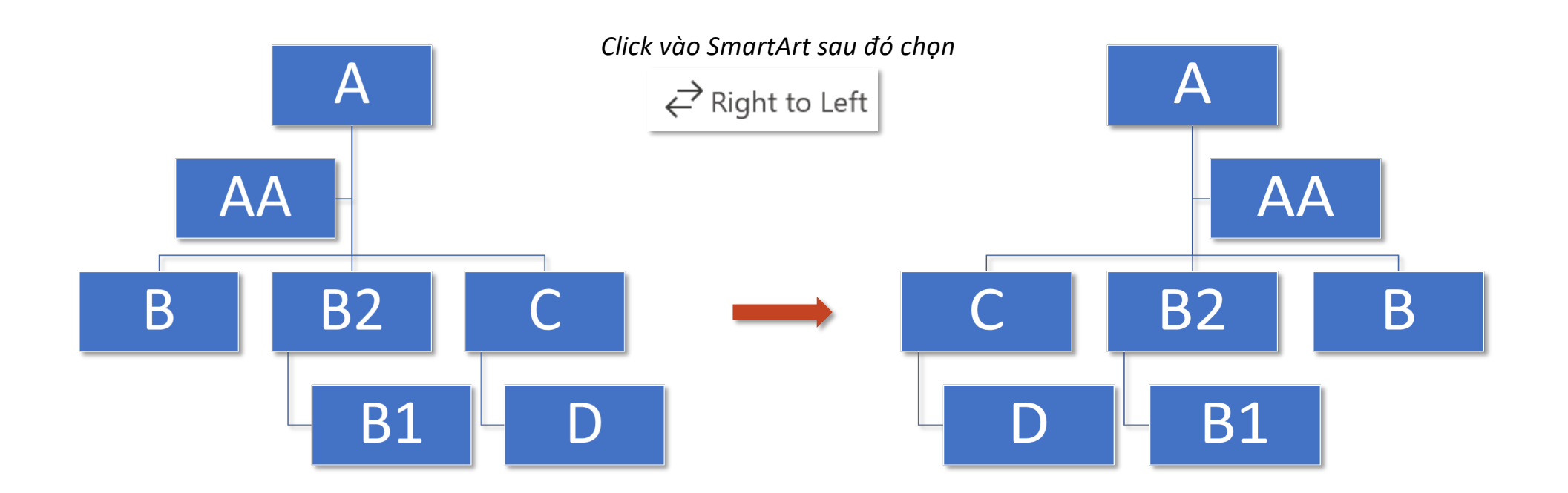

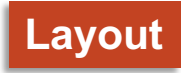

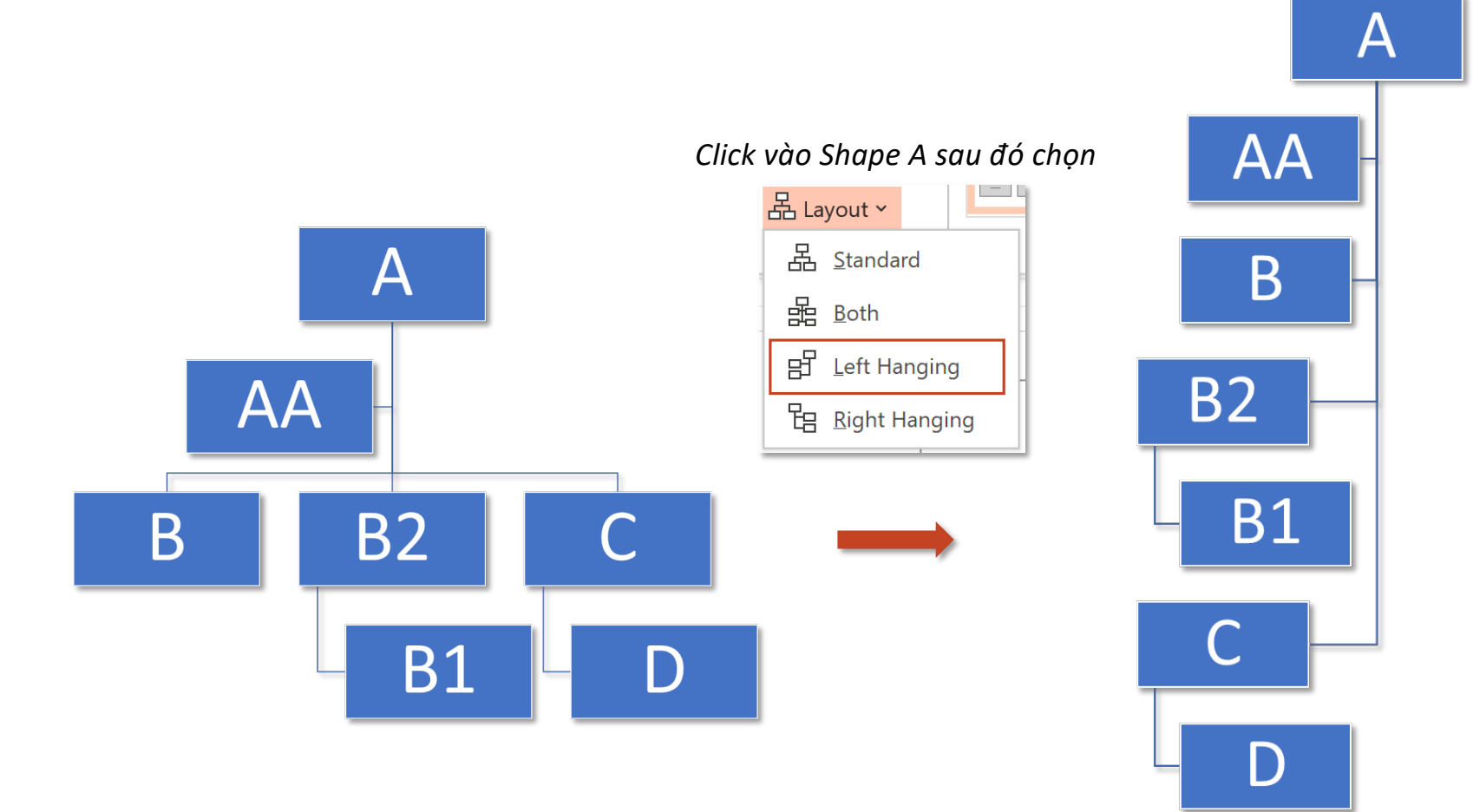

### **ToolTab SmartArt Design – Group Create Graphic Assistant Shape**

*Assistant - Shape chỉ xuất hiện ở bố cục Organiza}on Chart; Bullet của Assistant thể hiện bằng dấu mũi tên xuống dòng Vị trí của Assistant luôn nằm khác hướng với nhân viên còn lại*

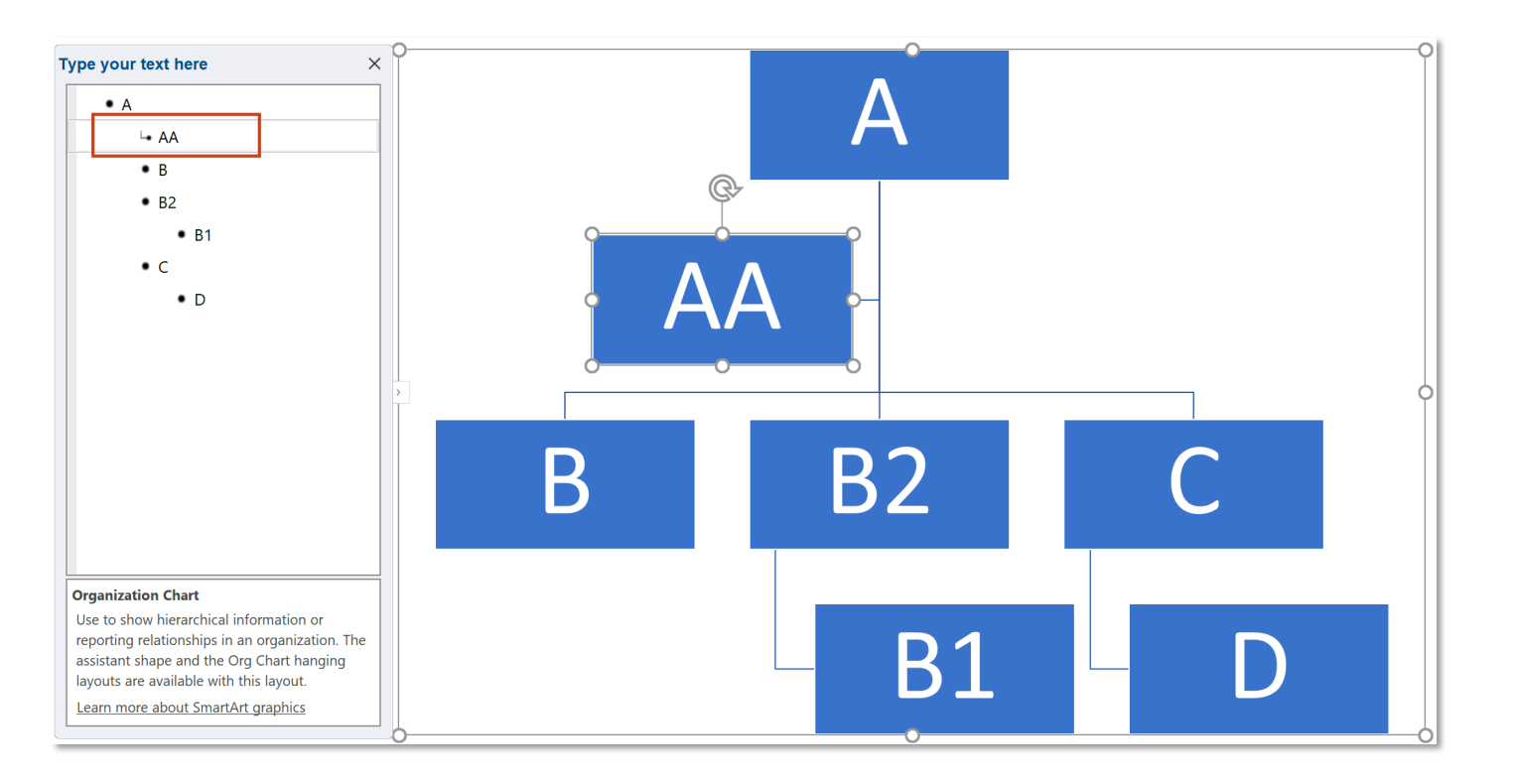

### **ToolTab SmartArt Design – Group Create Graphic Assistant Shape**

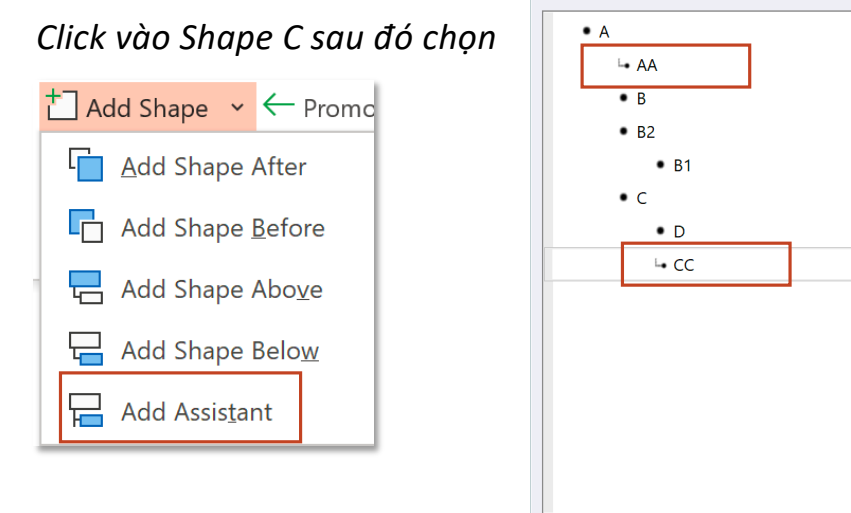

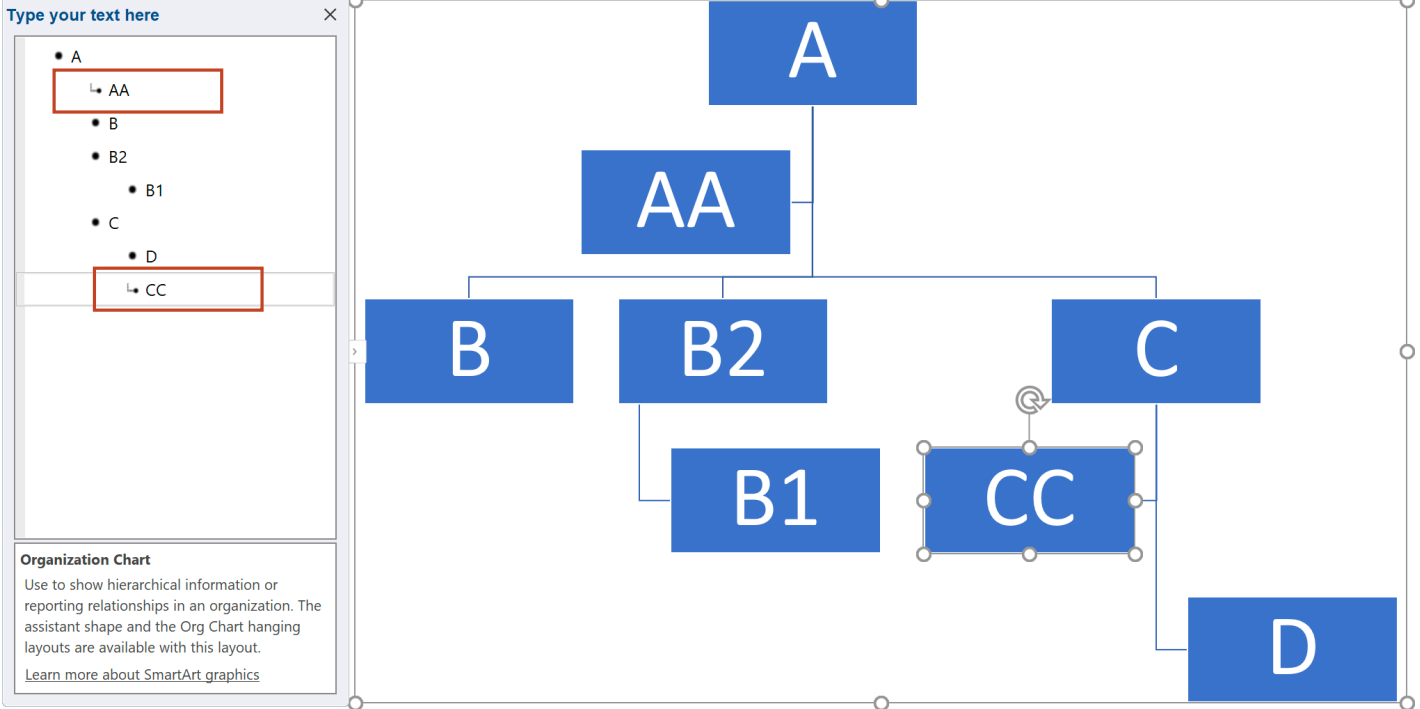

### **ToolTab SmartArt Design – Group Layouts & SmartArt Styles**

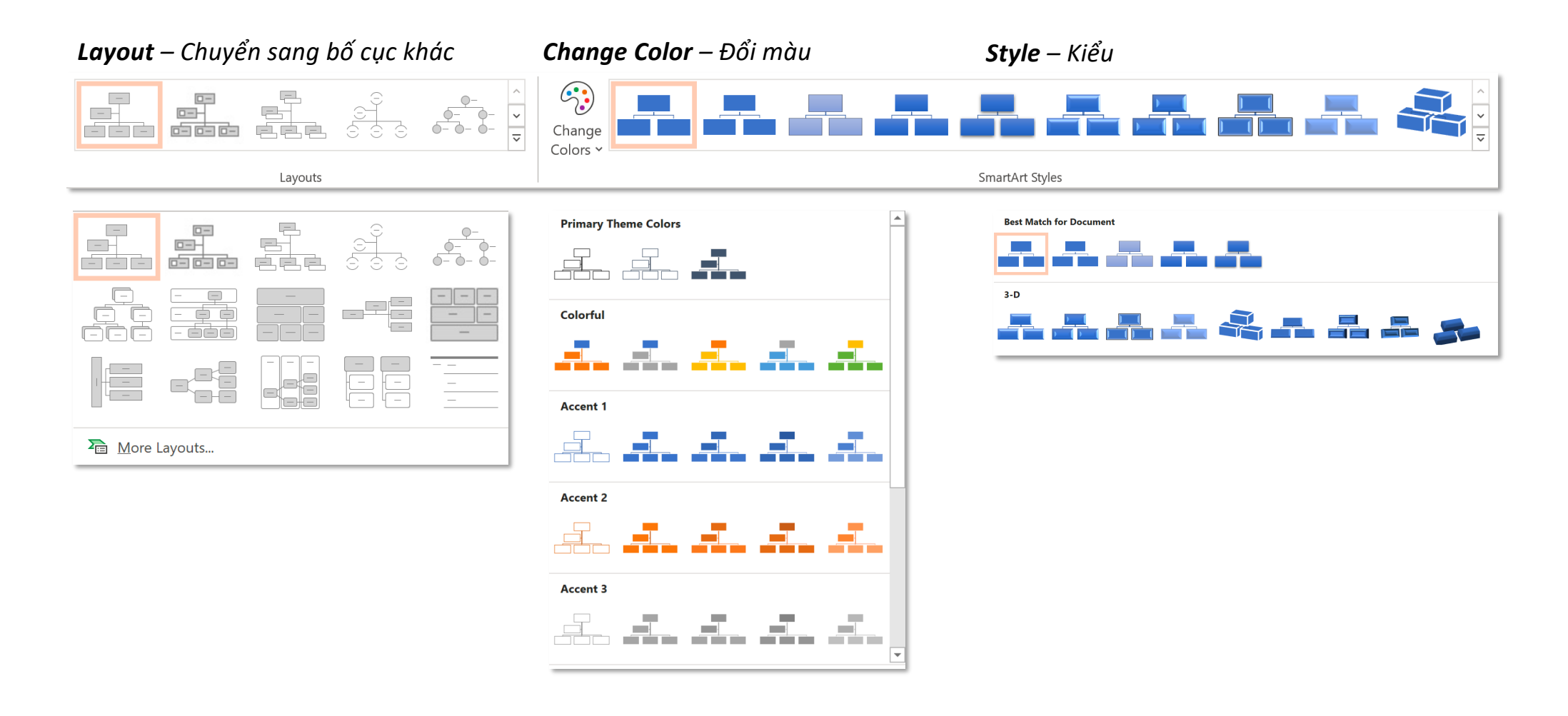

### **ToolTab SmartArt Design – Group Reset Resert & Convert**

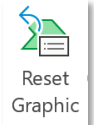

*Reset Graphic – khôi phục định dang gốc*

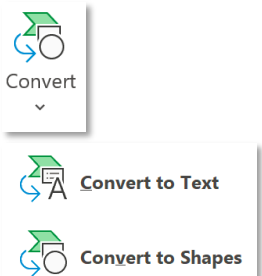

*Convert to Text – chuyển SmartArt thành văn bản thông thường,*

*Convert to Shapes – chuyển SmartArt thành shape,*

### **ToolTab Format – Shape Styles**

### **Format Shape**

*Toàn bộ các Jnh năng Format shape trong SmartArt giống như format Shape thông thường*

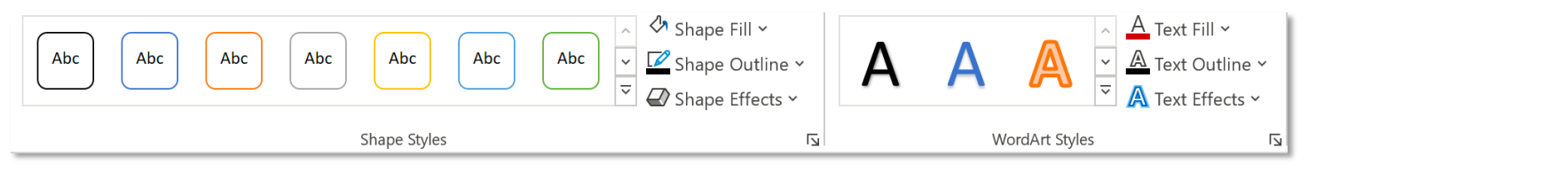

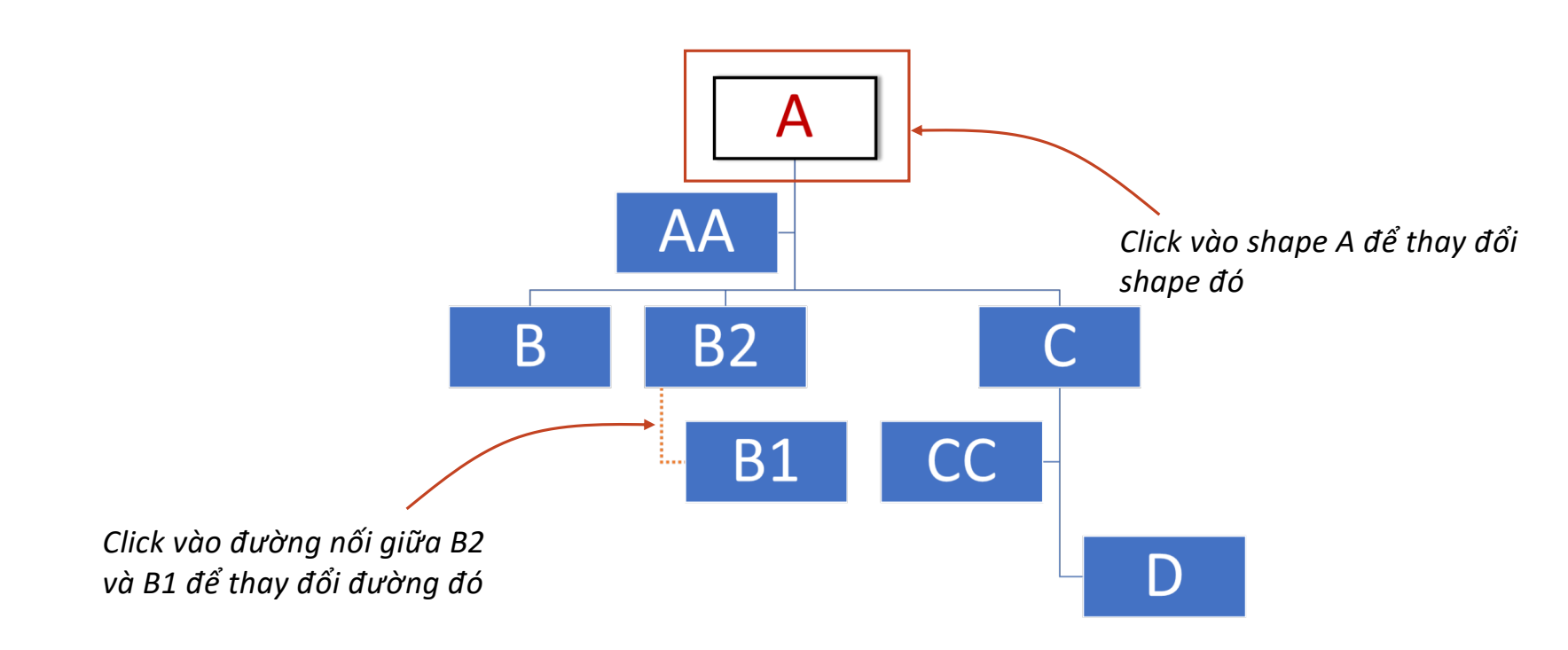

# **Convert to SmartArt**

### **Tab Home – Group Paragraph Convert to SmartArt**

 $\downarrow$   $\frac{1}{2}$   $\sim$  $\left[\frac{\uparrow}{\downarrow}\right]$   $\sim$  $\sum_{i=1}^n$   $\sim$ 

*Convert to SmartArt chuyển văn bản thông thường sang SmartArt Tính năng này chỉ sáng (khả dụng) khi click vào văn bản*

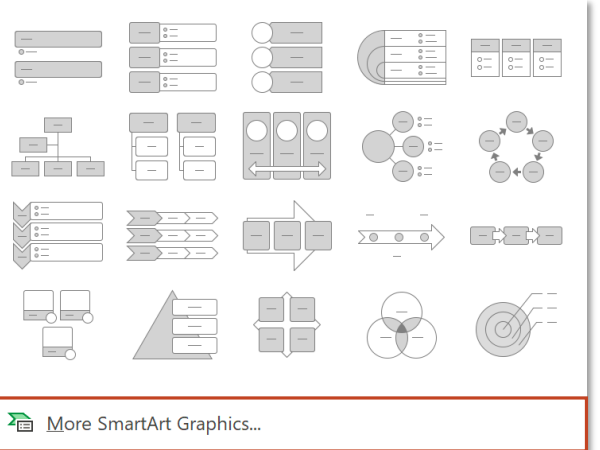

*Chọn văn bản cần chuyển sang SmartArt ► Convert to SmartArt ► Chọn kiểu SmartArt được cung cấp sẵn*

*Chọn More SmartArt Graphics để xem thêm các kiểu SmartArt*

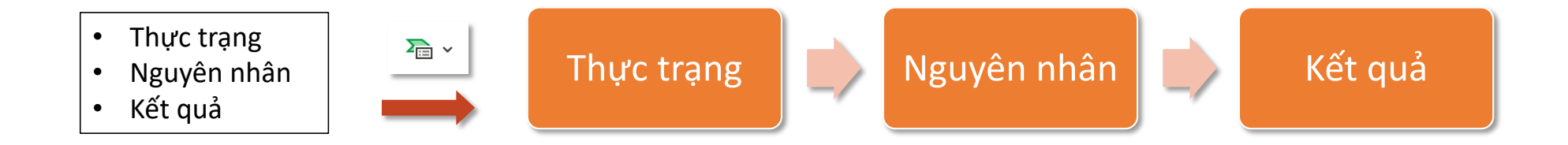

# **Chart**

### **Tab Insert – Group Illutrations Chart**

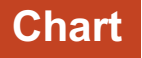

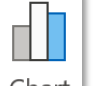

*Powerpoint chèn biểu đồ đồng thời mở cửa sổ Excel để nhập dữ liệu cho biểu đồ*

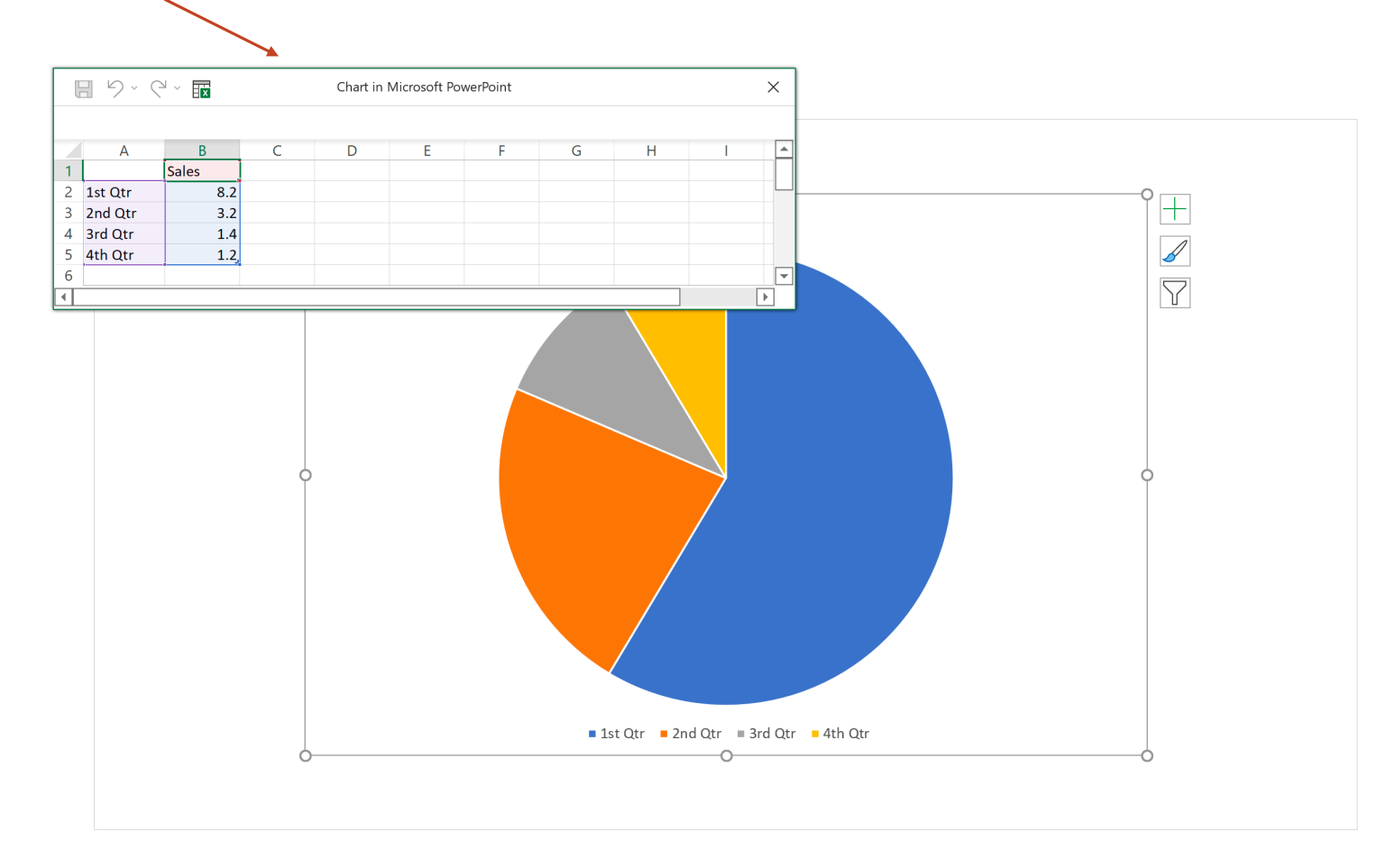

### **Tab Insert – Group Illutrations** in the contraction of the chart contract of  $\blacksquare$

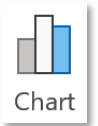

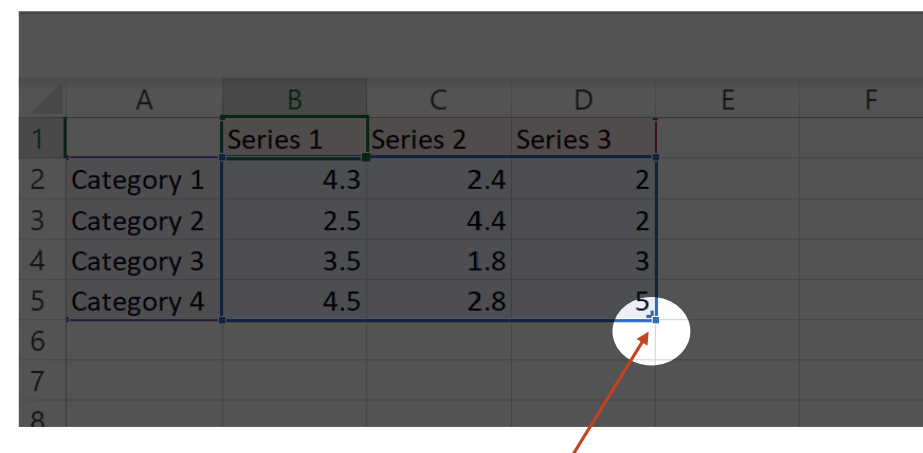

*Giữ và di chuyển góc dưới bên phải biểu đồ để thu hẹp/mở rộng kích thước dữ liệu của biểu đồ*

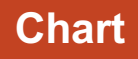

### **Tooltab Chart Design**

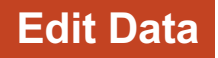

 $\Rightarrow$ Edit Data v

*Edit Data – chỉnh sử dữ liệu biểu đồ*

### $\mathbb{F}$ *Edit Data* Edit Data  $\oplus$ 日 り・ペ・最 Chart in Microsoft PowerPoint  $\times$ *mở cửa sổ làm việc* D  $E$  $F$  $\mathsf{G}$ *chỉ để thay đổi số liệu* $\overline{A}$  $B$  $\mathsf{C}$  $H$  $\overline{1}$ Series 1 Series 2 Series 3 2 Category 1  $4.3$  $2.4$  $\overline{2}$ 3 Category 2  $2.5$  $4.4$  $\overline{2}$ 4 Category 3  $3.5$  $1.8$  $\vert$ 3 5 Category 4 4.5  $2.8$  $\vert$  5  $\overline{\phantom{a}}$  $6\overline{6}$  $\Box$ ⊣ Edit Data in Excel  $\boxed{\square}$   $\Box$   $\Diamond$   $\vee$   $\Diamond$   $\vee$   $\vee$  $\Omega$ Pham Khanh  $\bigoplus$ B  $\blacksquare$  $\equiv$  $\begin{matrix} \square & \times \end{matrix}$ Chart in Microsoft PowerPoint - Excel  $\boxed{\mathcal{B}}$ File Home Insert Draw Page Layout Formulas Data Review View Help **Table Design**  $\mathbb{P}$  $\equiv \equiv \equiv e^{\frac{1}{2}}$ En Conditional Formatting v 食  $\mathbf{v}$  11  $\chi$ Calibri  $\sim$  $\%$ 圍  $\varphi$  $B$   $I$   $U \sim A^* A^*$ 言言言意。 Format as Table v ि∃ Number Cells Editing Paste Analyze 田、  $E = \frac{1}{2}$   $\frac{1}{2}$   $\frac{1}{2}$   $\frac{1}{2}$  $\ll$  $\mathcal{A}$   $\sim$   $A$   $\sim$ Cell Styles v  $\sim$  $\sim$ Data Clipboard  $\overline{12}$ Font  $\overline{u}$ Alignment  $\overline{\mathbb{N}}$ Styles Analysis  $\widehat{\phantom{1}}$  $\times$   $\checkmark$  fx **B1**  $\frac{1}{2}$ Series 1  $\ddot{\phantom{0}}$ D ⋤  $\overline{A}$  $\mathsf{B}$  $\mathsf{C}$  $E$  $\mathsf{F}$ G  $\mathsf H$  $\mathsf K$  $\mathbf{1}$  $\left| \right|$  Series 2 Series 3  $4.3$  $2.4$  $\overline{2}$ 2 Category 1 3 Category 2  $2.5$  $\overline{2}$  $4.4$ 4 Category 3  $3.5$ 1.8  $\overline{\mathbf{3}}$ 5 Category 4 4.5  $2.8$  $5\!\!$ 「▼ Sheet1  $\bigoplus$  $\frac{1}{2}$   $\sqrt{4}$  $\left\langle \cdot \right\rangle$  .  $\left\vert \cdot \right\rangle$  $\overline{\phantom{a}}$ 囲 圓 凹 Ready 100%

*Edit Data in Excel mở cửa sổ làm việc với đầy đủ chức năng*

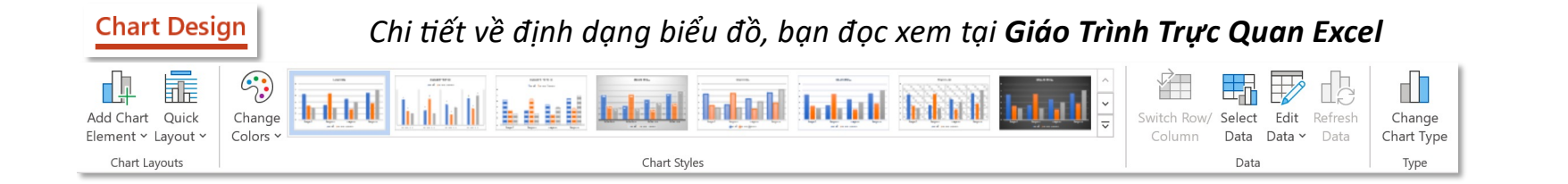

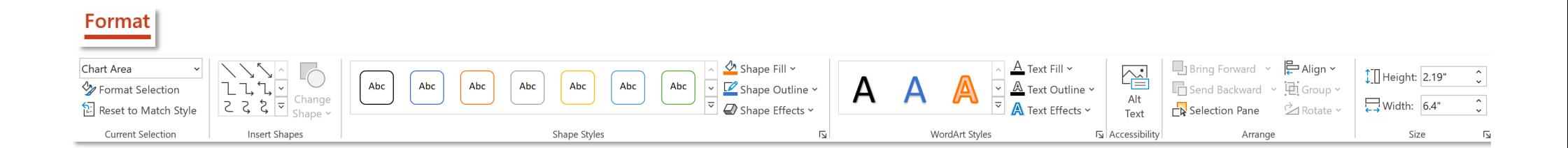